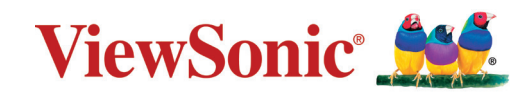

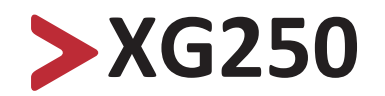

**Megjelenítő Felhasználói útmutató**

> Típusszám: VS18702 Cikkszám: XG250

## **Köszönjük, hogy a ViewSonic® mellett döntött**

A ViewSonic® a vizuális megoldások világvezető gyártójaként mindent megtesz annak érdekében, hogy a technológiai fejlődés, az innováció és az egyszerűség terén felülmúlja a világ várakozásait. A ViewSonic® munkatársaiként azt gondoljuk, hogy a termékeink pozitív hatással lehetnek a világra, és biztosak vagyunk benne, hogy az Ön által választott ViewSonic® termék jó szolgálatot fog tenni.

Még egyszer köszönjük, hogy a ViewSonic® termékét választotta!

# <span id="page-2-0"></span>**Biztonsági óvintézkedések**

A monitor használata előtt olvassa el az alábbi **biztonsági óvintézkedéseket**.

- Tartsa ezt a felhasználói útmutatót biztonságos helyen, hogy a későbbiekben bármikor hivatkozni tudjon rá.
- Olvassa el az összes figyelmeztetést, és tartsa be az összes utasítást.
- Üljön legalább 45 cm távolságra a monitortól.
- Hagyjon legalább 10 cm szabad helyet a monitor körül a megfelelő szellőzés biztosítása érdekében.
- Tegye a monitor jól szellőző helyre. Ne tegyen olyan tárgyat a monitorra, amely akadályozza a hőleadást.
- Ne használja a monitort víz közelében. A tűz vagy áramütés kockázatának csökkentése érdekében ne tegye ki a monitort nedvesség hatásának.
- Ügyeljen arra, hogy a monitort ne érje közvetlen napfény vagy más tartós hőhatás.
- A monitort ne használja olyan hőforrások, például radiátorok, fűtőnyílások, tűzhelyek vagy más berendezések közelében (az erősítőket is beleértve), amelyek hatására a monitor hőmérséklete veszélyes szintre emelkedhet.
- A külső burkolat tisztításához egy puha, száraz ruhadarabot használjon. További tudnivalókért lásd a jelen kézikönyv "Karbantartás" fejezetét.
- Kerülje a képernyő érintését, mivel az érintések miatt olaj gyűlhet össze a képernyőn.
- Ne érjen hozzá éles vagy kemény tárgyakkal a képernyő felületéhez, mivel a képernyő megsérülhet.
- Ne helyezze az eszközt szövetre vagy egyéb anyagra, amely a termék és az alatta lévő bútor között lehet.
- A monitor mozgatásakor vagy áthelyezésekor ügyeljen arra, hogy ne ejtse le a monitort, és a monitor ne ütődjön hozzá más tárgyakhoz.
- Ne tegye a monitort egyenetlen vagy instabil felületre. A monitor leeshet vagy felborulhat, ami személyi sérülést vagy hibás működést eredményezhet.
- Ne tegyen nehéz tárgyakat a monitorra és a csatlakozókábelekre.
- Mindig az eszköz gyártója által ajánlott szekrényt, állványt vagy telepítési módot használjon.
- Mindig az eszközt biztonságosan megtartani képes bútorzatot használjon.
- Mindig győződjön meg arról, hogy az eszköz nem nyúlik túl az alatta lévő bútoron.
- Ne helyezze az eszközt magas bútorra (pl. szekrényre vagy könyvespolcra, anélkül, hogy mind a bútort, mind pedig az eszközt nem rögzítették volna megfelelő tartóhoz.
- Mindig oktassák ki a gyermekeket, mekkora veszélyt jelent felmászni bútorokra az eszköz vagy a kapcsolódó berendezések elérése érdekében.
- Ne helyezze el a monitort olyan helyen, ahol gyermekek jelenléte

valószínűsíthető.

- Ne helyezzen el olyan tárgyakat, pl. játékokat vagy távvezérlőket az eszközre, amelyek arra késztethetik a gyermekeket, hogy felmásszanak az eszközre vagy a bútorra, amelyre a terméket helyezték.
- Füst, szokatlan zaj vagy furcsa szagok észlelése esetén azonnal kapcsolja ki a monitort, és vegye fel a kapcsolatot a viszonteladóval vagy a ViewSonic® vállalattal. A monitor további használata ilyen esetekben veszélyesnek minősül.
- Ne próbálja megkerülni vagy megszüntetni a polarizált vagy földelt típusú csatlakozódugó biztonsági funkcióit. A polarizált csatlakozódugón két penge található, amelyek közül az egyik szélesebb a másiknál. A földelt típusú csatlakozódugó két pengével és egy harmadik földelővillával van kialakítva. A széles penge és a harmadik csatlakozóvilla biztonsági célokat szolgál. Ha a csatlakozódugó nem illeszkedik megfelelően az aljzatba, szerezzen be egy tápegységet, és ne erőltesse bele az aljzatba a dugót.
- Hálózati aljzatba való csatlakoztatás esetén ne távolítsa el a földelővillát. Kérjük, ügyeljen arra, hogy a földelővillák soha ne legyenek eltávolítva.
- Az eszközhöz csatlakoztatott vezetékeket és kábeleket mindig vezesse a megfelelő helyen, nehogy megbotoljanak bennük, illetve meghúzzák vagy megragadják azokat.
- Ügyeljen arra, hogy a tápkábelre ne lépjen rá, és a kábel ne törjön meg, különösen a csatlakozódugónál, illetve azon a ponton, ahol a kábel csatlakozik a monitorhoz. Mindenképpen olyan hálózati aljzatot használjon, amely a monitor közelében van, és könnyen elérhető.
- Ha a monitort hosszú ideig nem használja, húzza ki a csatlakozót az elektromos aljzatból.
- Kérjük, ellenőrizze, megfelelő-e az épületbe telepített áramelosztó rendszer. A rendszer megszakítója 120 V/240 V, 20 A értékű legyen.
- Csak a gyártó által meghatározott kiegészítőket és tartozékokat (pl. kocsikat, állványokat, konzolokat vagy asztalokat) használjon.
- Kocsi használata esetén legyen óvatos, amikor a kocsit és a monitort együtt mozgatja, hogy ne következzen be személyi sérülés egy esetleges felborulás miatt.

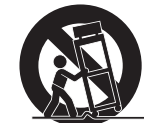

- Minden javítást bízzon szakemberre. Javításra akkor van szükség, ha a monitor bármilyen módon megsérül, például az alábbi esetekben:
	- ͫ ha a tápkábel vagy a csatlakozódugó megsérült.
	- ͫ ha a monitor felületére folyadék ömlött, vagy a monitor belsejébe idegen tárgy került.
	- ͫ ha a monitort nedvesség érte.
	- ͫ ha a monitor nem a megszokott módon működik, vagy a monitort leejtették.
- Fülhallgatók és fejhallgatók használata esetén állítsa a hangerőt megfelelő szintre, mivel ellenkező esetben halláskárosodás következhet be.

• A kijelző falhoz vagy szilárd tárgyhoz zsinór vagy egyéb módszer használatával történő rögzítése segít megtámasztani a kijelzőt, és megelőzi a kijelző leesését.

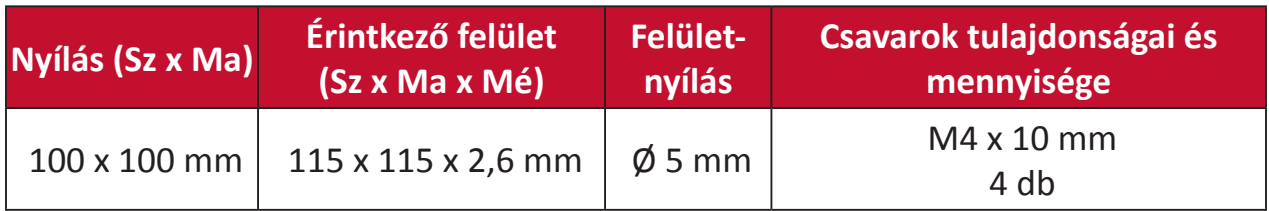

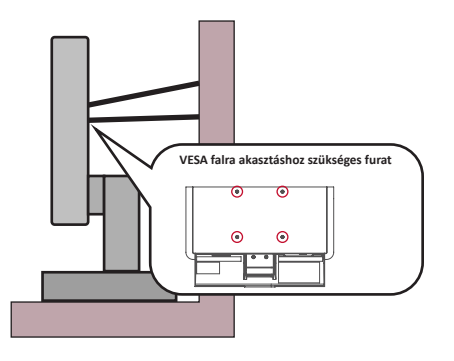

#### **MEGJEGYZÉS:**

- A tartóeszköznek/zsinórnak 100N erőt kell elbírnia.
- Győződjön meg arról, hogy a zsinór ki van egyenesítve és feszes. Az eszköz hátuljának a fal felé kell néznie biztosítandó, hogy az eszköz külső erő hatására nem tud megdőlni.
- Győződjön meg arról, hogy a kijelző nem dől meg külső erő hatására annak bármilyen beállított magassága, illetve elforgatási szöge mellett.
- Ha megtartja a meglévő kijelzőt, és áthelyezi azt, a fenti szempontok ugyanúgy alkalmazandók.

# >Tartalom

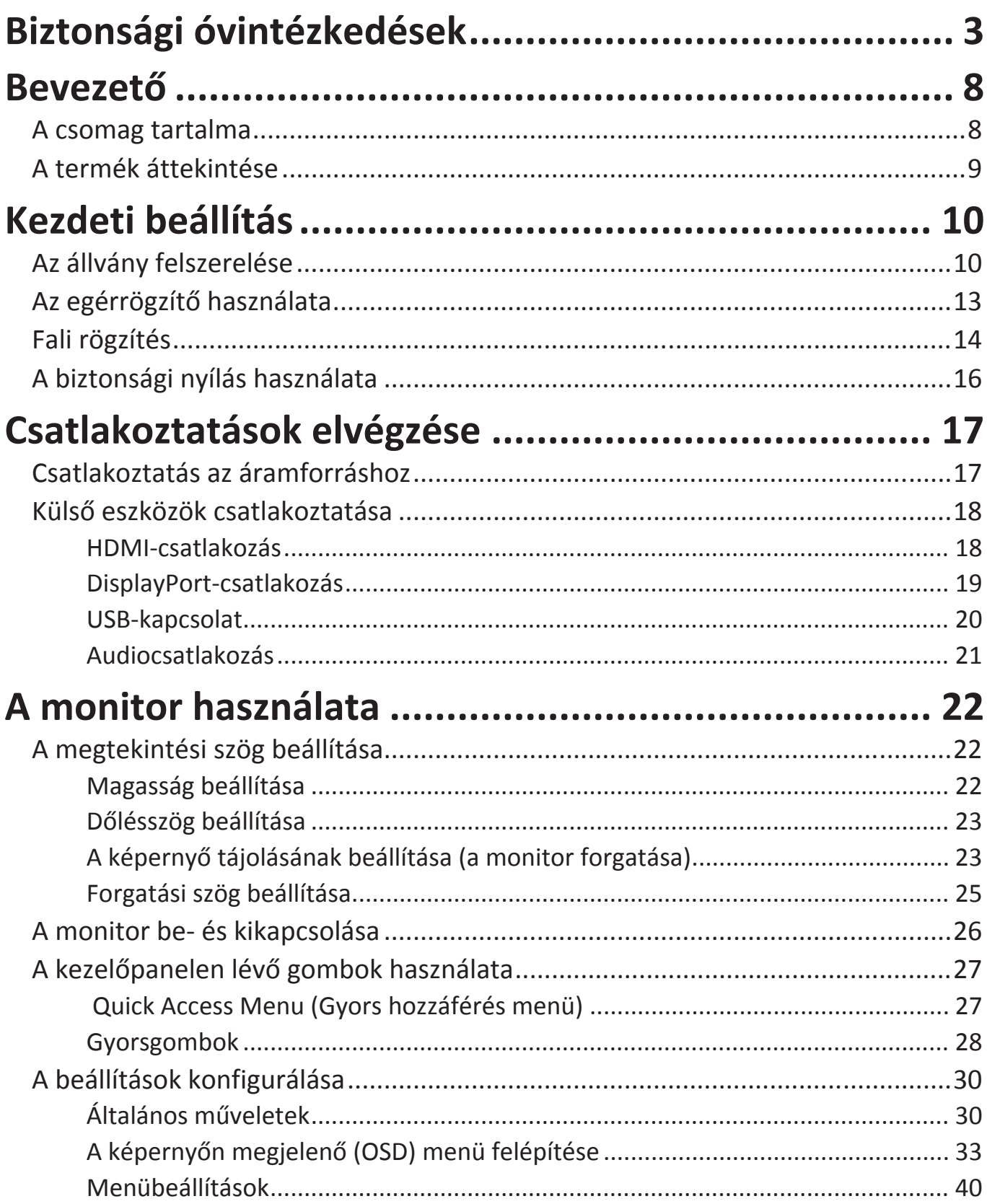

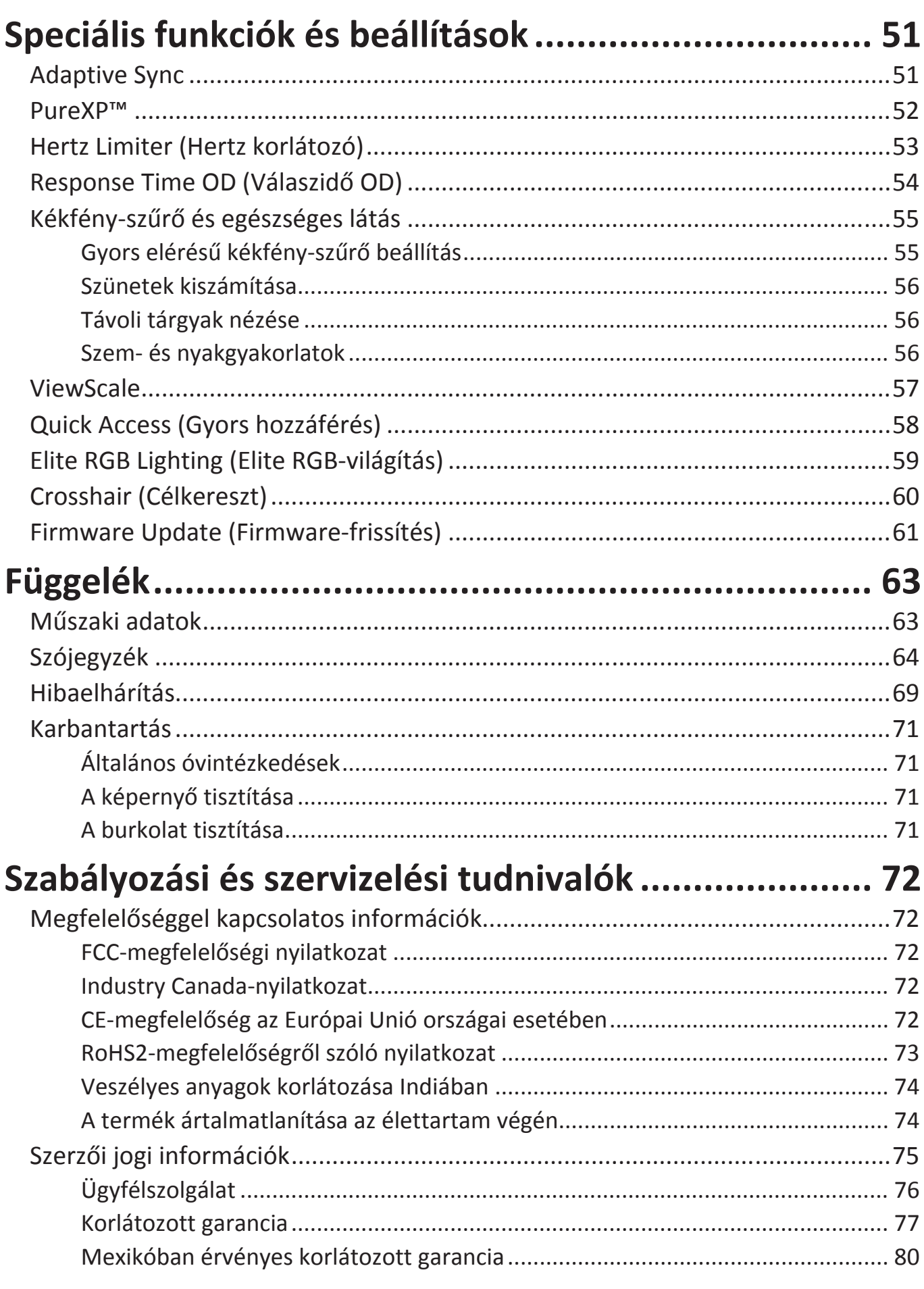

<span id="page-7-0"></span>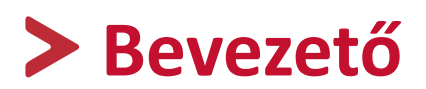

### **A csomag tartalma**

- Monitor
- Tápkábel
- Videokábel
- Gyors beüzemelési útmutató

**MEGJEGYZÉS:** A csomagban lévő tápkábel és videokábelek az adott országtól függően eltérőek lehetnek. További tudnivalókért vegye fel a kapcsolatot a helyi viszonteladóval.

## <span id="page-8-0"></span>**A termék áttekintése**

#### **Elölnézet**

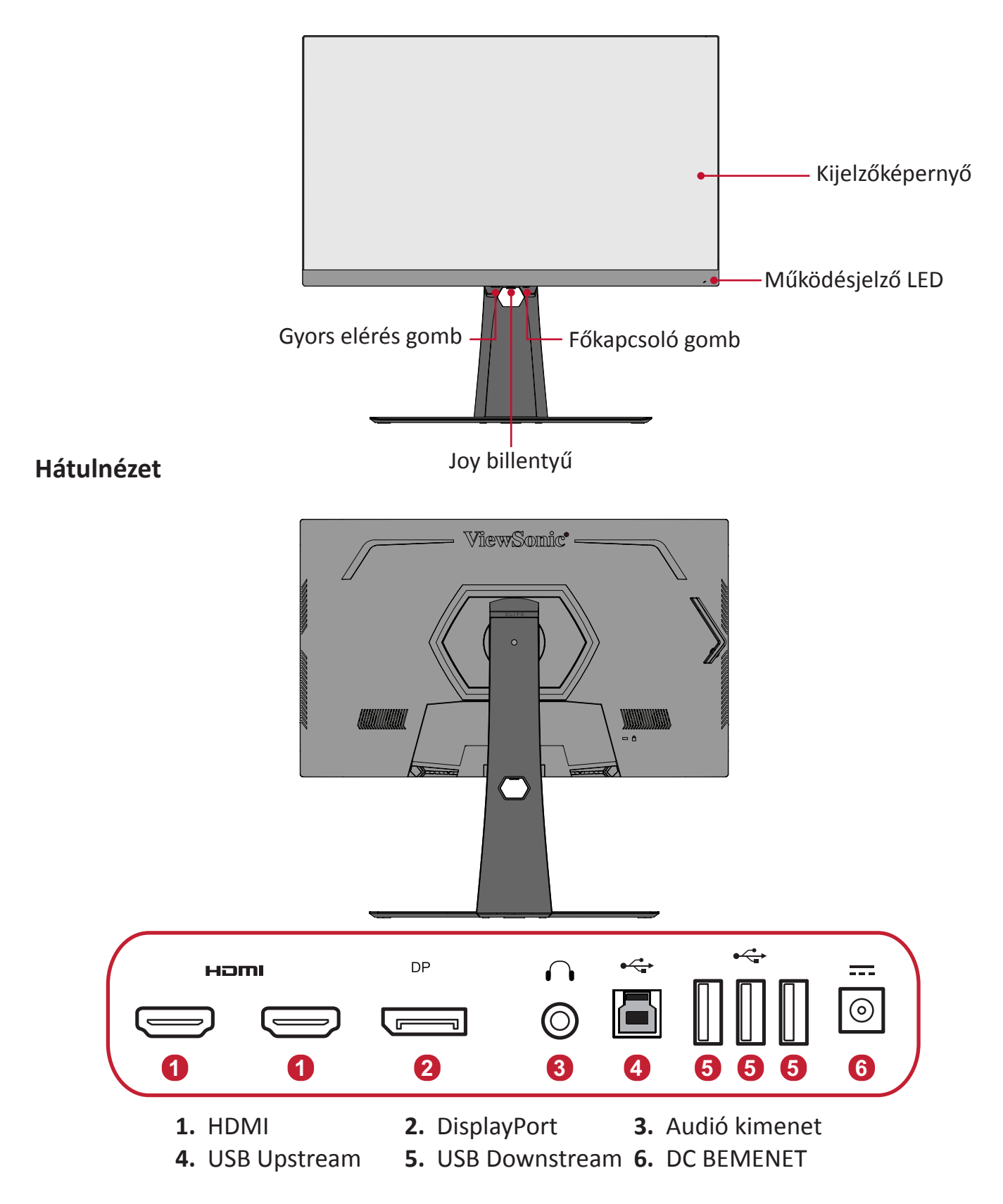

**MEGJEGYZÉS:** A **[●]** / **[**◄**]** / **[**►**]** / **[**▲**]** / **[**▼**]** gombbal és funkcióival kapcsolatos bővebb tájékoztatásért lásd "Gyorsgombok" a következő oldalon: [27](#page-27-1)

# <span id="page-9-0"></span>**Kezdeti beállítás**

Ez a rész a monitor beállítására vonatkozó részletes utasításokat tartalmazza.

## **Az állvány felszerelése**

- **1.** Tegye a monitort egy sík, stabil felületre a kijelzővel lefelé.
- **2.** hozza egy vonalba a monitortalpon és az állvány nyakán lévő két-két (2) jelzést és illessze össze a kettőt.
- **3.** Használja a monitorállvány talpán lévő csavart, és rögzítse a monitorállvány nyakrészéhez.

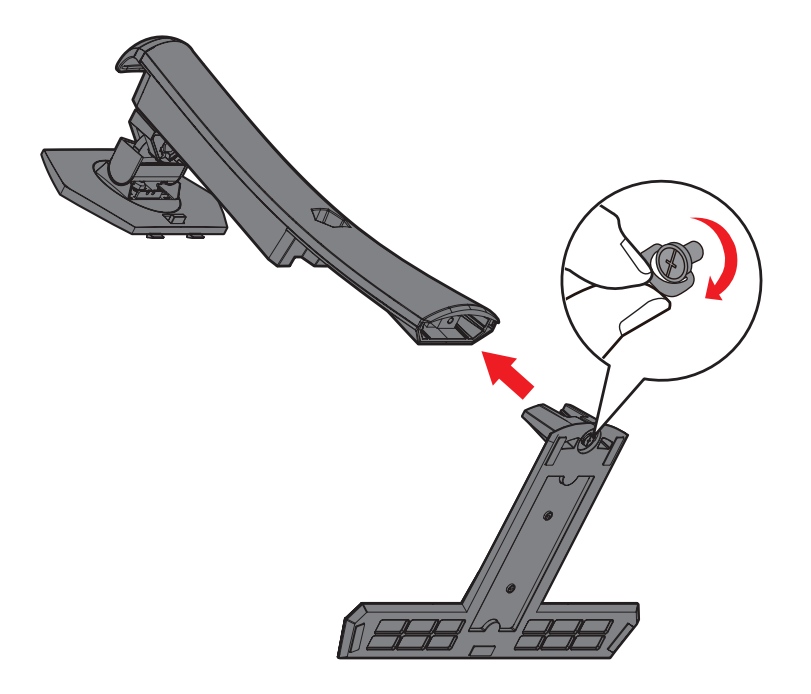

**4.** Illessze a monitorállvány felső kampóit az állványrögzítő nyílásokhoz, és csúsztassa be a kampókat a nyílásokba az alábbi ábrán látható módon.

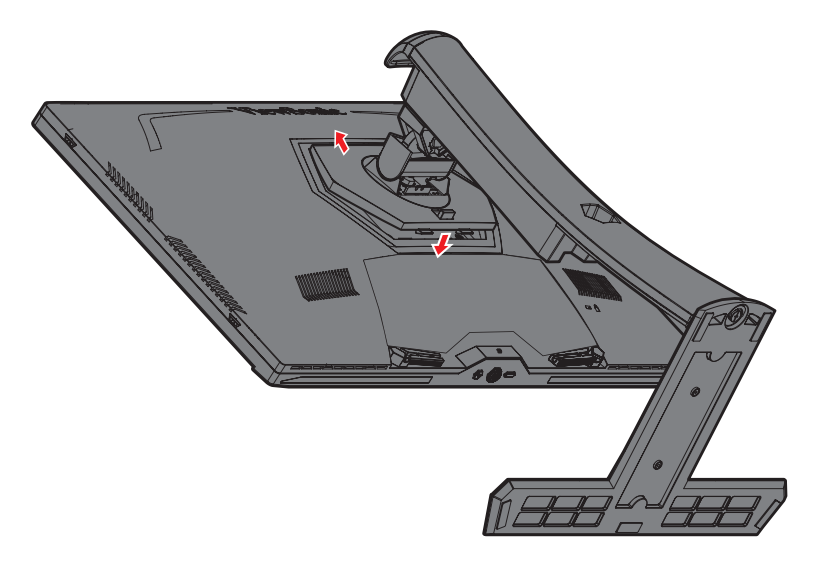

**MEGJEGYZÉS:** Győződjön meg arról, hogy az állvány stabil, és a gyorskioldó fül a helyén van rögzítve.

**5.** Az állvány fogantyúja segítségével állítsa fel az eszközt egy stabil, vízszintes felületen.

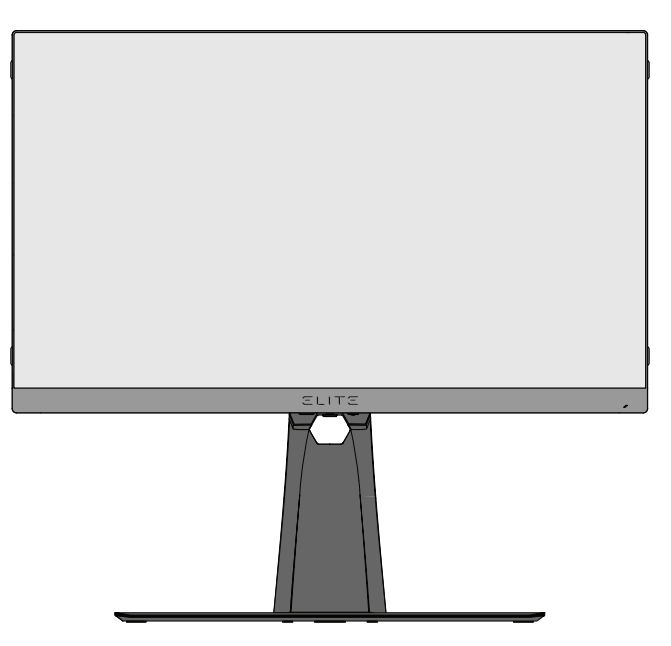

**MEGJEGYZÉS:** A monitort mindig sima, stabil felületre helyezze. Ellenkező esetben a monitor leeshet, tönkremehet, illetve személyi sérülés következhet be.

## <span id="page-12-0"></span>**Az egérrögzítő használata**

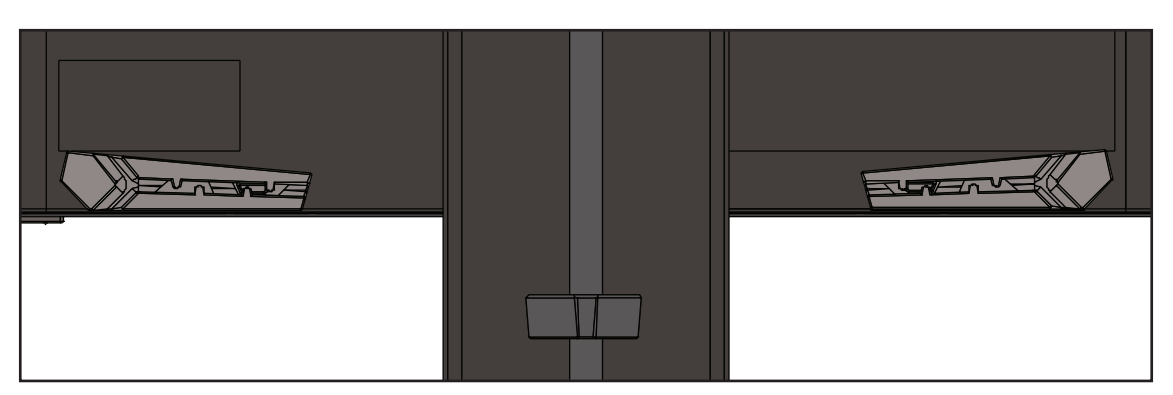

A megjelenítő hátulján, az I/O portok alatt két egérrögzítő található. Ezeket az egérkábel húzódásának megelőzése és az egérelrendezés testreszabásának érdekében használhatja.

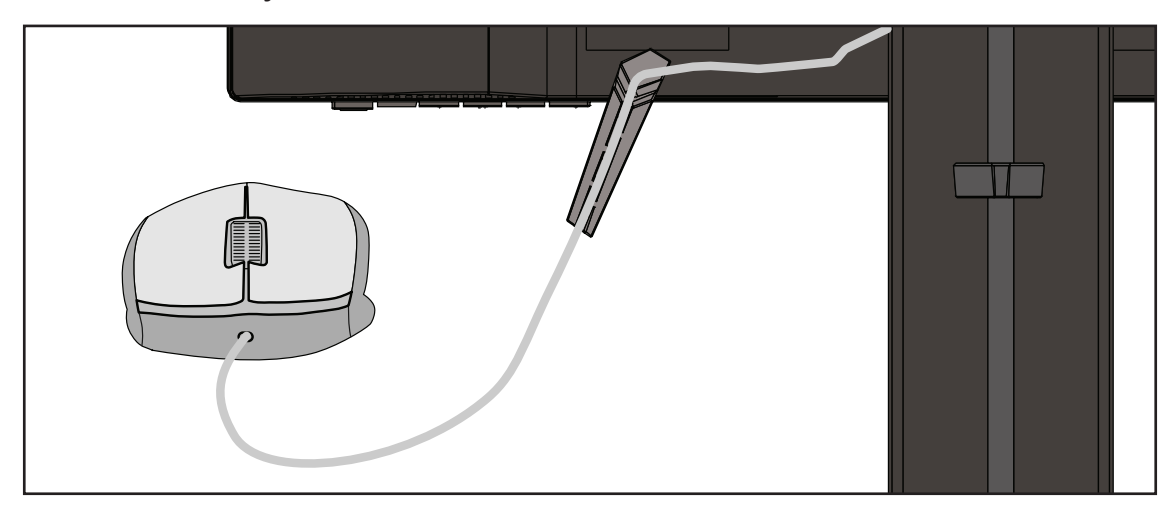

## <span id="page-13-0"></span>**Fali rögzítés**

A fali rögzítőkészletek szabványos méreteit illetően tekintse meg az alábbi táblázatot.

#### **MEGJEGYZÉS:** Kizárólag UL-minősítéssel rendelkező fali készlettel/konzollal használható. Falra szerelő készlet vagy állítható magasságú talp beszerzését illetően vegye fel a kapcsolatot a ViewSonic® céggel vagy a helyi forgalmazóval.

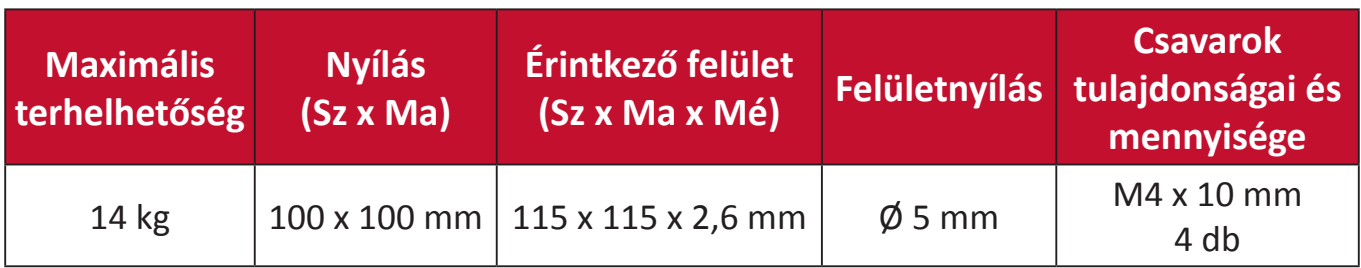

**MEGJEGYZÉS:** A fali rögzítőkészleteket külön kell megvásárolni.

- **1.** Kapcsolja ki a monitort, és húzza ki az összes kábelt.
- **2.** Tegye a monitort egy sík, stabil felületre a kijelzővel lefelé.
- **3.** Nyomja le hosszan a gyorskioldó fület, és óvatosan emelje fel az állványt.

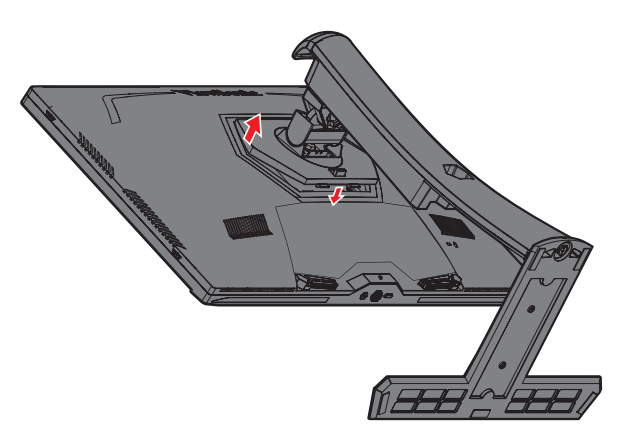

**4.** Húzza le kissé a kampók kioldásához és az állvány eltávolításához.

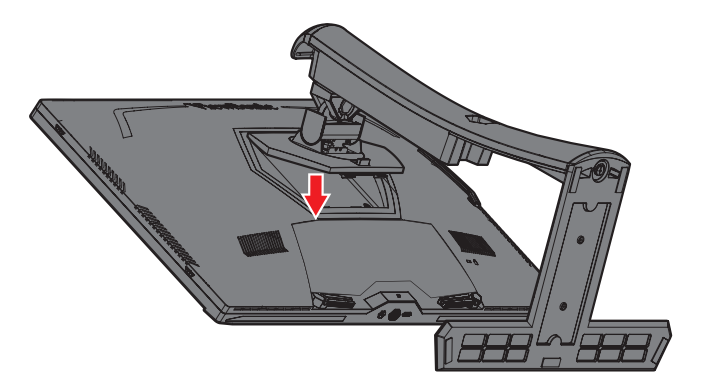

**5.** Illessze a rögzítőkonzolt a monitor hátoldalán lévő VESA rögzítőnyílásokhoz. Ezután rögzítse a konzolt a négy csavarral (M4 x 10 mm).

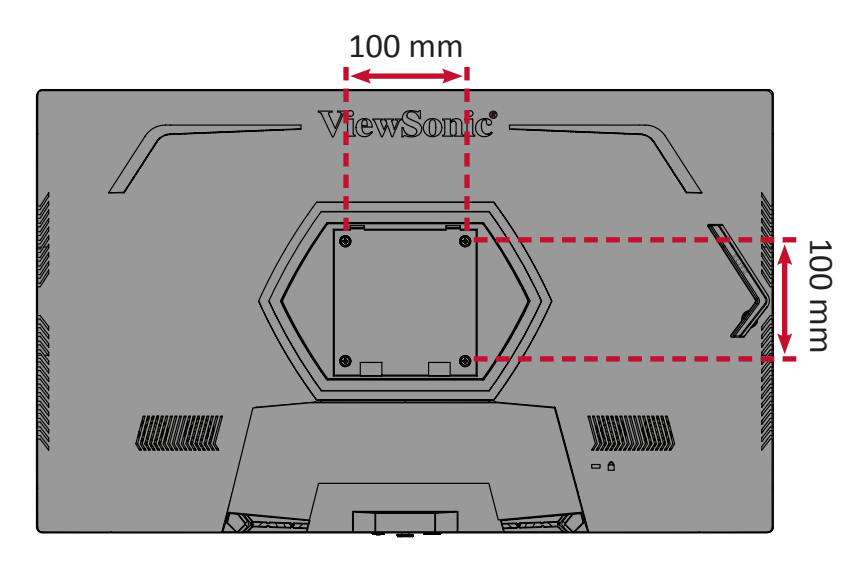

**6.** Kövesse a fali rögzítőkészlethez kapott utasításokat, amikor falra szereli a monitort.

## <span id="page-15-0"></span>**A biztonsági nyílás használata**

A monitor esetleges ellopásának megakadályozása érdekében egy fix tárgyhoz rögzítheti a monitort egy biztonsági nyílással ellátott zárszerkezet segítségével.

Az alábbi példából megtudhatja, hogyan lehet egy biztonsági nyílással ellátott zárszerkezetet felszerelni egy asztalon.

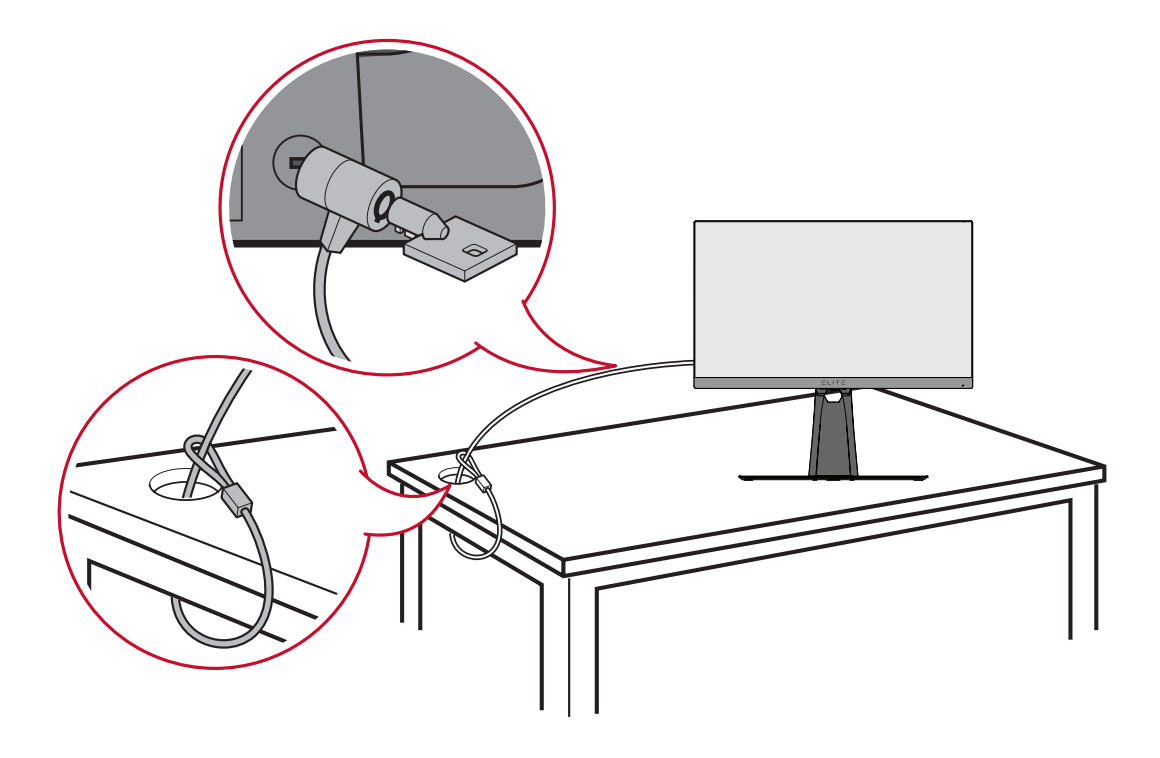

# <span id="page-16-0"></span>**Csatlakoztatások elvégzése**

Ez a rész azt mutatja be, hogyan lehet csatlakoztatni a monitort más eszközökhöz és berendezésekhez.

### **Csatlakoztatás az áramforráshoz**

- **1.** Csatlakoztassa a tápkábelt a monitor hátoldalán lévő AC IN-aljzatba.
- **2.** Csatlakoztassa a tápkábel dugóját egy hálózati aljzatba.

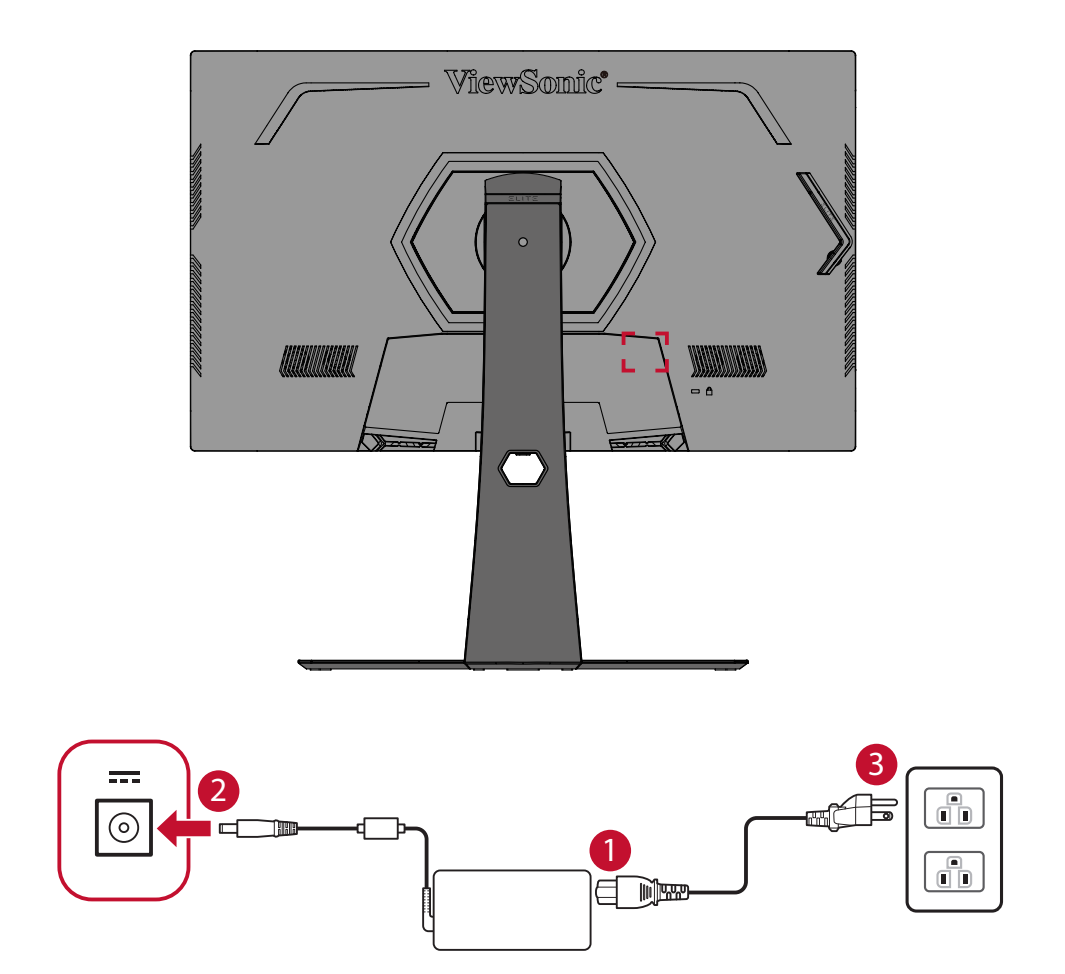

## <span id="page-17-0"></span>**Külső eszközök csatlakoztatása**

#### **HDMI-csatlakozás**

Csatlakoztassa egy HDMI-kábel egyik végét a monitor HDMI-portjába. Ezután csatlakoztassa a kábel másik végét a számítógépén lévő HDMI-portba.

**MEGJEGYZÉS:** A monitoron két HDMI 2.0-s port található.

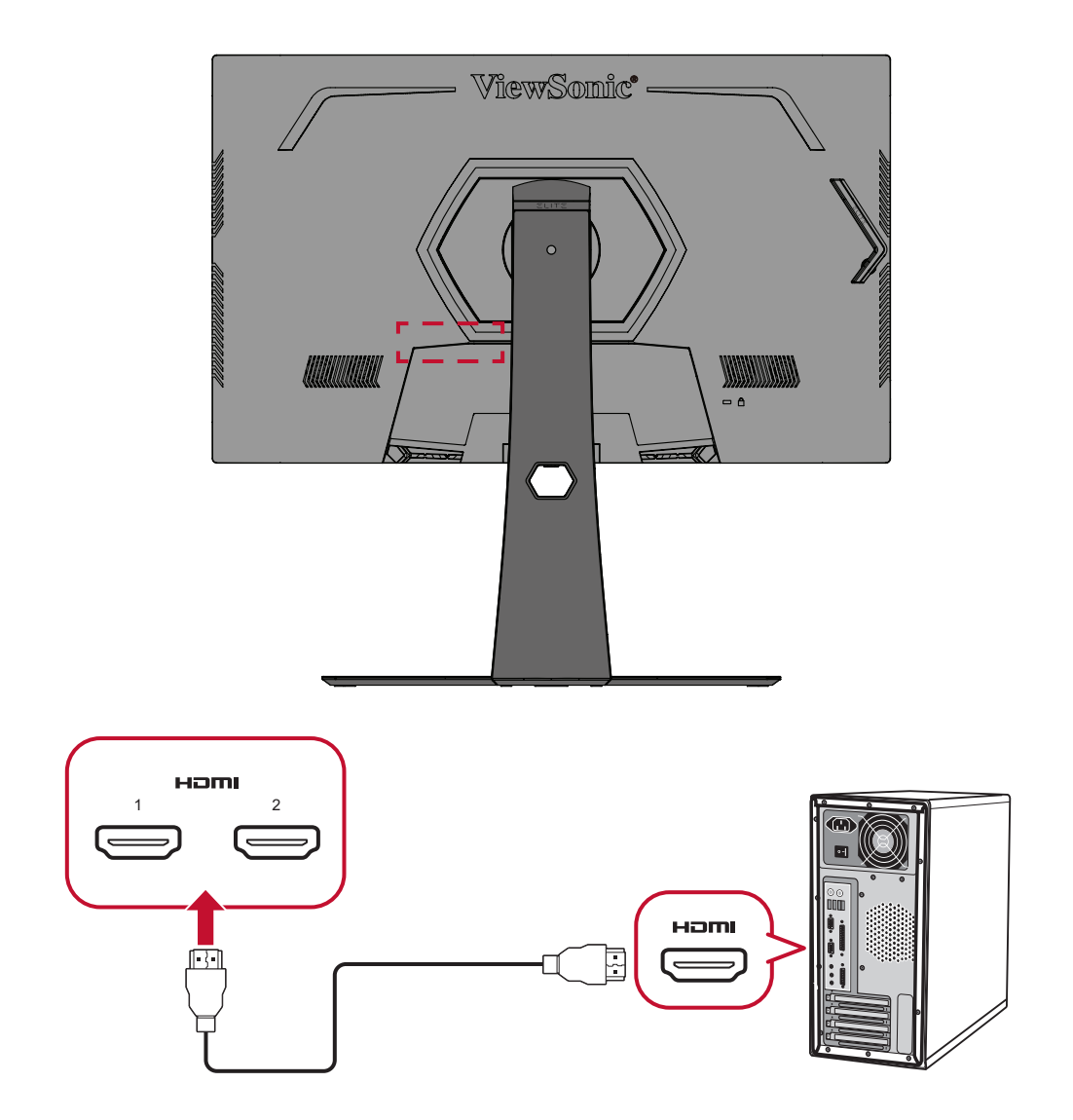

#### <span id="page-18-0"></span>**DisplayPort-csatlakozás**

Csatlakoztassa egy DisplayPort-kábel egyik végét a DisplayPort-portba. Ezután csatlakoztassa a kábel másik végét a számítógépén lévő DisplayPort- vagy mini DPportba.

**MEGJEGYZÉS:** Ha a monitort Mac gépe Thunderbolt-portjába (1-es és 2-es verzió) szeretné csatlakoztatni, csatlakoztassa a "mini DP-DisplayPort-kábel" mini DP végét a Mac gépen lévő Thunderboltkimenethez. Ezután csatlakoztassa a kábel másik végét a monitoron lévő DisplayPort-aljzathoz.

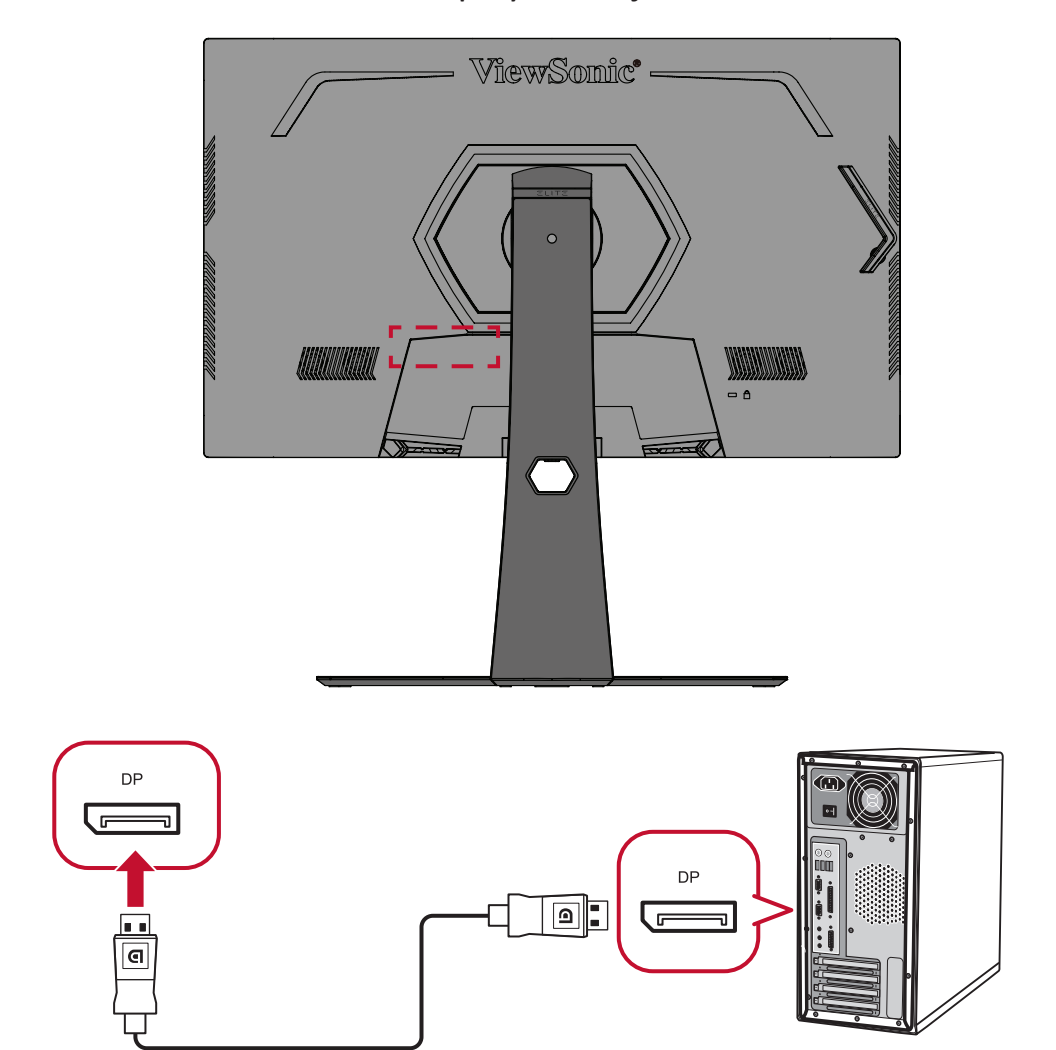

#### <span id="page-19-0"></span>**USB-kapcsolat**

Csatlakoztassa az USB-kábel egyik végét a monitor egyik USB-portjához. Ezután csatlakoztassa a kábel másik végét a számítógépén lévő egyik USB-portba.

- **MEGJEGYZÉS:** A monitor két (2) különböző típusú USB-port használatát támogatja. A csatlakoztatás(ok) elvégzése közben vegye figyelembe az alábbi útmutatásokat:
	- Három (3) "A" típusú USB-port: "A" típusú perifériás eszköz(ök) csatlakoztatási lehetősége (azaz adathordozó eszköz, billentyűzet, egér).
		- ͫ **MEGJEGYZÉS:** Egyes perifériák használatához győződjön meg arról, hogy a számítógép is csatlakozik a monitor "B" typusú USBaljzatához.
	- Egy (1) "B" típusú USB-port: Csatlakoztassa a "B" típusú (négyzet alakú, két levágott sarokkal ellátott) USB-csatlakozódugót ehhez a porthoz, majd csatlakoztassa a kábel másik végét a számítógépén lévő, lefelé irányuló adatáramlást biztosító USB-portba.

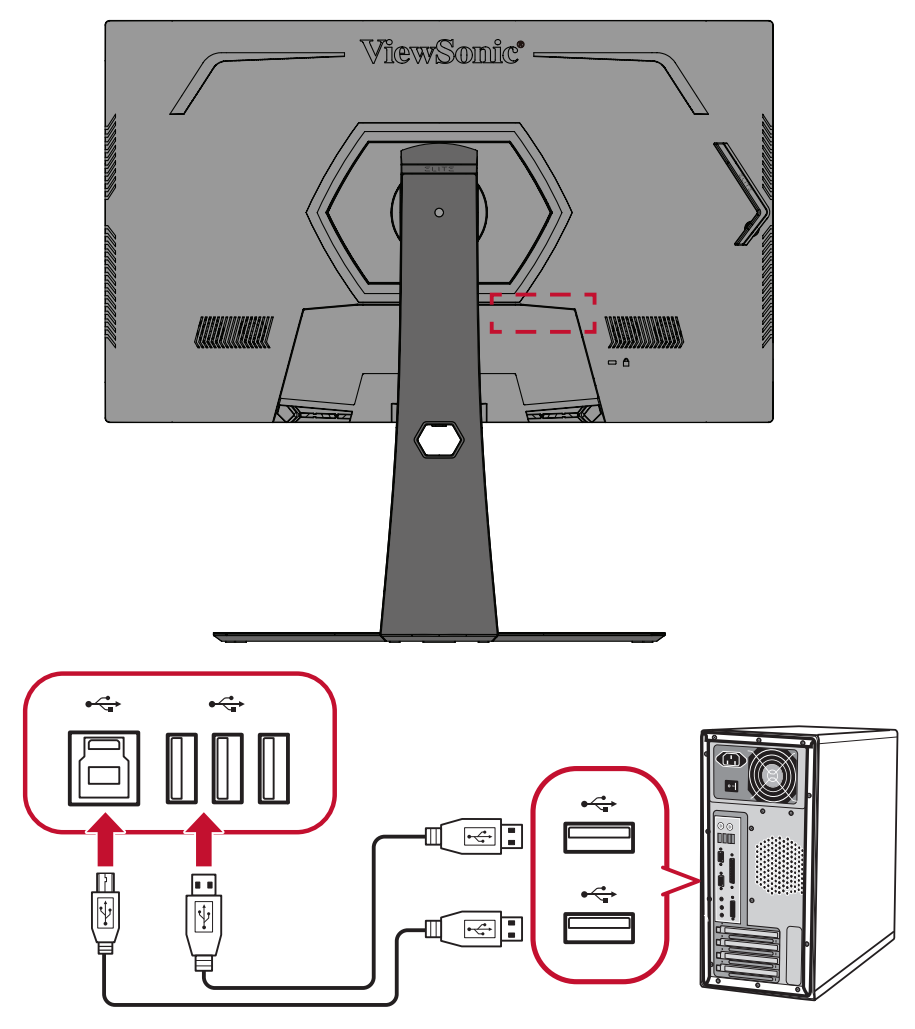

**MEGJEGYZÉS:** A "B" típusú USB-port melletti "A" típusú USB-port támogatja az 5V 2,1A-es gyorstöltést. A másik két "A" típusú USB-port támogatja az 5V 0,9A-es töltést.

#### <span id="page-20-0"></span>**Audiocsatlakozás**

Dugja a fülhallgató vagy fejhallgató jack dugóját a monitor audió kimeneti aljzatába. Ezenkívül a monitort igény szerint hangprojektorhoz is csatlakoztathatja egy audiokábel segítségével.

**MEGJEGYZÉS:** A monitor két hangszóróval is fel van szerelve.

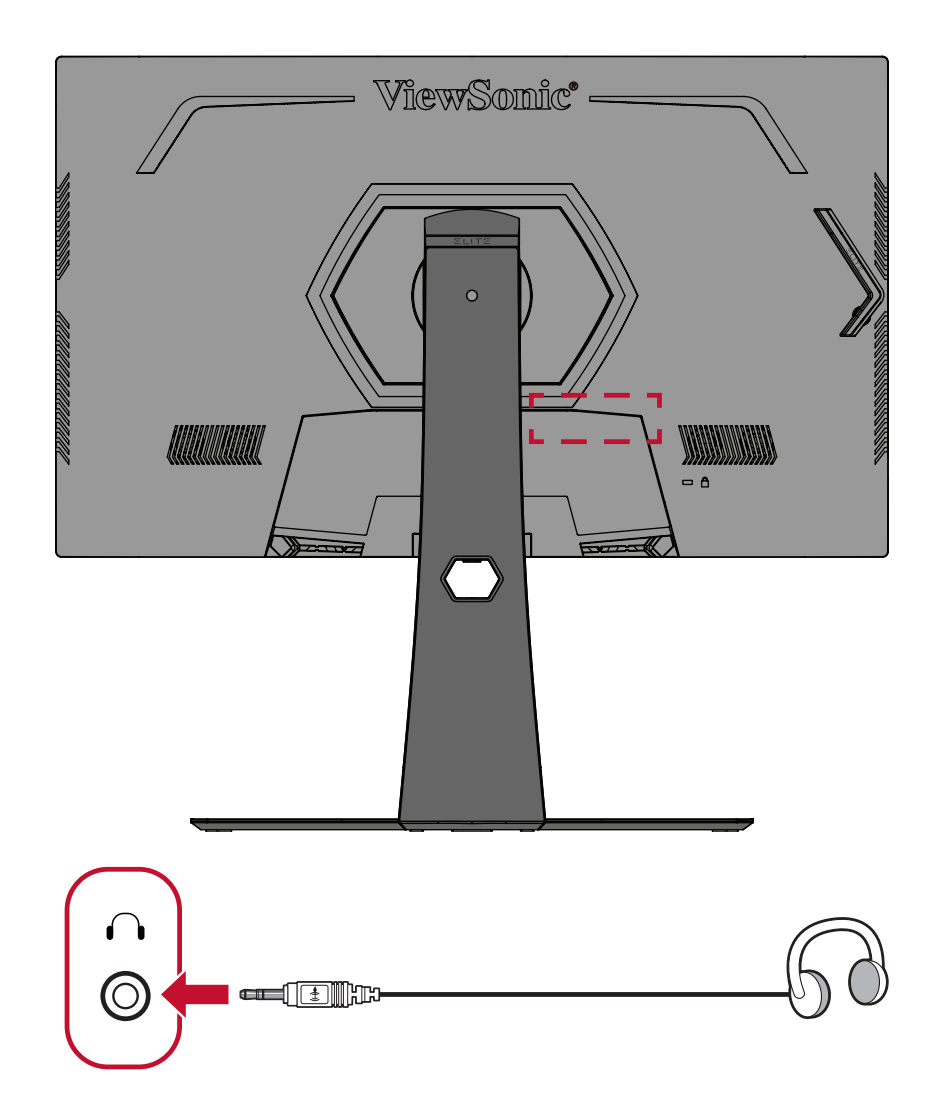

# <span id="page-21-0"></span>**A monitor használata**

### **A megtekintési szög beállítása**

Az alábbi módszerek bármelyikével tetszés szerint beállíthatja a megtekintési szöget az optimális megtekintéshez:

#### **Magasság beállítása**

Eressze le vagy emelje fel a monitort a kívánt magasságba (0-120 mm).

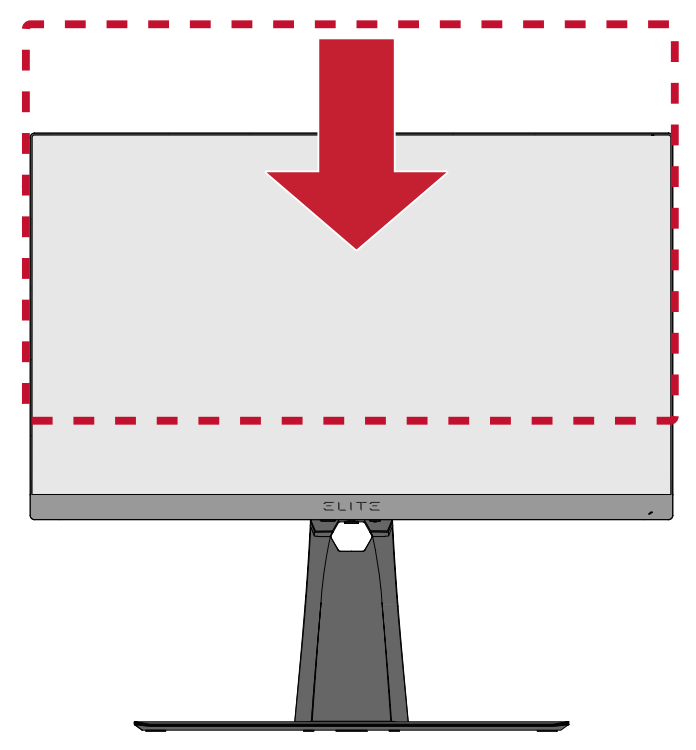

**MEGJEGYZÉS:** A beállítás elvégzése közben nyomja le erősen a monitort tartó beállítósín oldalát két kézzel.

#### <span id="page-22-0"></span>**Dőlésszög beállítása**

Döntse előre vagy hátrafelé a monitort a kívánt megtekintési szint beállításához (-5˚ és 20˚ között).

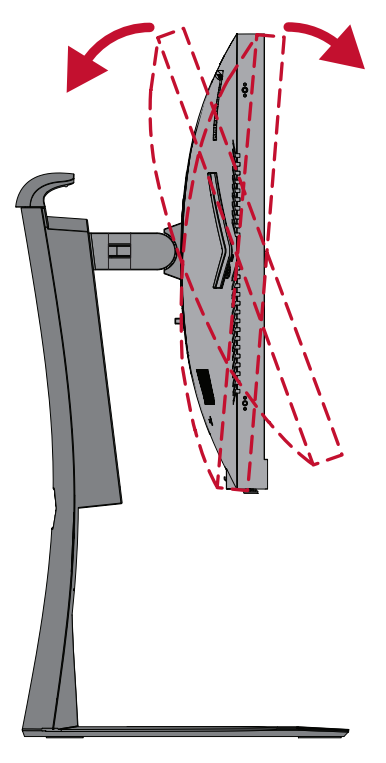

**MEGJEGYZÉS:** A beállítás elvégzése közben tartsa stabilan az állványt az egyik kezével, miközben a másik kezével előre- vagy hátrafelé dönti a monitort.

#### **A képernyő tájolásának beállítása (a monitor forgatása)**

**1.** Állítsa a monitort a legmagasabb pozícióba. Ezután döntse hátrafelé a monitort, amennyire csak lehetséges.

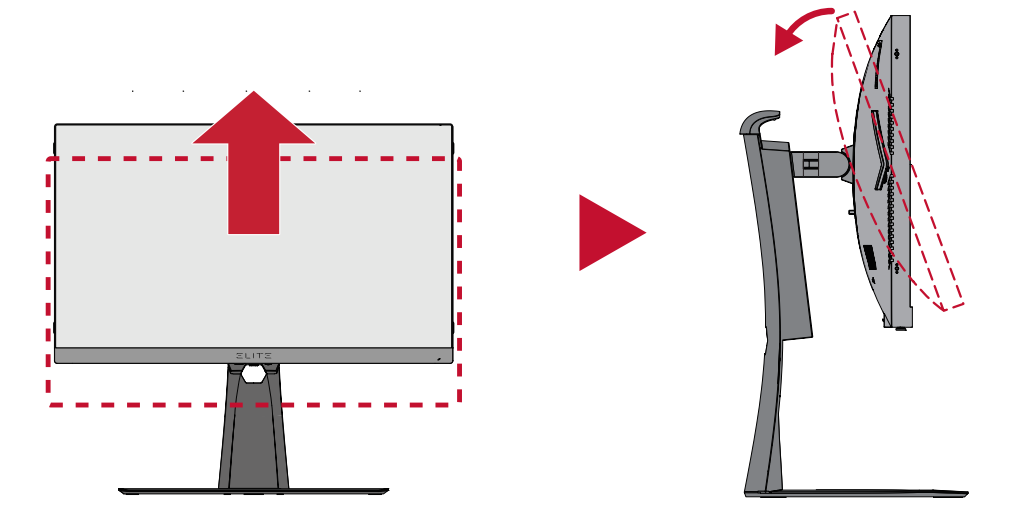

**MEGJEGYZÉS:** A monitor elforgatása előtt győződjön meg arról, hogy eltávolította vagy visszahajtotta az Elite Hoodot.

**2.** Forgassa el a monitort 90°-kal az óramutató járásával megegyező irányban, fekvő tájolásból álló tájolásba.

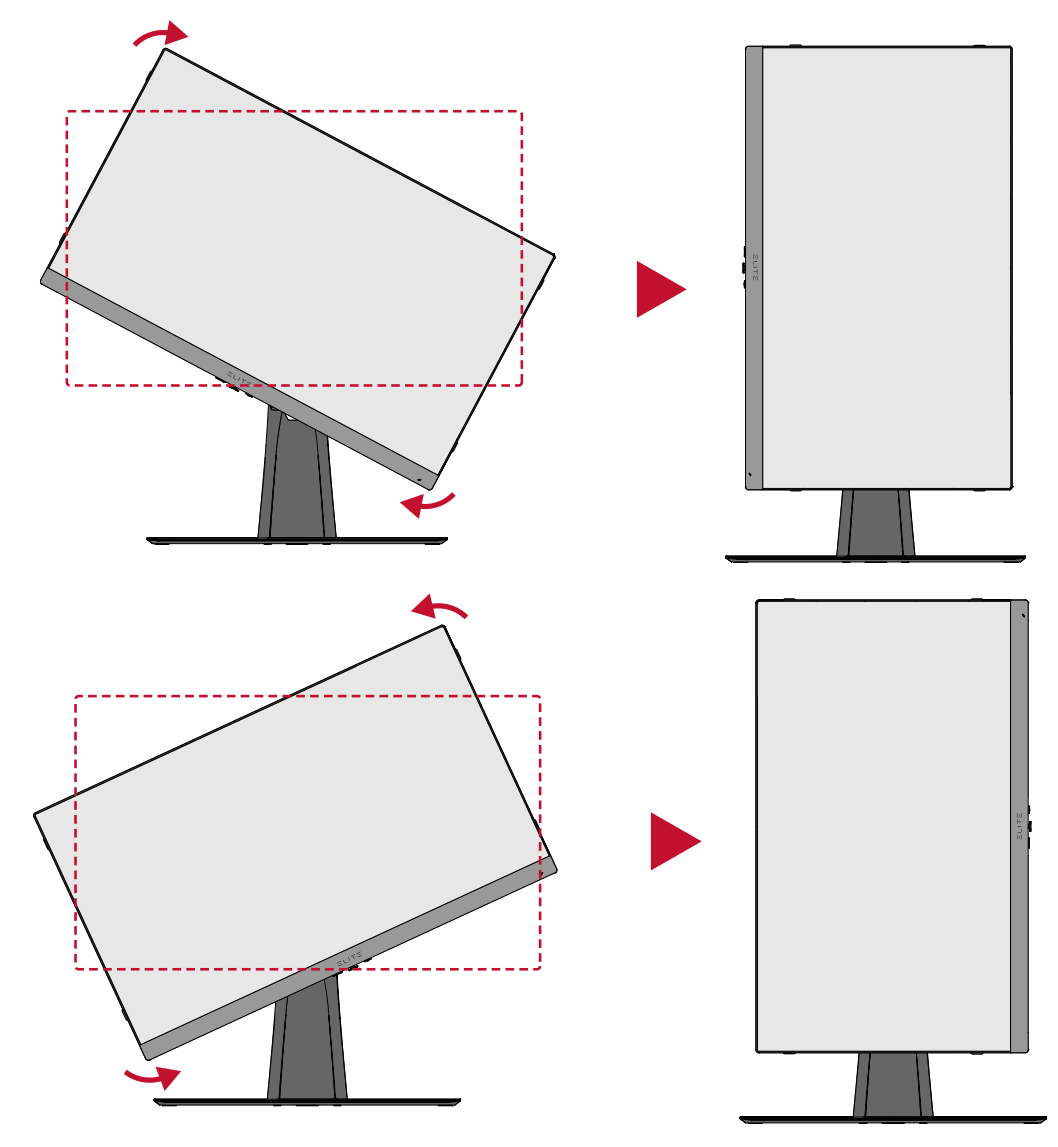

#### **MEGJEGYZÉS:**

- A beállítás elvégzése közben mindenképpen fogja meg erősen két kézzel a monitor két oldalát.
- A kép elforgatásához manuálisan módosítsa a számítógép képtájolását.

#### <span id="page-24-0"></span>**Forgatási szög beállítása**

Forgassa el a monitort balra vagy jobbra a kívánt megtekintési szögbe (30˚).

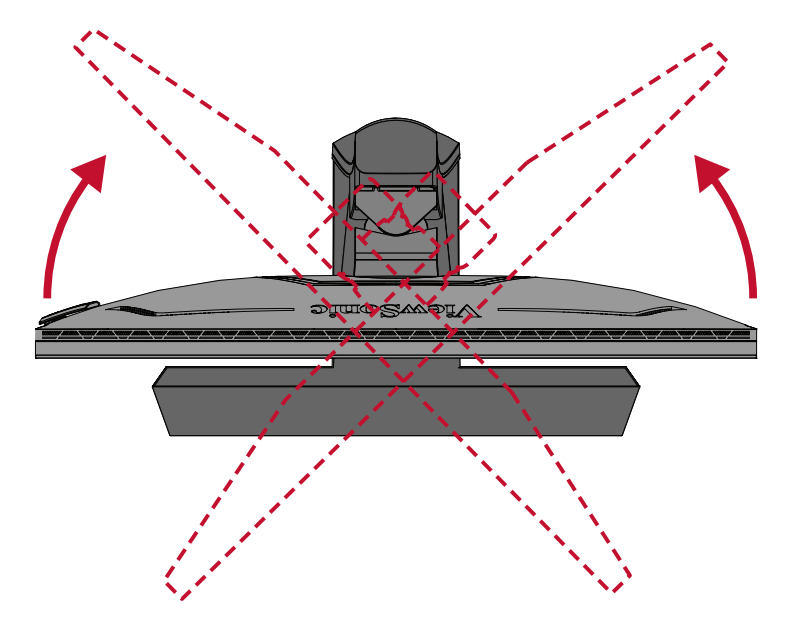

## <span id="page-25-0"></span>**A monitor be- és kikapcsolása**

- **1.** Dugja be a csatlakoztatott tápkábel dugóját egy hálózati csatlakozóaljzatba.
- **2.** Nyomja meg a **Power (Főkapcsoló)** gombot a monitor bekapcsolásához.
- **3.** A monitor kikapcsolásához nyomja meg ismét a **Power (Főkapcsoló)** gombot.

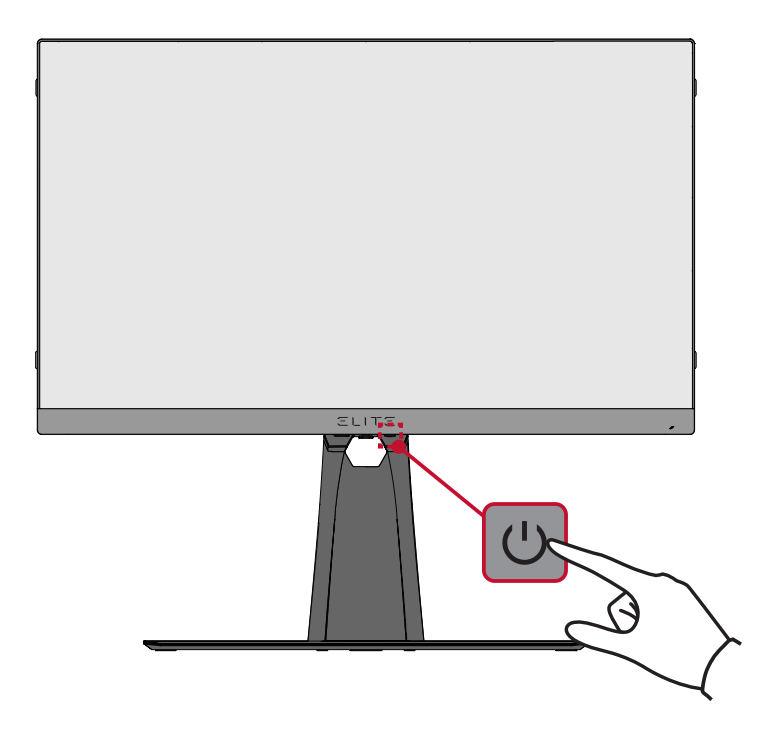

**MEGJEGYZÉS:** A monitor mindenképpen fogyaszt valamennyi energiát, amíg a tápkábel csatlakoztatva van a hálózati aljzathoz. Ha a monitort hosszabb ideig nem használja, húzza ki a tápkábelt a hálózati aljzatból.

## <span id="page-26-0"></span>**A kezelőpanelen lévő gombok használata**

Használja a vezérlőpult gombjait a Gyors Elérés menü eléréséhez, a képernyőmenün (OSD) történő navigáláshoz, és a beállítások módosításához.

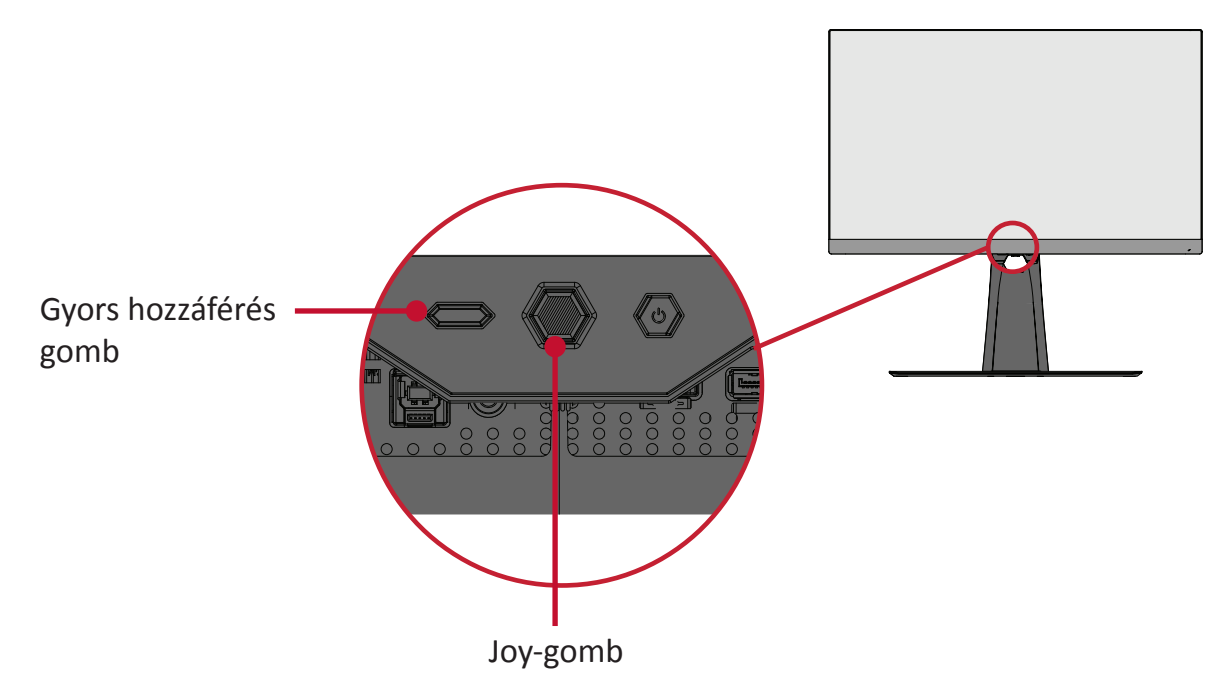

#### **Quick Access Menu (Gyors hozzáférés menü)**

Nyomja meg a **Quick Access Key (Gyors hozzáférés gombot)** a **Quick Access Menu (Gyors hozzáférés menü)** aktiválásához. További információkért lásd: [58. oldal](#page-57-1).

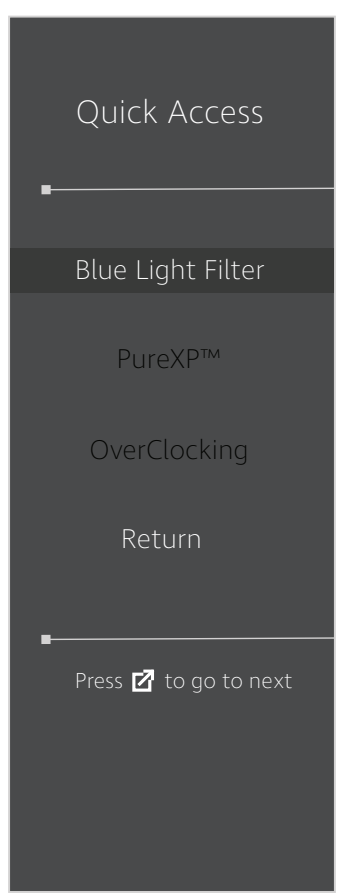

#### <span id="page-27-1"></span><span id="page-27-0"></span>**Gyorsgombok**

Ha a képernyőn megjelenő (OSD) menü nincs megnyitva, akkor a kezelőpanelen lévő gombok segítségével egyszerűen és gyorsan hozzáférhet speciális funkciókhoz.

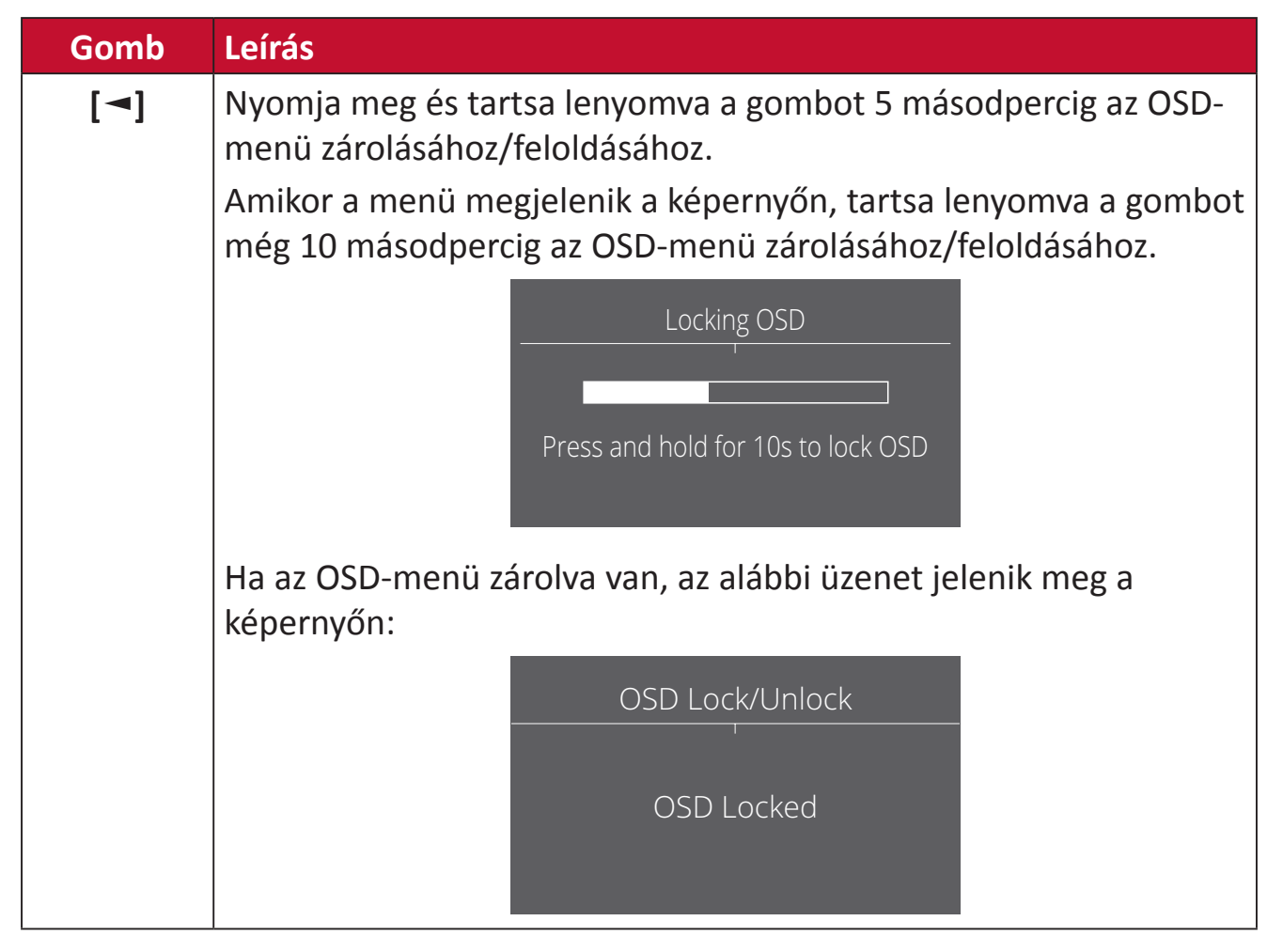

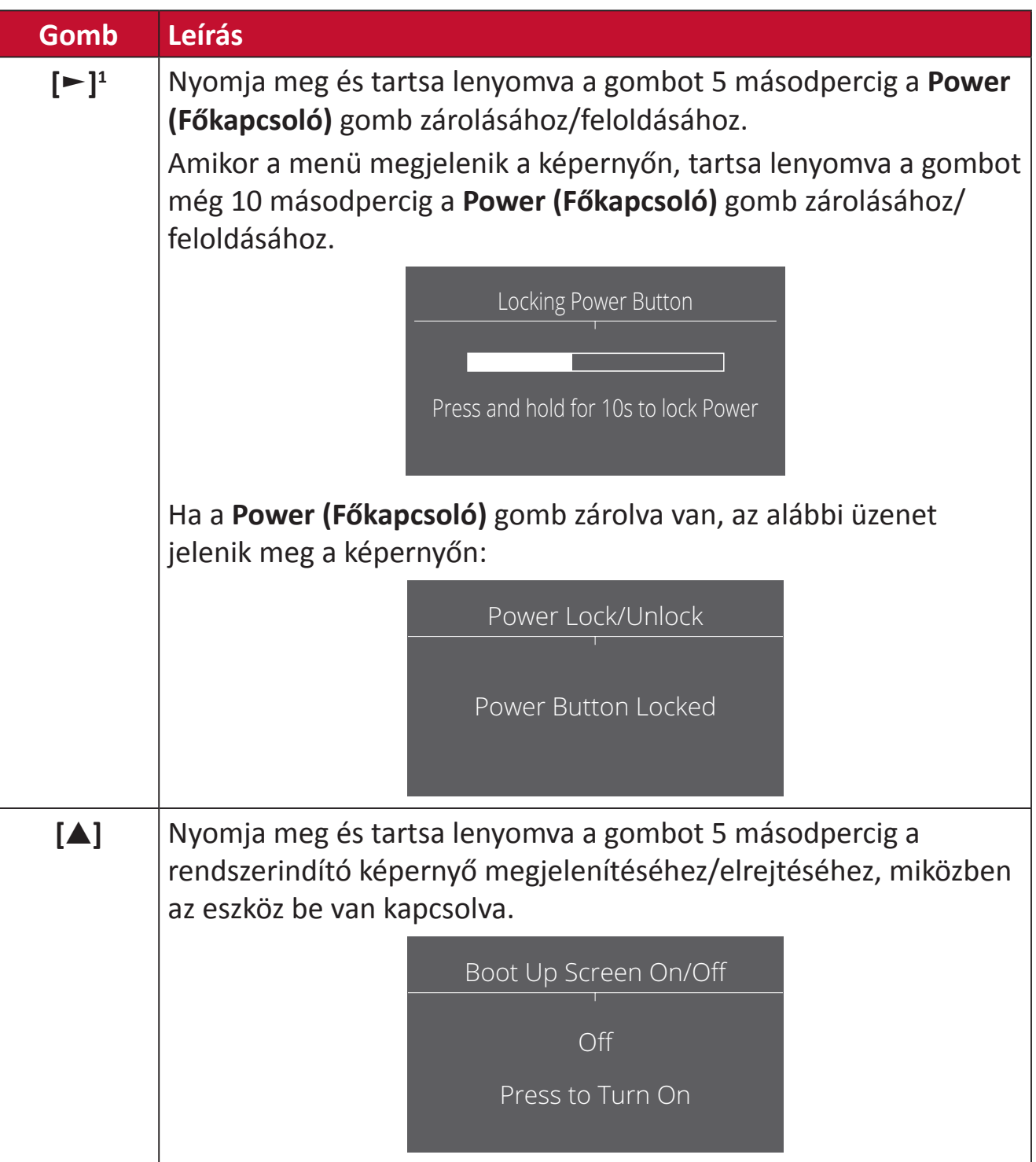

<sup>1</sup> Kizárólag e gomb megnyomása engedélyezi az **Input Select (Bemenetválasztás)** funkciót.

## <span id="page-29-0"></span>**A beállítások konfigurálása**

#### **Általános műveletek**

**1.** Nyomja meg a **[●]** gombot, vagy mozgassa a **[**◄**]** vagy **[**▲**]** vagy **[**▼**]** joy-gombot a képernyőmenü (OSD) megjelenítéséhez.

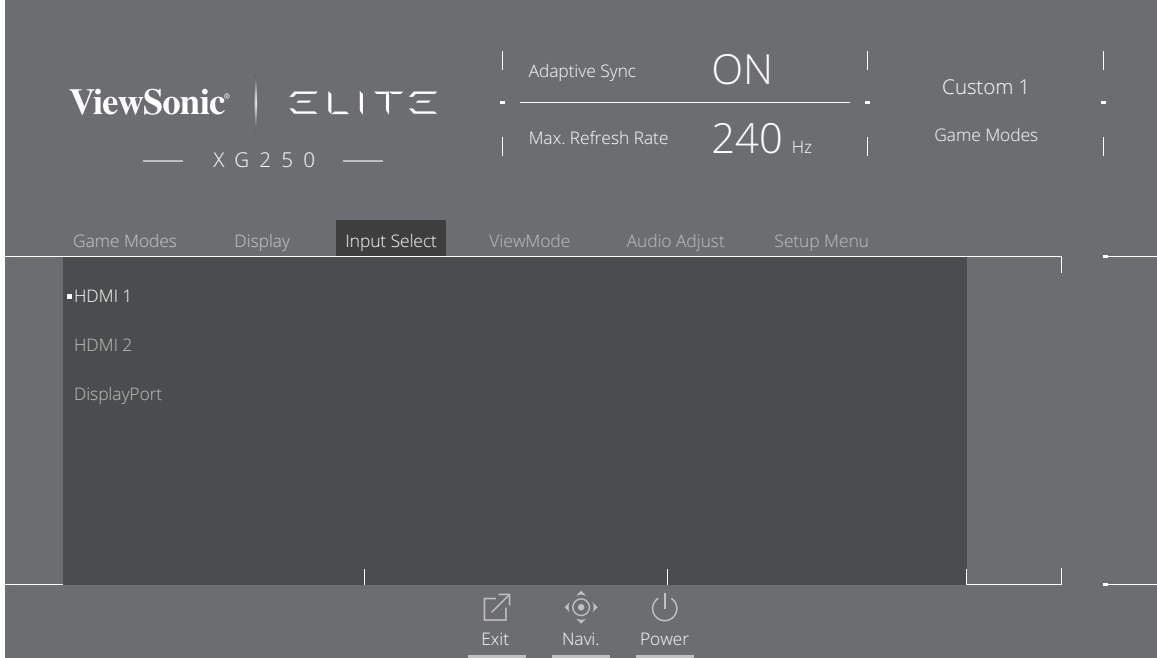

**2.** Mozgassa a **[**◄**]** vagy **[**►**]** joy-gombot a főmenü kiválasztásához. Ezután mozgassa a **[**▼**]** joy-gombot a kiválasztott menübe történő belépéshez.

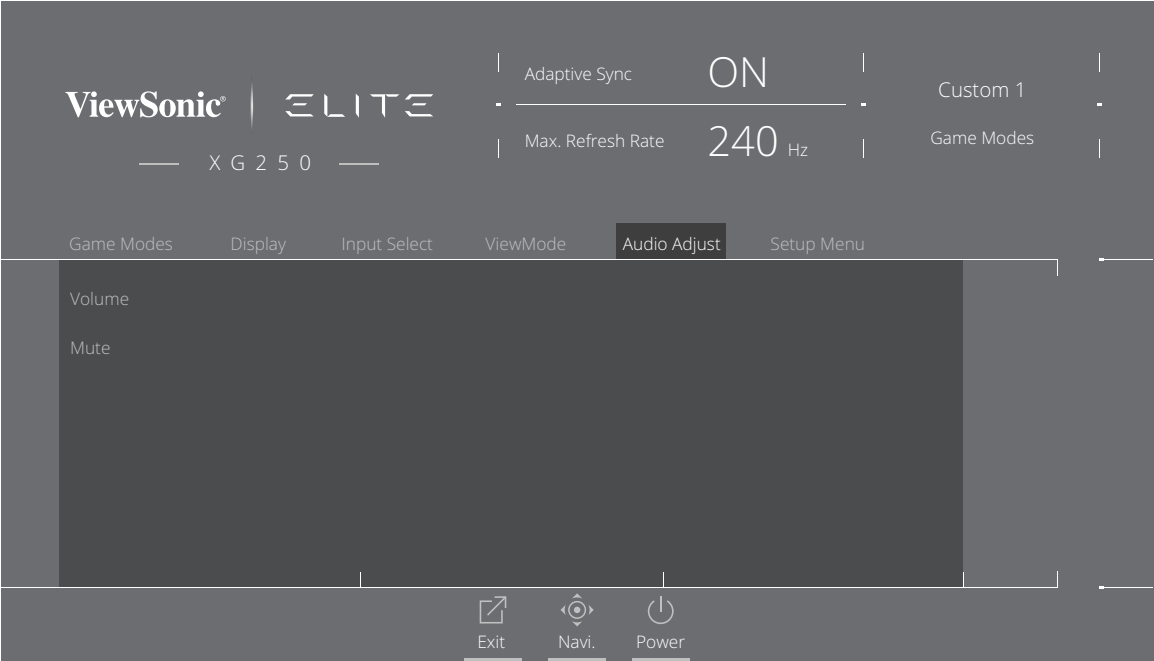

**3.** Mozgassa a **[**▲**]** vagy **[**▼**]** joy-gombot a kívánt menüelem kiválasztásához. Ezután mozgassa a **[**►**]** joy-gombot az almenübe történő belépéshez.

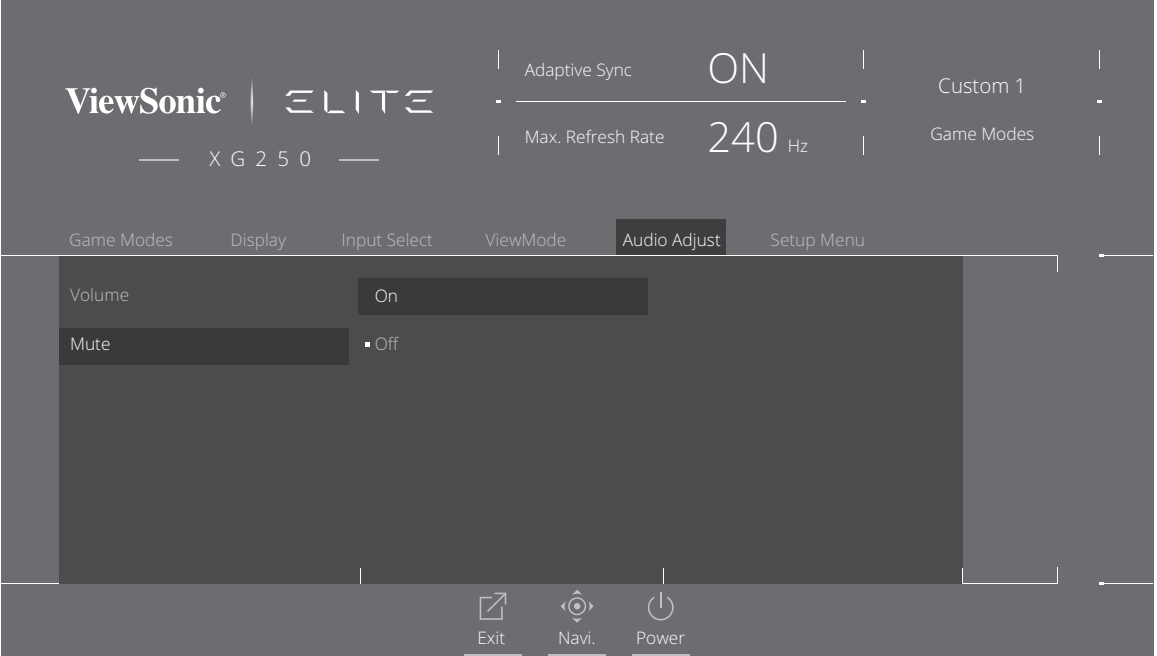

**4.** Mozgassa a **[**▲**]** vagy **[**▼**]** joy-gombot a beállítás elvégzéséhez/kiválasztásához. Ezután nyomja meg a **[●]** gombot a megerősítéshez.

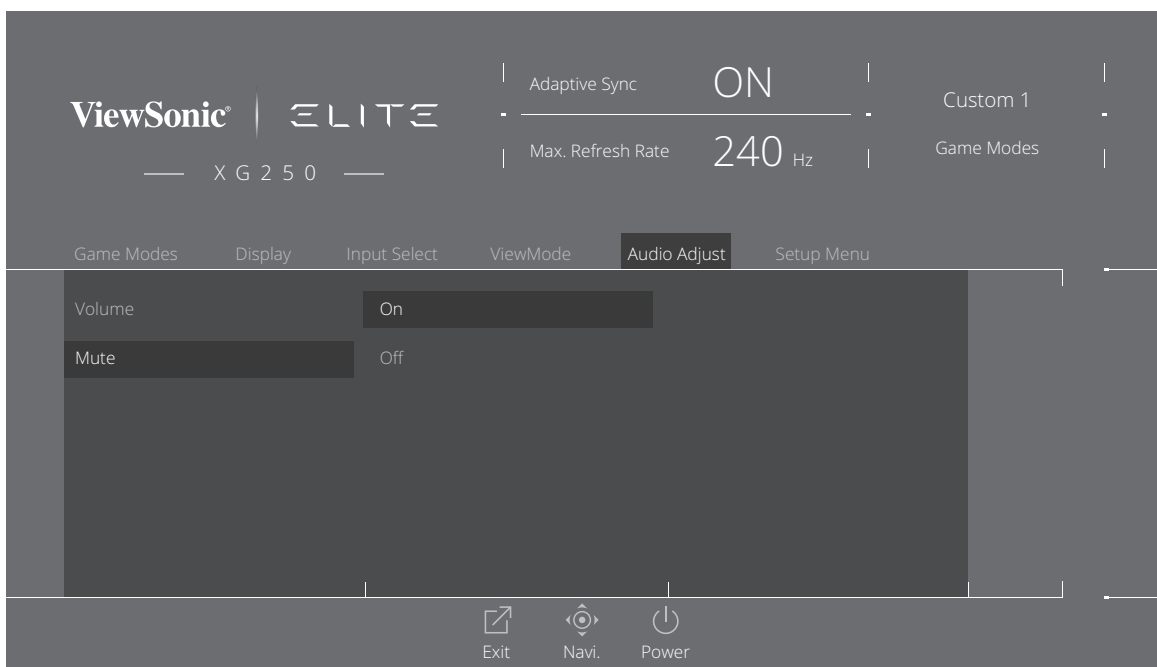

**MEGJEGYZÉS:** Egyes menüelem-beállítások esetén nincs szükség a **[●]** gomb megnyomására a kiválasztott elem megerősítéséhez.

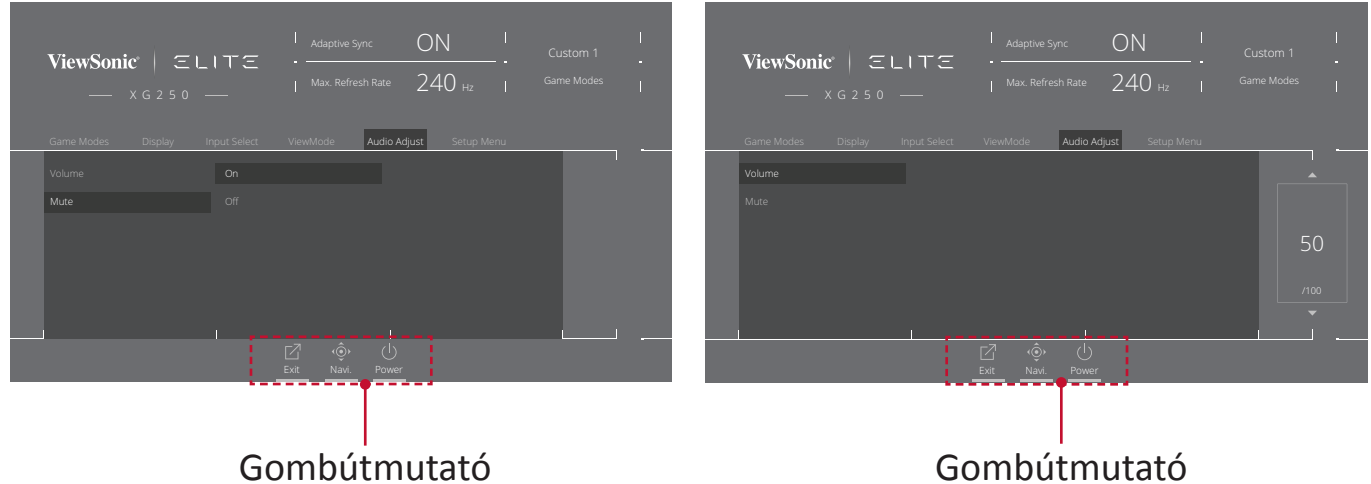

**5.** Nyomja meg a **[**◄**]** gombot az előző menüre történő visszalépéshez.

**MEGJEGYZÉS:** Az OSD menüből történő kilépéshez nyomja meg a **Quick Access (Gyors elérés)** ( $\boxed{7}$ ) gombot.

### <span id="page-32-0"></span>**A képernyőn megjelenő (OSD) menü felépítése**

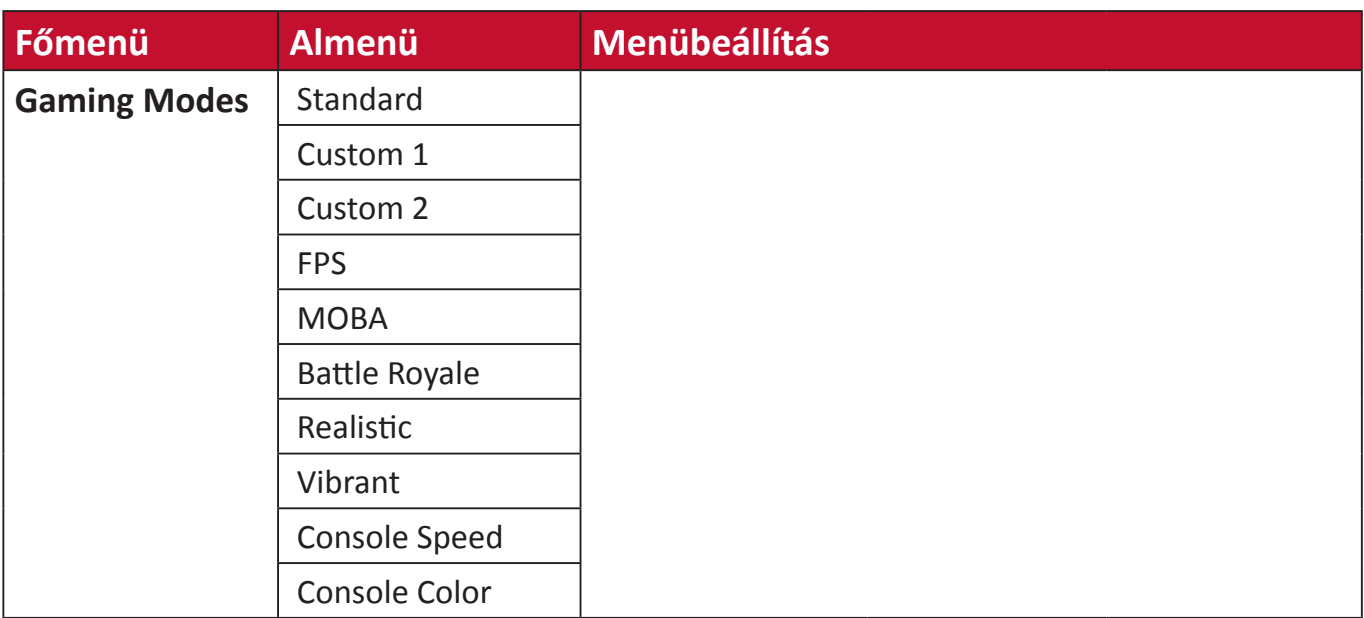

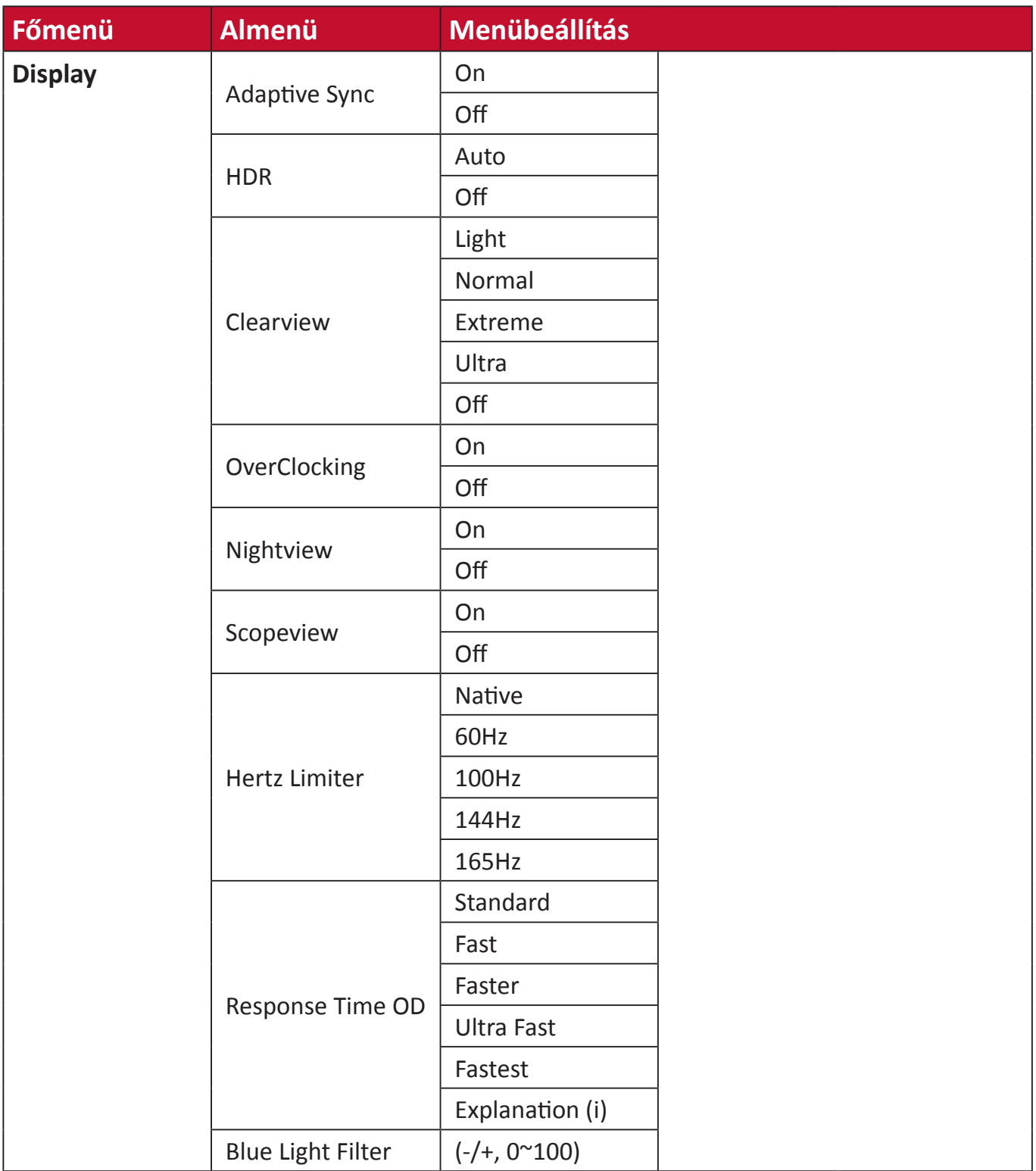

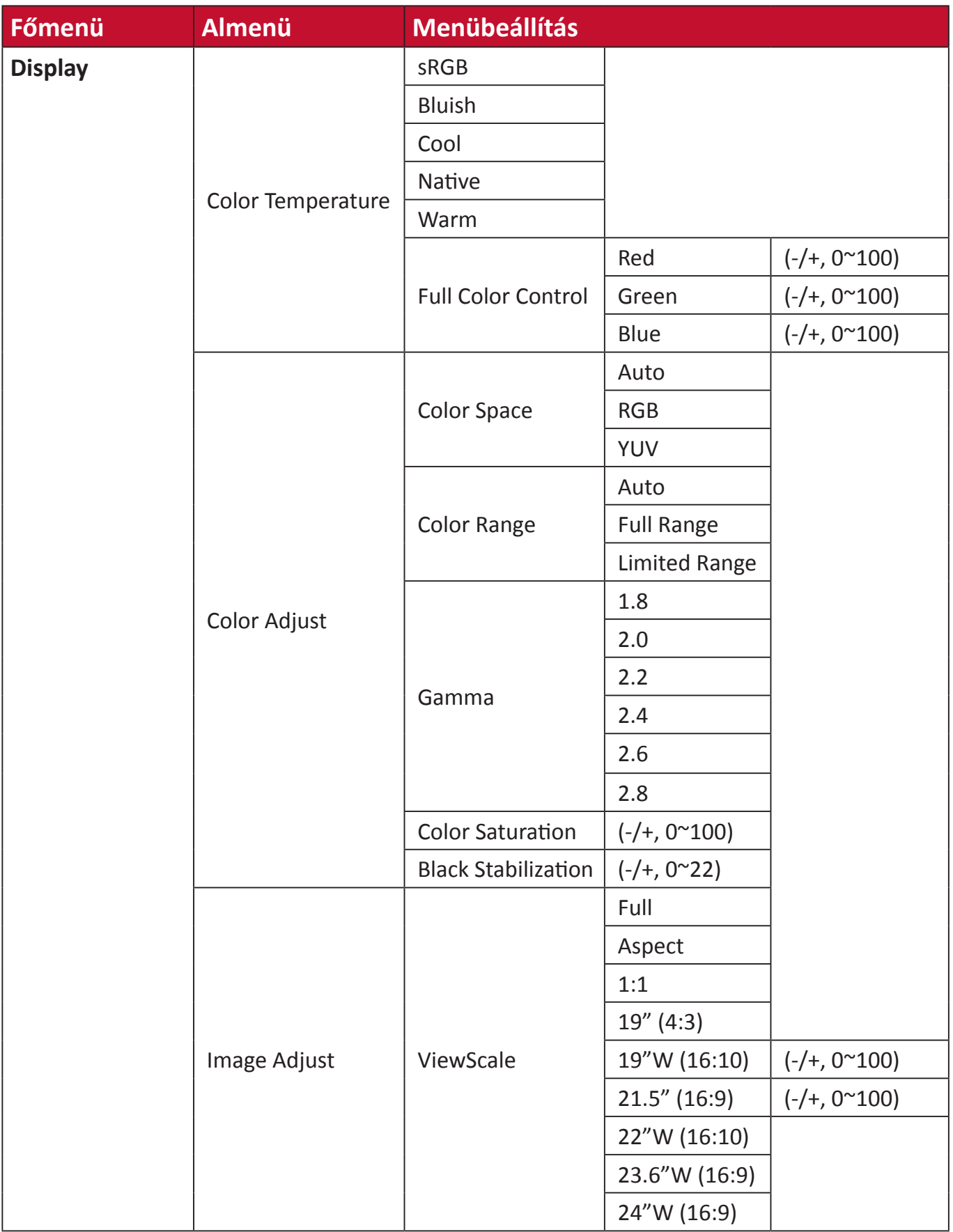

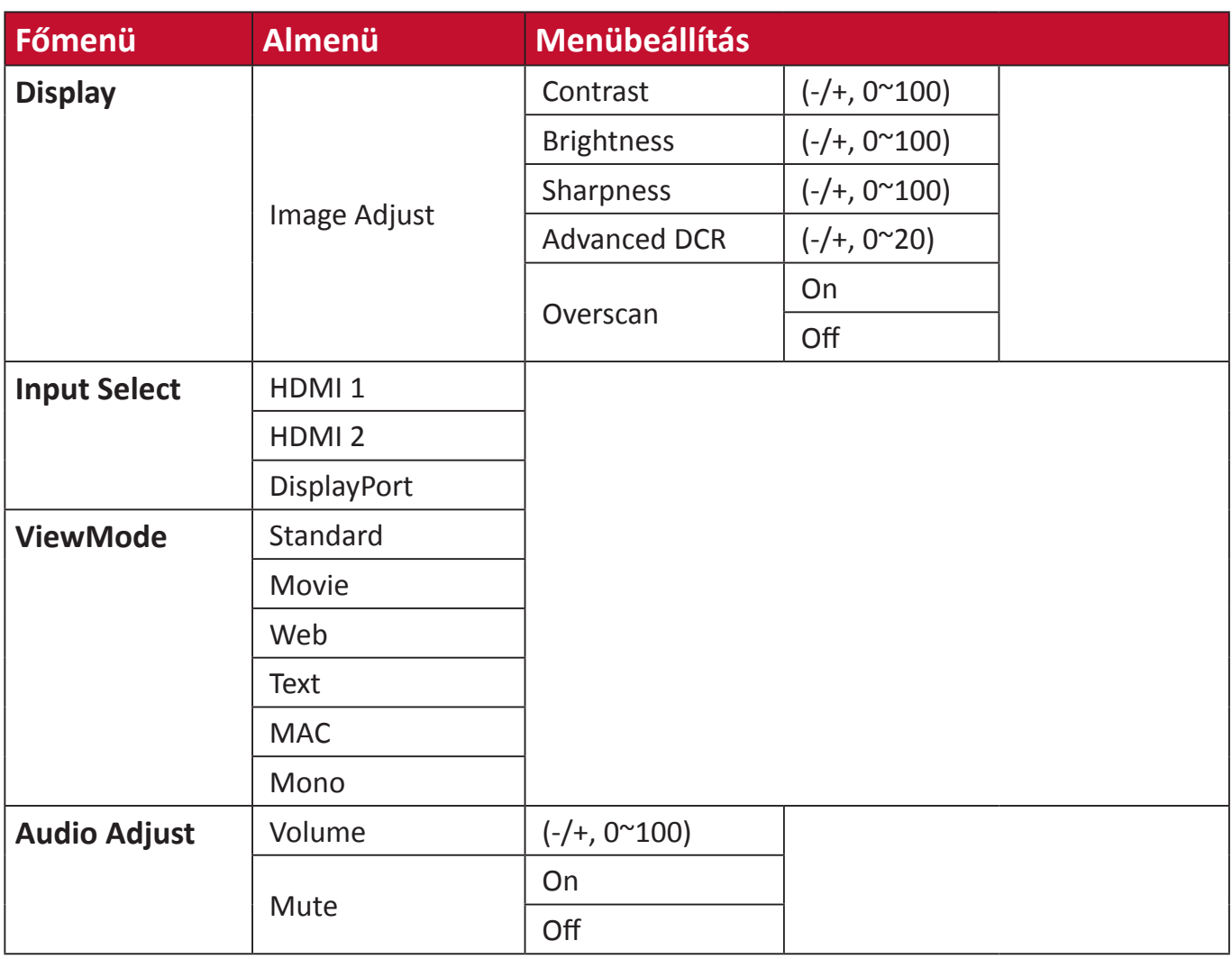
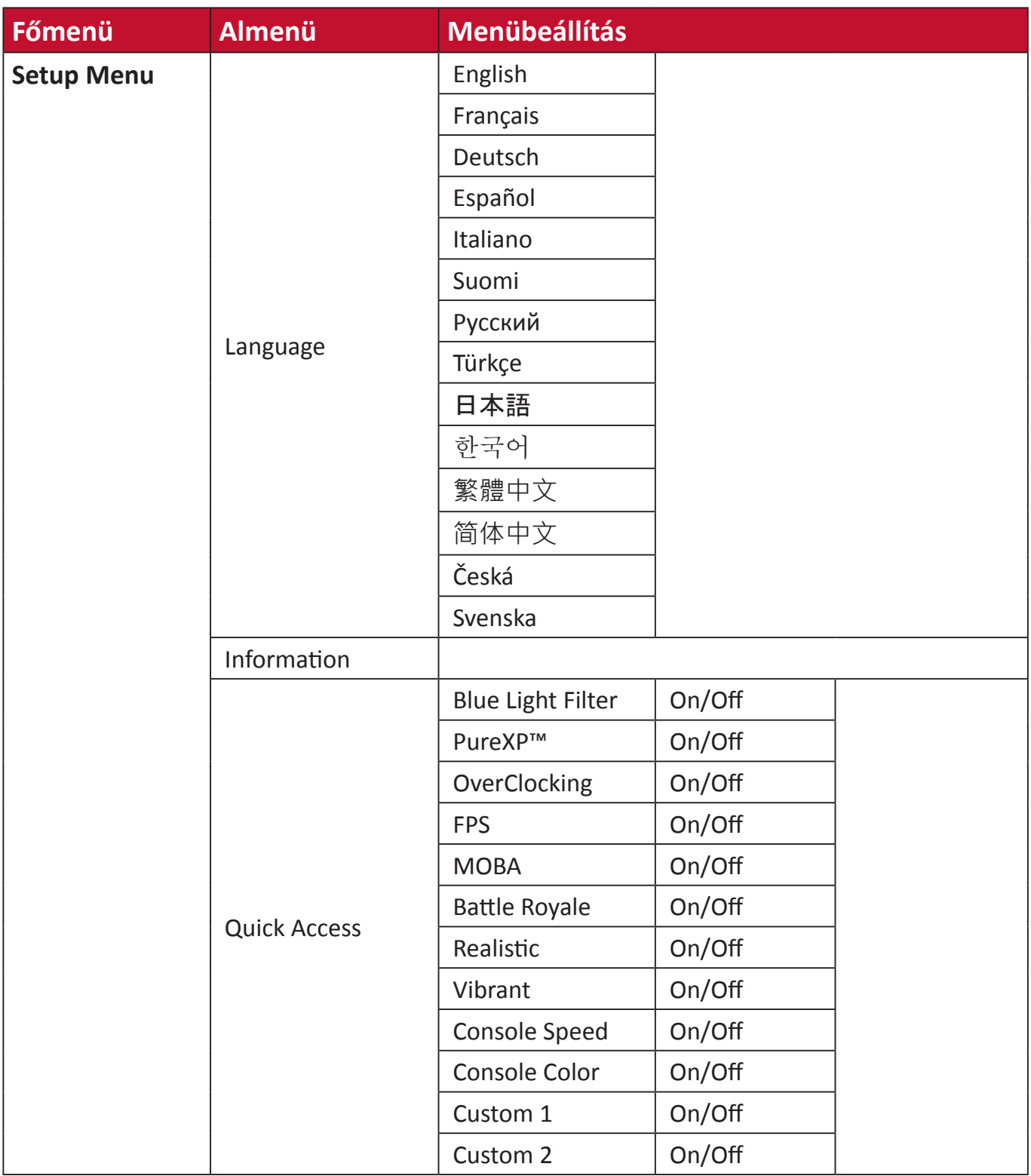

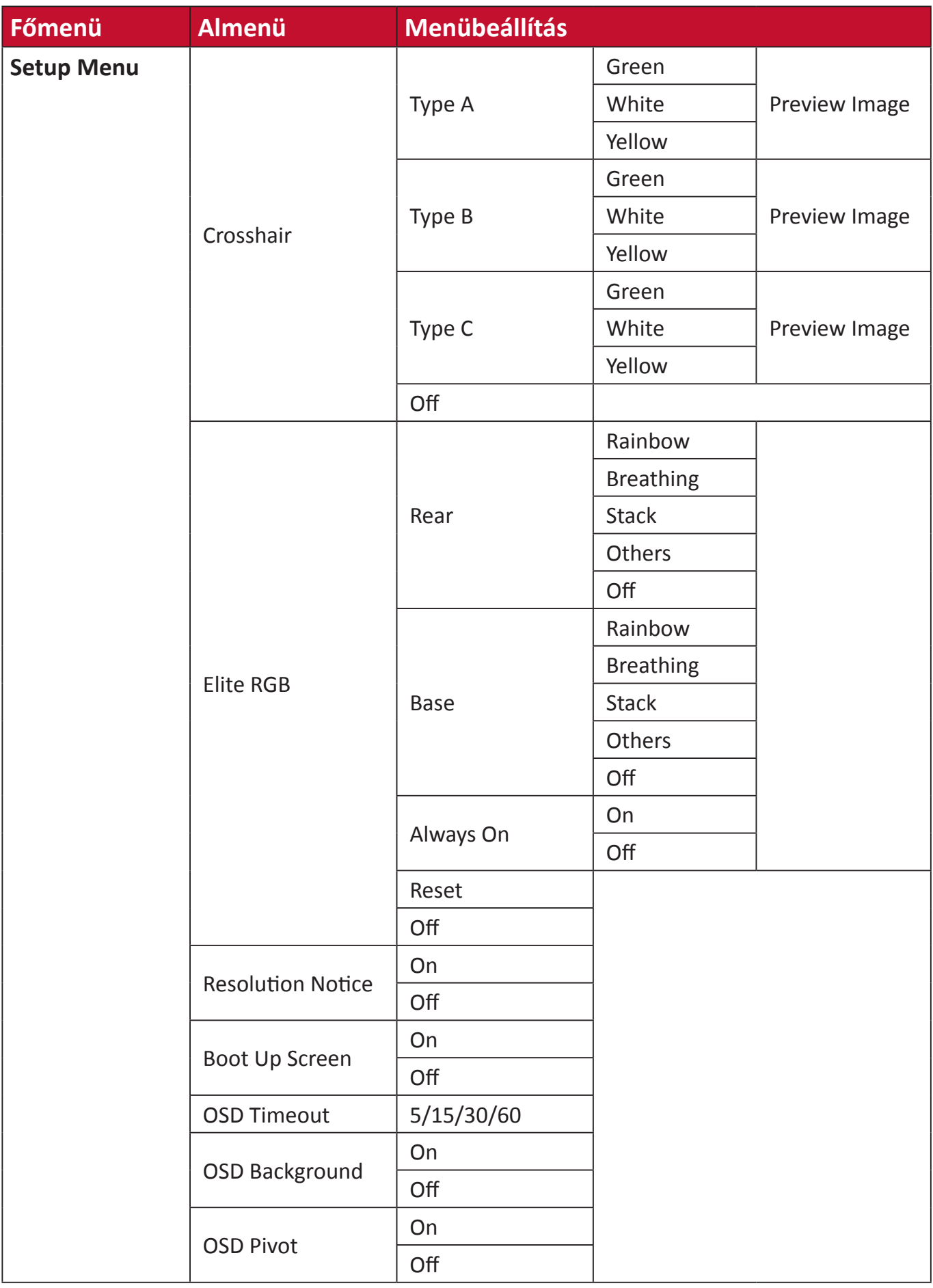

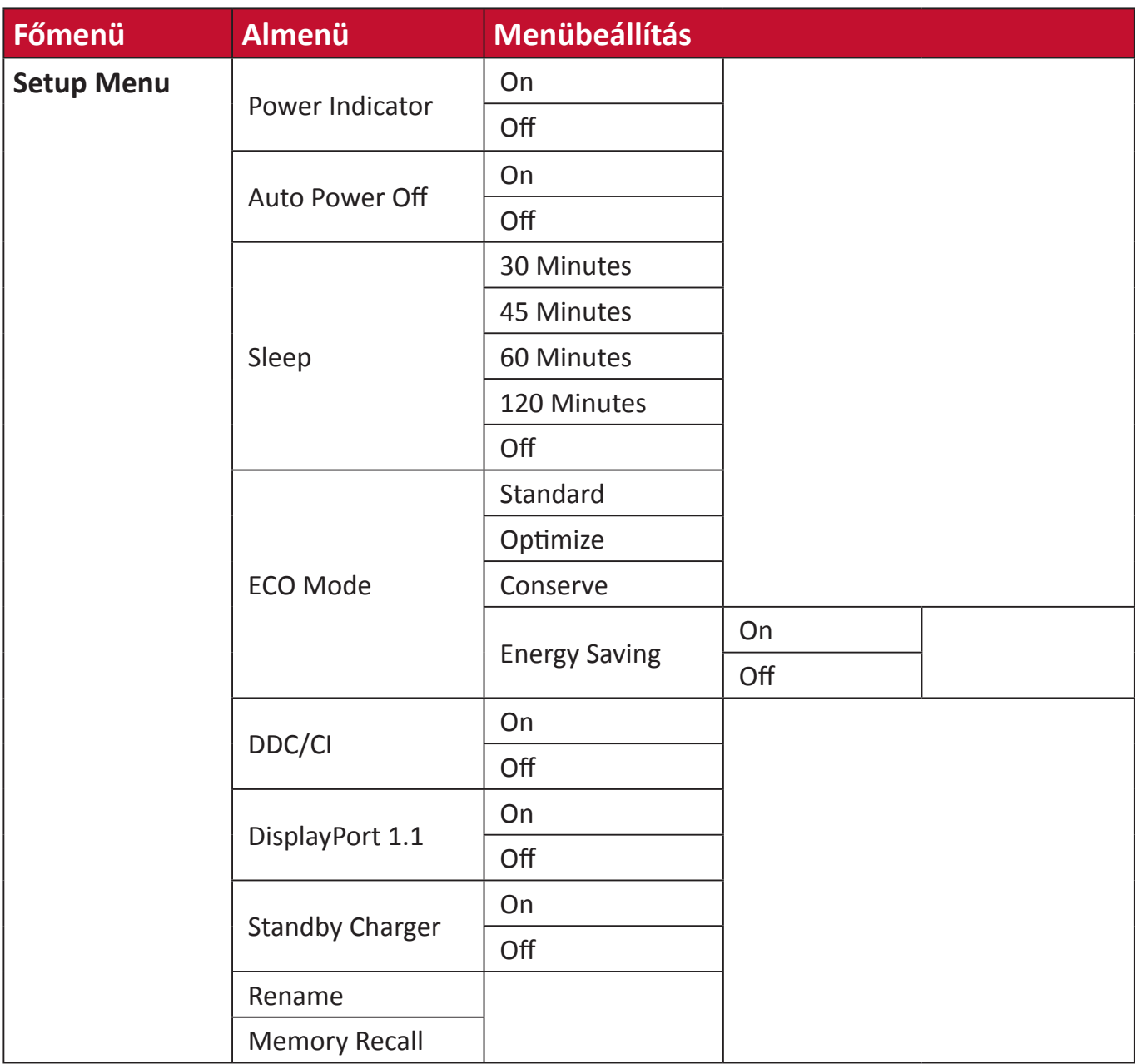

#### **Menübeállítások**

#### **Game Modes (Játék módok)**

- **1.** Nyomja meg a **[●]** gombot vagy mozgassa a**[**◄**]** vagy **[**▲**]** vagy **[**▼**]** joy-gombot a képernyőmenü (OSD) megjelenítéséhez.
- **2.** Mozgassa a **[**◄**]** vagy **[**►**]** joy-gombot a **Game Modes (Játék módok)** elem kiválasztásához. Ezután mozgassa a **[**▼**]** joy-gombot a **Game Modes (Játék módok)** menübe történő belépéshez.

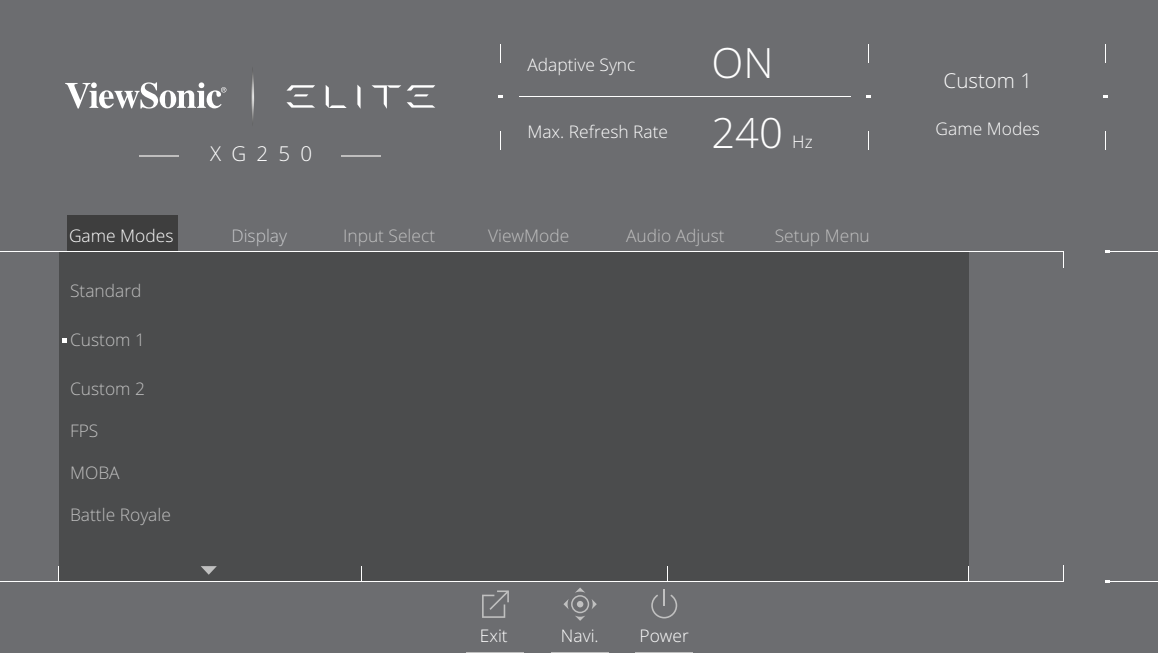

**3.** Mozgassa a **[**▲**]** vagy **[**▼**]** joy-gombot a beállítás kiválasztásához. Ezután nyomja meg a **[●]** gombot a kiválasztott elem megerősítéséhez.

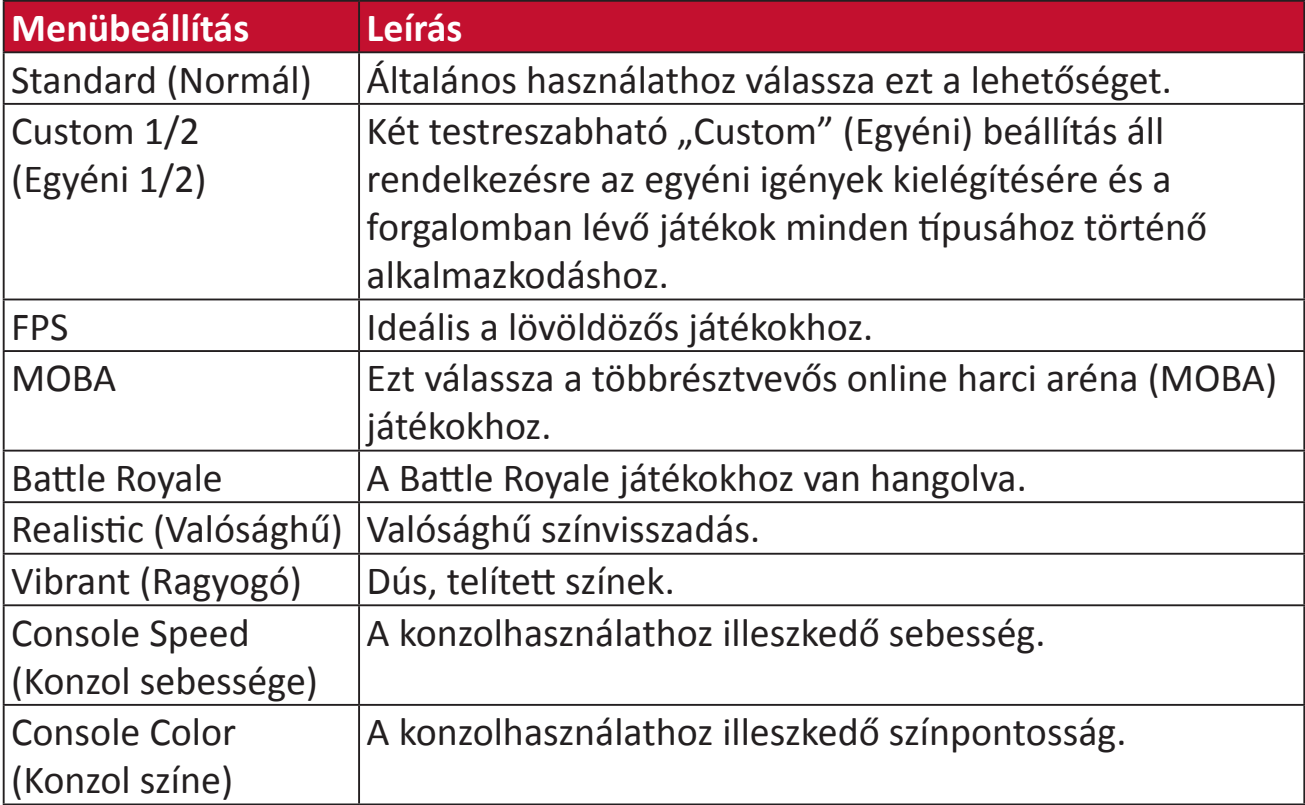

#### **Display (Megjelenítés)**

- **1.** Nyomja meg a **[●]** gombot vagy mozgassa a**[**◄**]** vagy **[**▲**]** vagy **[**▼**]** joy-gombot a képernyőmenü (OSD) megjelenítéséhez.
- **2.** Mozgassa a **[**◄**]** vagy **[**►**]** joy-gombot a **Display (Megjelenítés)** elem kiválasztásához. Ezután mozgassa a **[**▼**]** joy-gombot a **Display (Megjelenítés)** menübe történő belépéshez.

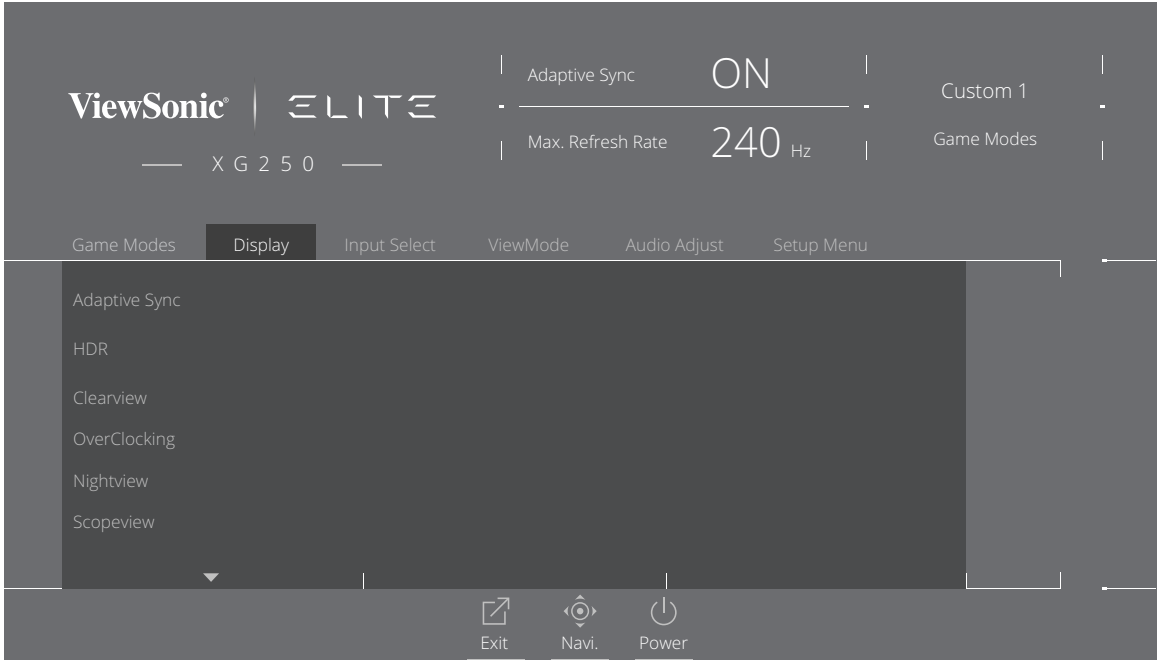

- **3.** Mozgassa a **[**▲**]** vagy **[**▼**]** joy-gombot a menüelem kiválasztásához. Ezután mozgassa a **[**►**]** joy-gombot az almenüjébe történő belépéshez.
- **4.** Mozgassa a **[**▲**]** vagy **[**▼**]** joy-gombot a beállítás elvégzéséhez/kiválasztásához. Ezután nyomja meg a **[●]** gombot a megerősítéséhez (amennyiben alkalmazható).

**MEGJEGYZÉS:** Néhány almenübeállításhoz további almenü tartozik. Az adott almenübe történő belépéshez mozgassa a **[**►**]** joy-gombot.

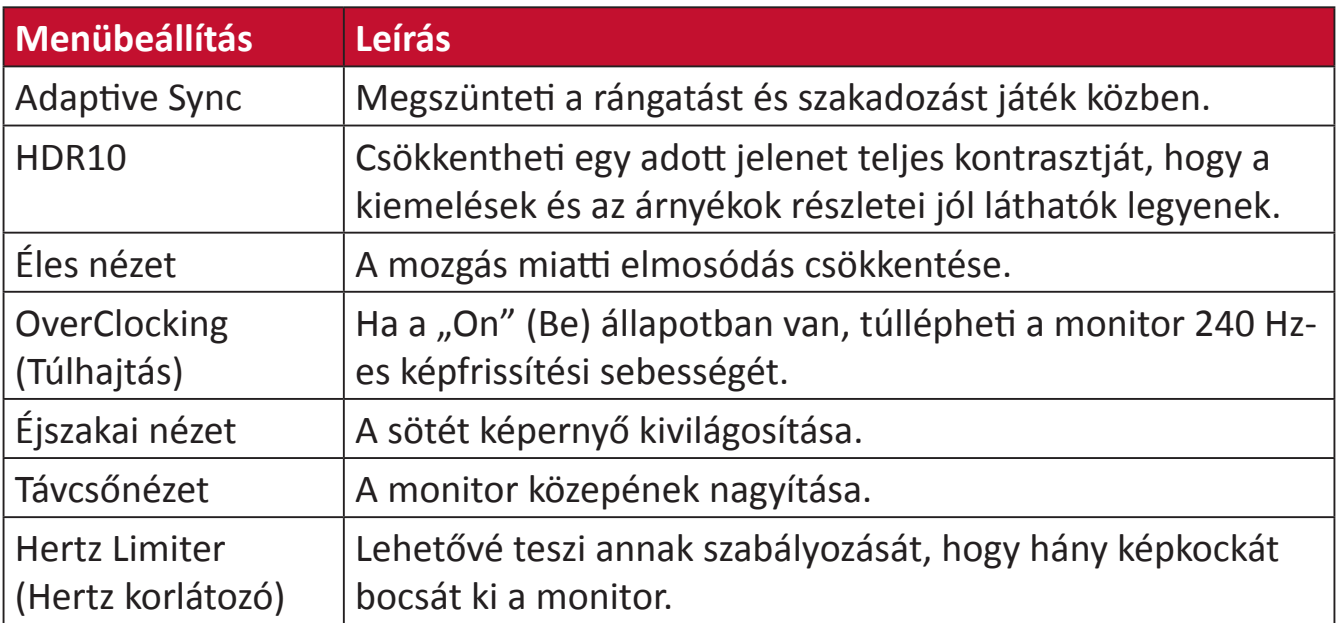

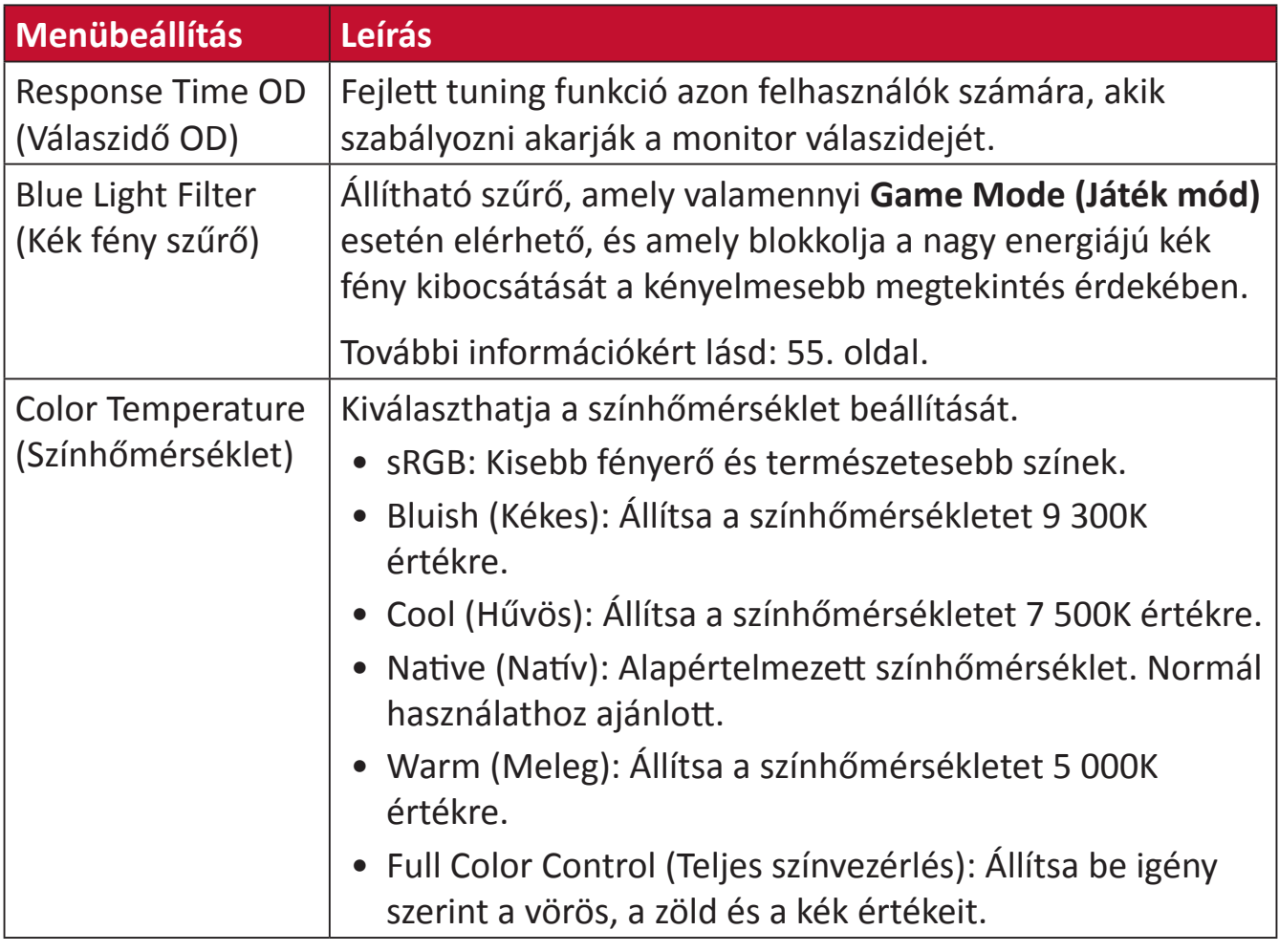

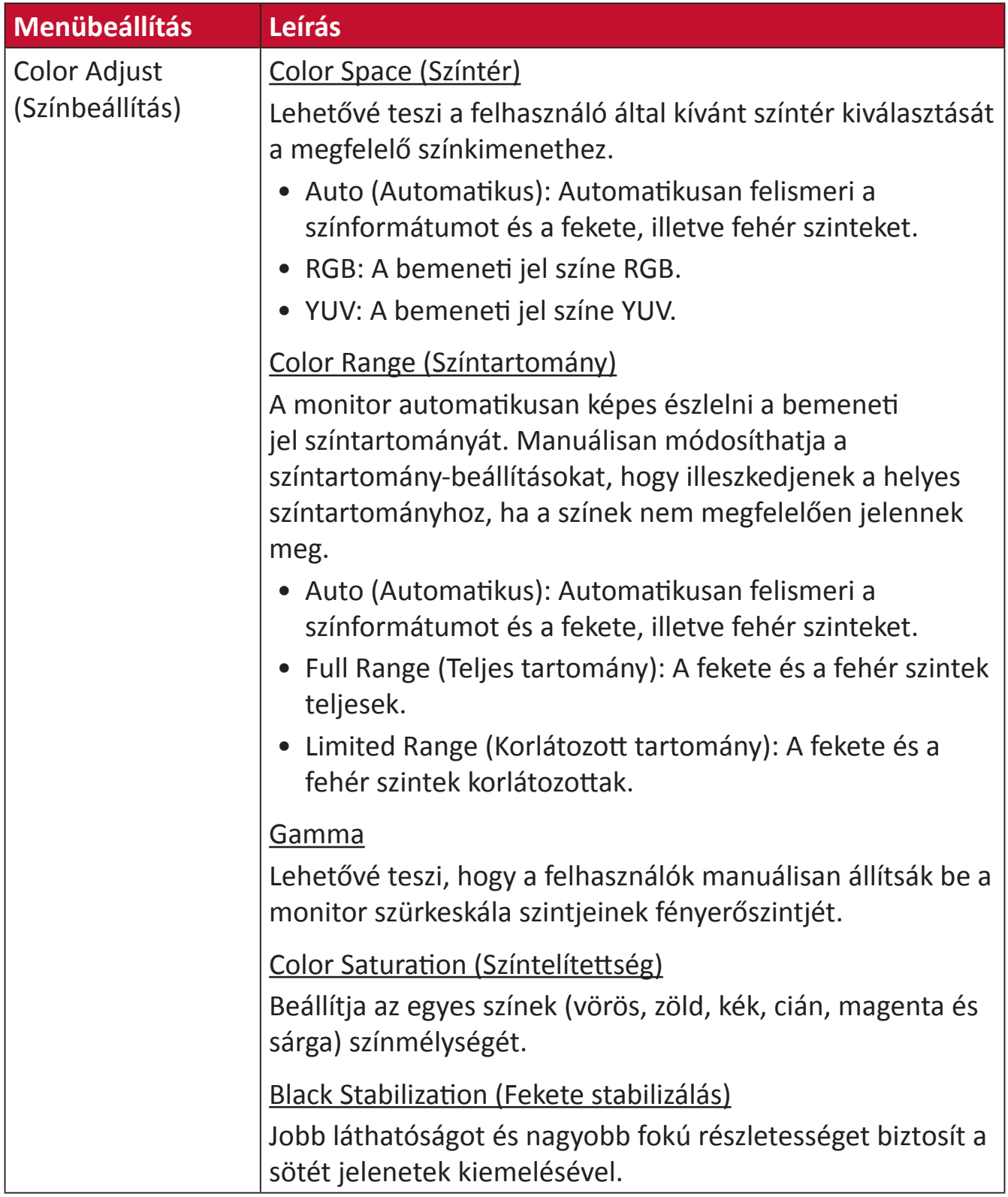

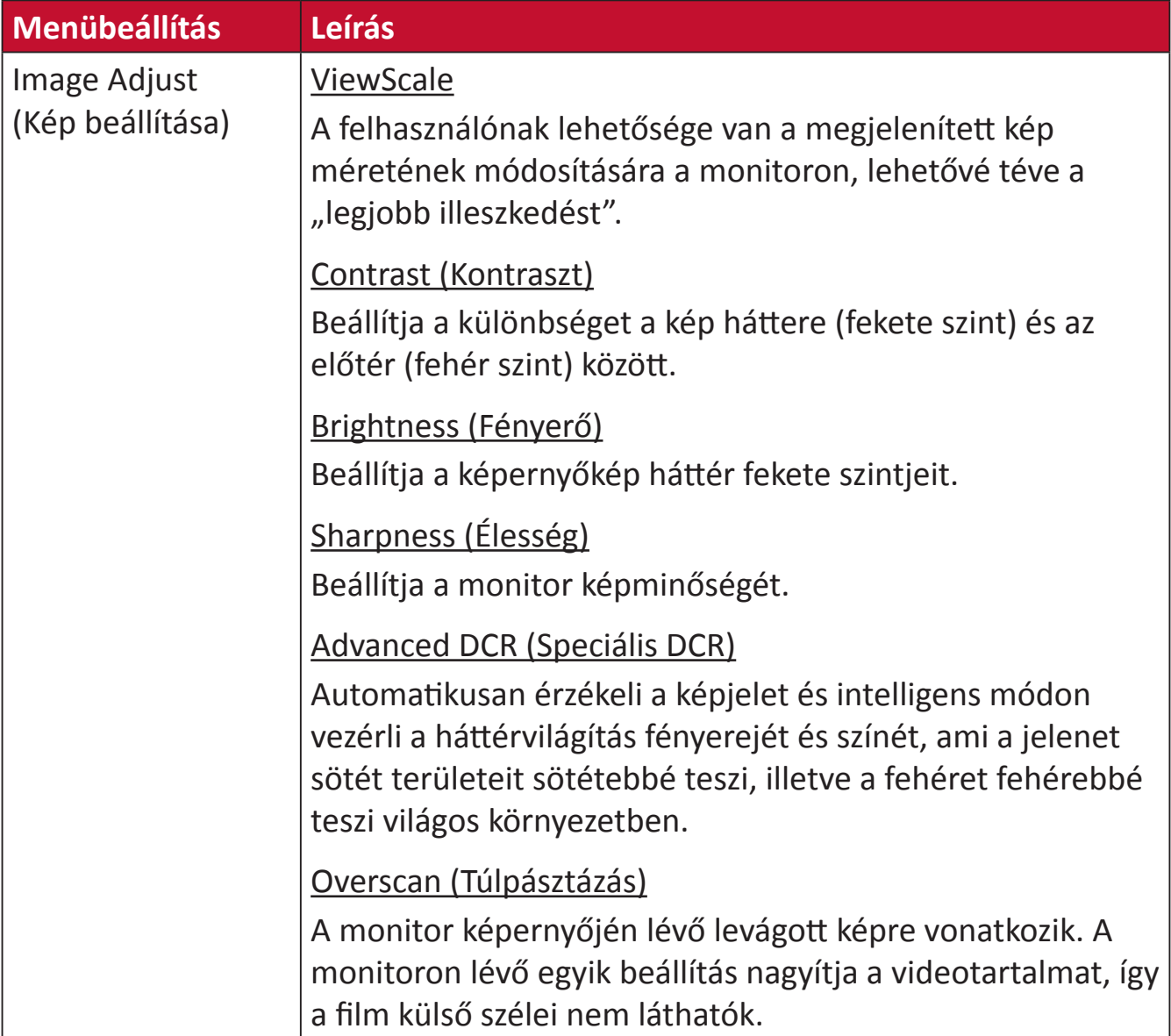

#### **Input Select (Bemenet kiválasztása)**

- **1.** Nyomja meg a **[●]** gombot, vagy mozgassa a **[**◄**]** vagy **[**▲**]** vagy **[**▼**]** joy-gombot a képernyőmenü (OSD) megjelenítéséhez.
- **2.** Mozgassa a **[**◄**]** vagy **[**►**]** joy-gombot az **Input Select (Bemenetválasztás)** elem kiválasztásához. Ezután mozgassa a **[**▼**]** joy-gombot az **Input Select (Bemenetválasztás)** menübe történő belépéshez.

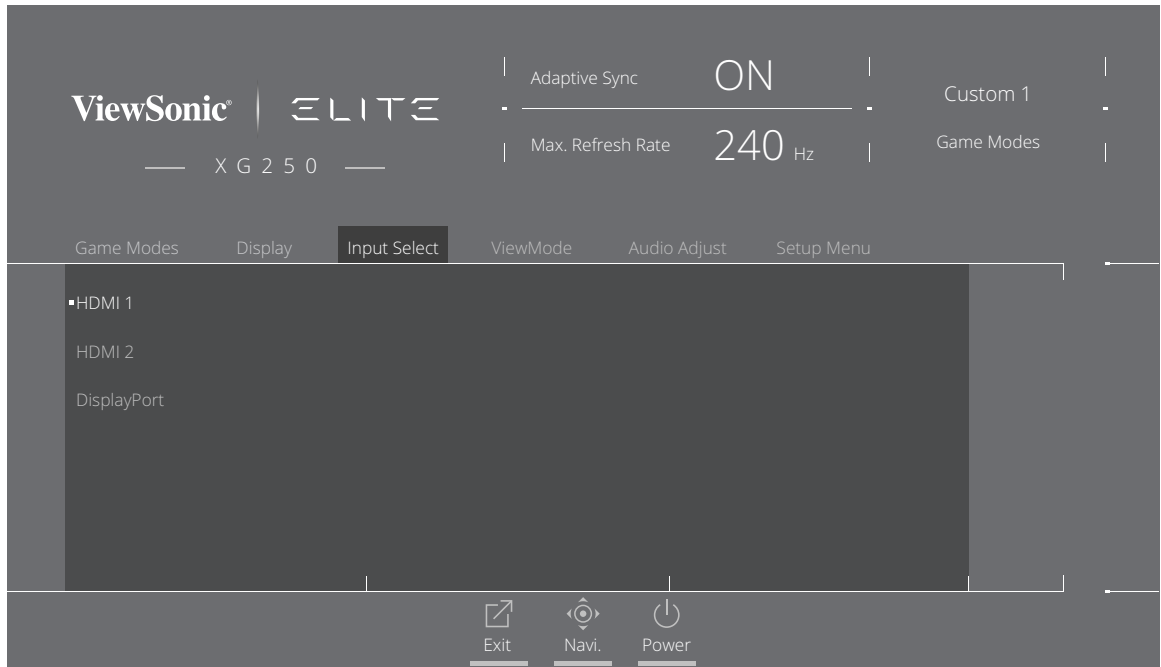

**3.** Mozgassa a **[**▲**]** vagy **[**▼**]** joy-gombot a kívánt bemeneti forrás kiválasztásához. Ezután nyomja meg a **[●]** gombot a kiválasztott elem megerősítéséhez.

#### **ViewMode (Nézet mód)**

**MEGJEGYZÉS:** A **ViewMode (Nézet mód)** csak a **Custom 1 (Egyéni 1)** vagy **Custom 2 (Egyéni 2) Game Mode (Játék mód)** használata esetén áll rendelkezésre.

- **1.** Nyomja meg a **[●]** gombot, vagy mozgassa a **[**◄**]** vagy **[**▲**]** vagy **[**▼**]** joy-gombot a képernyőmenü (OSD) megjelenítéséhez.
- **2.** Mozgassa a **[**◄**]** vagy **[**►**]** joy-gombot a **ViewMode (Megjelenítési mód)** elem kiválasztásához. Ezután mozgassa a **[**▼**]** joy-gombot a **ViewMode (Megjelenítési mód)** menübe történő belépéshez.

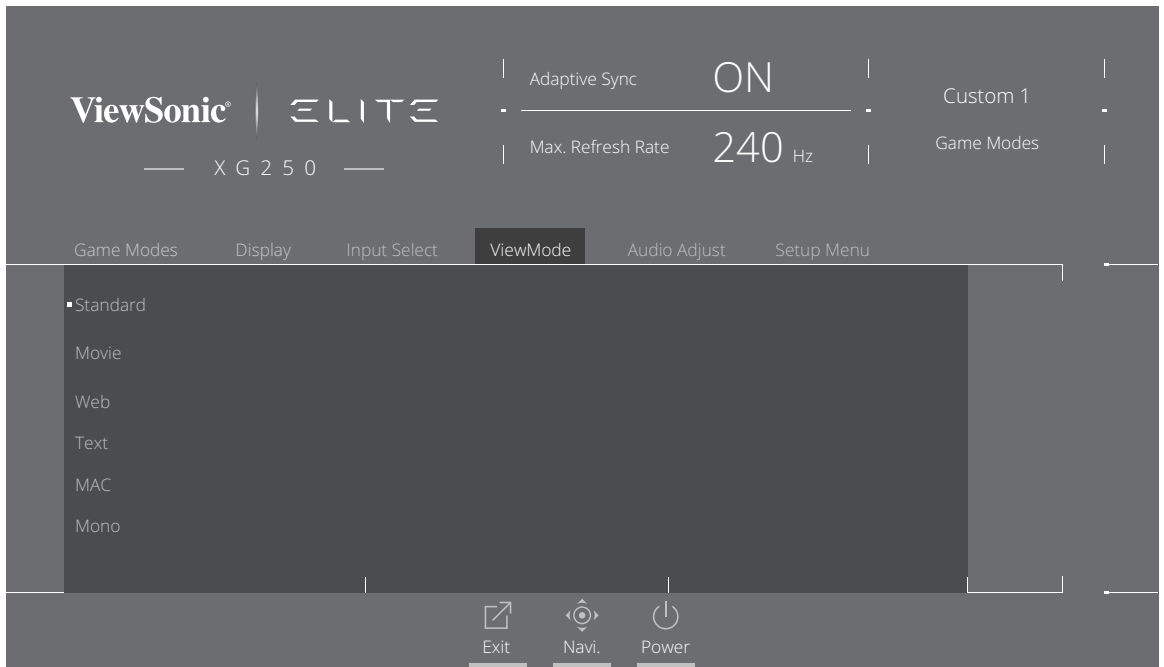

**3.** Mozgassa a **[**▲**]** vagy **[**▼**]** joy-gombot a beállítás kiválasztásához. Ezután nyomja meg a **[●]** gombot a kiválasztott elem megerősítéséhez.

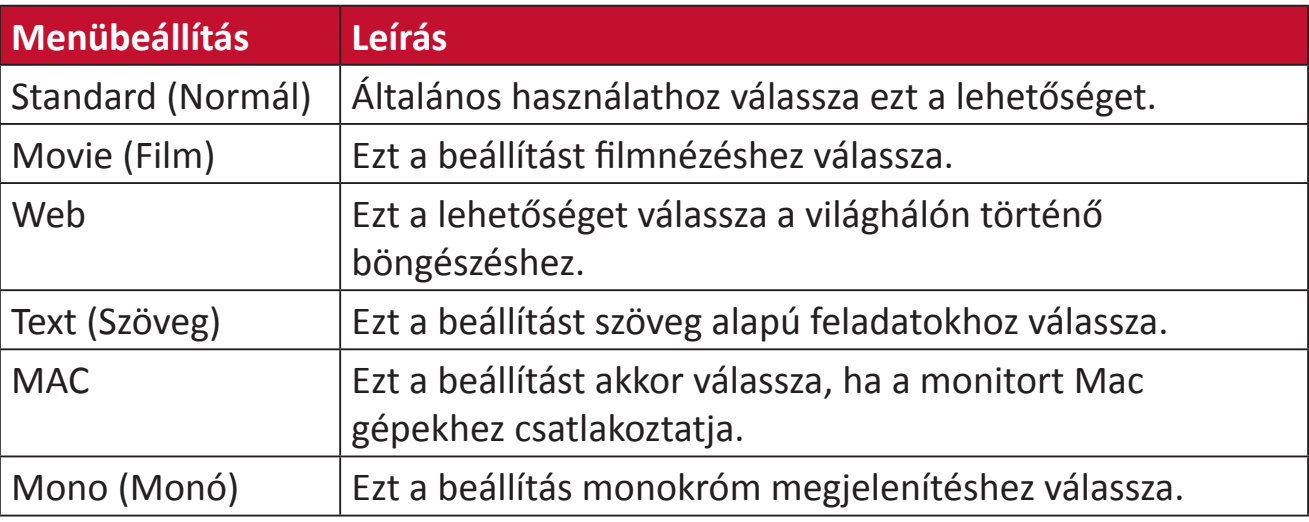

#### **Audio Adjust (Audiobeállítás)**

- **1.** Nyomja meg a **[●]** gombot, vagy mozgassa a **[**◄**]** vagy **[**▲**]** vagy **[**▼**]** joy-gombot a képernyőmenü (OSD) megjelenítéséhez.
- **2.** Mozgassa a **[**◄**]** vagy **[**►**]** joy-gombot az **Audio Adjust (Hangbeállítás)** elem kiválasztásához. Ezután mozgassa a **[**▼**]** joy-gombot az **Audio Adjust (Hangbeállítás)** menübe történő belépéshez.

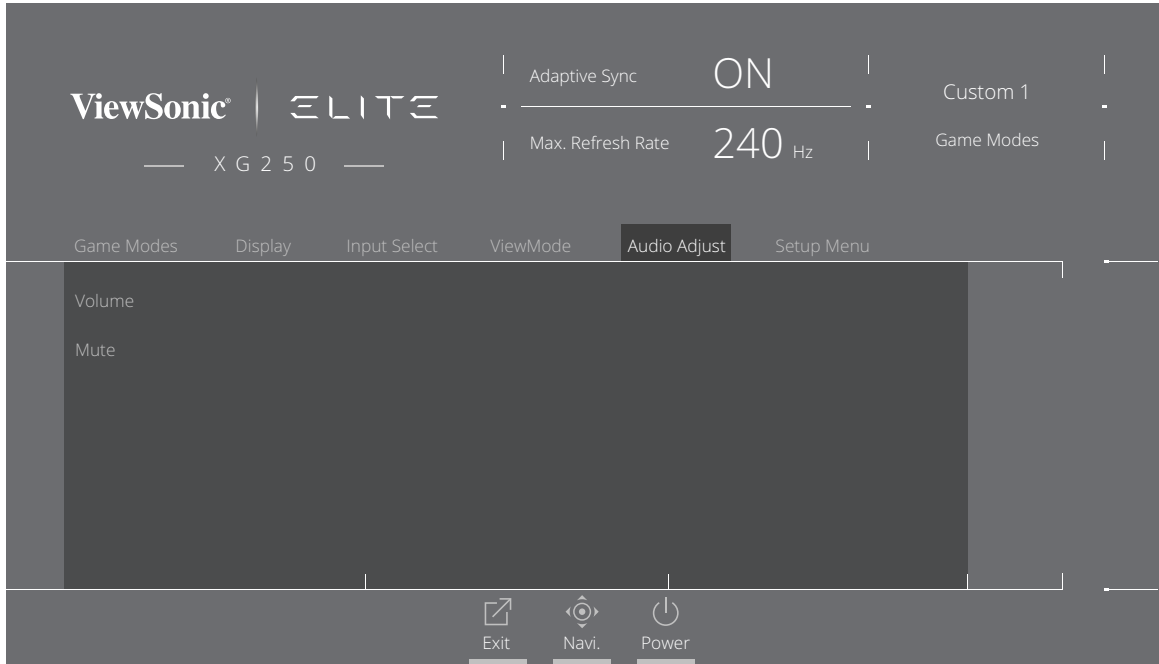

- **3.** Mozgassa a **[**▲**]** vagy **[**▼**]** joy-gombot a kívánt opció kiválasztásához. Ezután mozgassa a **[**►**]** joy-gombot az almenüjébe történő belépéshez.
- **4.** Mozgassa a **[**▲**]** vagy **[**▼**]** joy-gombot a beállítás elvégzéséhez/kiválasztásához, majd nyomja meg a **[●]** gombot a kiválasztott elem megerősítéséhez (amennyiben alkalmazható).

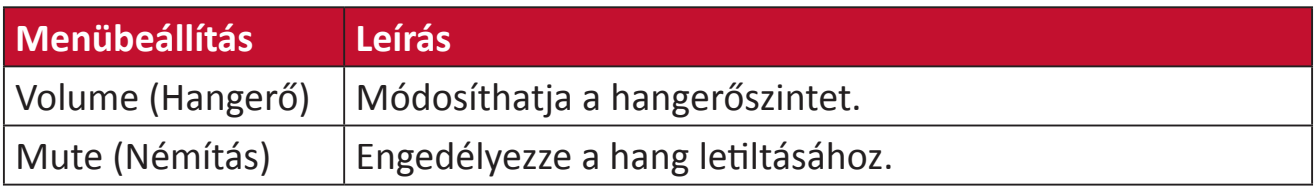

#### **Setup Menu (Beállítás menü)**

- **1.** Nyomja meg a **[●]** gombot vagy mozgassa a**[**◄**]** vagy **[**▲**]** vagy **[**▼**]** joy-gombot a képernyőmenü (OSD) megjelenítéséhez.
- **2.** Mozgassa a **[**◄**]** vagy **[**►**]** joy-gombot a **Setup Menu (Beállítások menü)** elem kiválasztásához. Ezután mozgassa a **[**▼**]** joy-gombot a **Setup Menu (Beállítások menü)** menübe történő belépéshez.

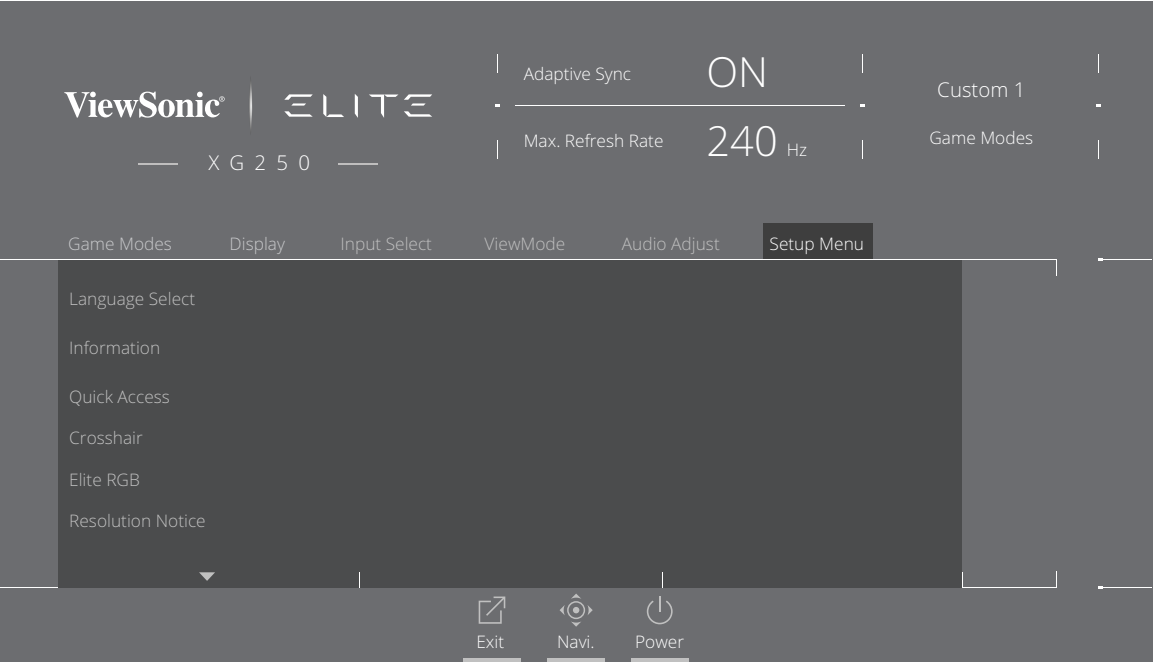

- **3.** Mozgassa a **[**▲**]** vagy **[**▼**]** joy-gombot a menüelem kiválasztásához. Ezután mozgassa a **[**►**]** joy-gombot az almenüjébe történő belépéshez.
- **4.** Mozgassa a **[**▲**]** vagy **[**▼**]** joy-gombot a beállítás elvégzéséhez/kiválasztásához. Ezután nyomja meg a **[●]** gombot a megerősítéséhez (amennyiben alkalmazható).
	- **MEGJEGYZÉS:** Néhány almenübeállításhoz további almenü tartozik. Az adott almenübe történő belépéshez mozgassa a **[**►**]** joy-gombot.

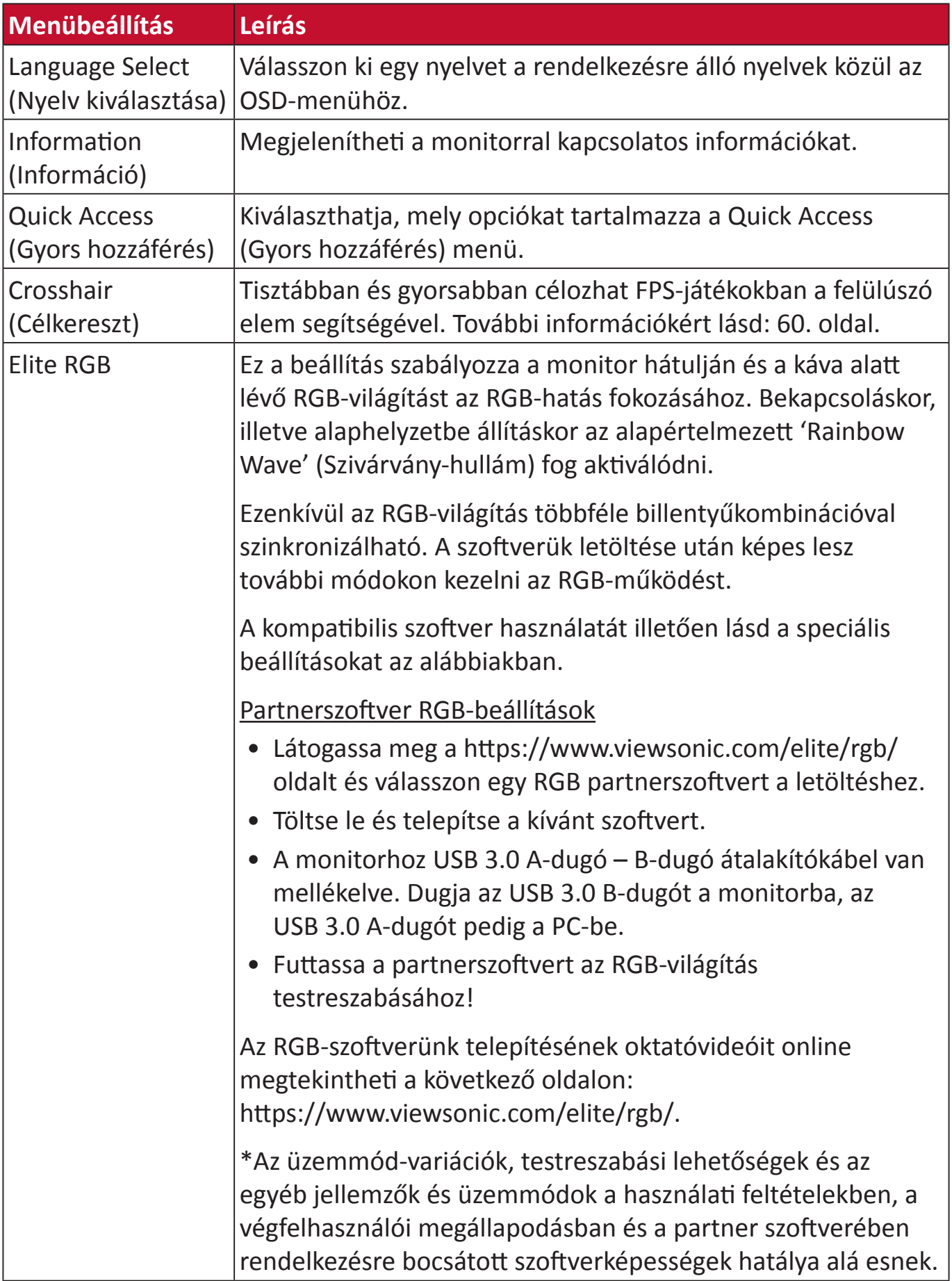

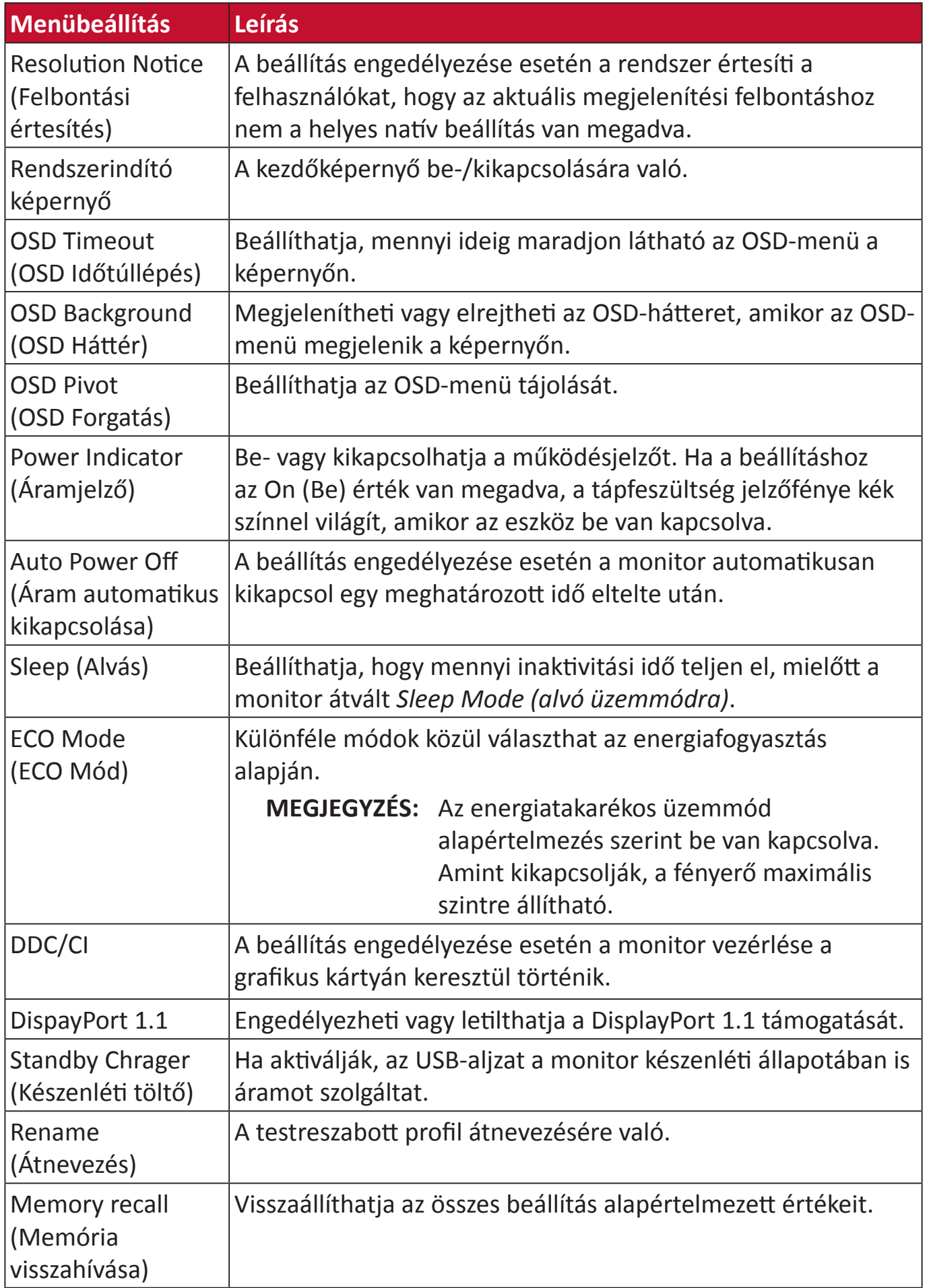

# **Speciális funkciók és beállítások**

Ez a fejezet a monitor speciális jellemzőit ismerteti.

# **Adaptive Sync**

Az Adaptive Sync engedélyezése végleg megszünteti a szaggató játékot és a töredezett képet a sima, műterméktől mentes teljesítménnyel felváltva azt gyakorlatilag bármilyen képsebesség mellett.

Az Adaptive Sync funkció engedélyezéséhez:

- **1.** Nyomja meg a **[●]** gombot, vagy mozgassa a **[**◄**]** vagy **[**▲**]** vagy **[**▼**]** joy-gombot a képernyőmenü (OSD) megjelenítéséhez.
- **2.** Mozgassa a **[**◄**]** vagy **[**►**]** joy-gombot a **Display (Megjelenítés)** elem kiválasztásához. Ezután mozgassa a **[**▼**]** joy-gombot a **Display (Megjelenítés)** menübe történő belépéshez.
- **3.** Mozgassa a **[**▲**]** vagy **[**▼**]** joy-gombot az **Adaptive Sync** elem kiválasztásához. Ezután mozgassa a **[**►**]** joy-gombot a kiválasztott elem megerősítéséhez.
- **4.** Mozgassa a **[**▲**]** vagy **[**▼**]** joy-gombot az **On (Be)**, illetve **Off (Ki)** elem kiválasztásához. Ezután nyomja meg a **[●]** gombot a kiválasztott elem megerősítéséhez.

#### **MEGJEGYZÉS:** A G-Sync funkció használatához DisplayPort-kapcsolat szükséges. Ezenkívül vegye figyelembe a következőt:

- **1.** Számítógépének GeForce GTX 10 vagy GeForce RTX 20 sorozatú videokártyával kell rendelkeznie.
- **2.** A legújabb GeForce-illesztőprogram telepítése szükséges.
- **3.** Bővebb tájékoztatásért a G-Sync engedélyezését illetően Adaptive Sync monitoron, látogassa meg a következő oldalt: [https://www.nvidia.com/](https://www.nvidia.com/en-us/geforce/news/geforce-rtx-2060-g-sync-compatible-game-ready-driver/) [en-us/geforce/news/geforce-rtx-2060-g-sync-compatible-game-ready](https://www.nvidia.com/en-us/geforce/news/geforce-rtx-2060-g-sync-compatible-game-ready-driver/)[driver/.](https://www.nvidia.com/en-us/geforce/news/geforce-rtx-2060-g-sync-compatible-game-ready-driver/)

### **PureXP™**

A "Pure Experience" rövidítéseként ismert szolgáltatás képes kiemelni a mozgó tárgyak megjelenését, így kevésbé határozatlanná és tisztábbá válnak. Az XP egyes játékok életsávján is látható. Az XP elterjedt és menő elnevezés, hasonlóan a videó iparág VFX videoeffektusához. Gamer- és technológiai jelleget is hozzáad.

Ez a ViewSonic exkluzív technológiája, amely optimalizálja a mozgó kép válaszidőt (MPRT) jobb teljesítmény elérése érdekében játék alatt. A funkciót a Blur Busters hitelesítette, amely a mozgás okozta elmosódás megszüntetéséért és a tisztább mozgóképért létesített szakmai szervezet.

A PureXP™ funkció engedélyezéséhez:

- **1.** Nyomja meg a **[●]** gombot, vagy mozgassa a **[**◄**]** vagy **[**▲**]** vagy **[**▼**]** joy-gombot a képernyőmenü (OSD) megjelenítéséhez.
- **2.** Mozgassa a **[**◄**]** vagy **[**►**]** joy-gombot a **Display (Megjelenítés)** elem kiválasztásához. Ezután mozgassa a **[**▼**]** joy-gombot a **Display (Megjelenítés)** menübe történő belépéshez.
- **3.** Mozgassa a **[**▲**]** vagy **[**▼**]** joy-gombot a **PureXP™** elem kiválasztásához. Ezután mozgassa a **[**►**]** joy-gombot a kiválasztott elem megerősítéséhez.
- **4.** Mozgassa a **[**▲**]** vagy **[**▼**]** joy-gombot a kívánt élmény kiválasztásához. Ezután nyomja meg a **[●]** gombot a kiválasztott elem megerősítéséhez.

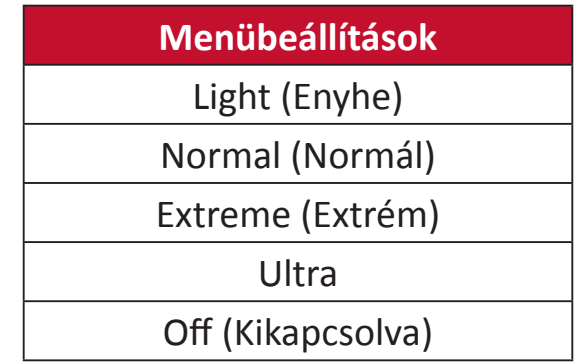

# **Hertz Limiter (Hertz korlátozó)**

A monitor hertz-vezérlő lehetővé teszi annak szabályozását, hogy hány képkockát bocsát ki a monitor. A monitor korlátozza az általa megjeleníthető képkockák maximális számát az energiatakarékosság és a monitor általi terhelés csökkentése érdekében.

- A Hertz Limiter (Hertz-kolátozó) beállításához:
- **1.** Nyomja meg a **[●]** gombot, vagy mozgassa a **[**◄**]** vagy **[**▲**]** vagy **[**▼**]** joy-gombot a képernyőmenü (OSD) megjelenítéséhez.
- **2.** Mozgassa a **[**◄**]** vagy **[**►**]** joy-gombot a **Display (Megjelenítés)** elem kiválasztásához. Ezután mozgassa a **[**▼**]** joy-gombot a **Display (Megjelenítés)** menübe történő belépéshez.
- **3.** Mozgassa a **[**▲**]** vagy **[**▼**]** joy-gombot a **Hertz Limiter (Hertz-kolátozó)** elem kiválasztásához. Ezután mozgassa a **[**►**]** joy-gombot a kiválasztott elem megerősítéséhez.
- **4.** Mozgassa a **[**▲**]** vagy **[**▼**]** joy-gombot a kívánt képkockaszám kiválasztásához. Ezután nyomja meg a **[●]** gombot a kiválasztott elem megerősítéséhez.

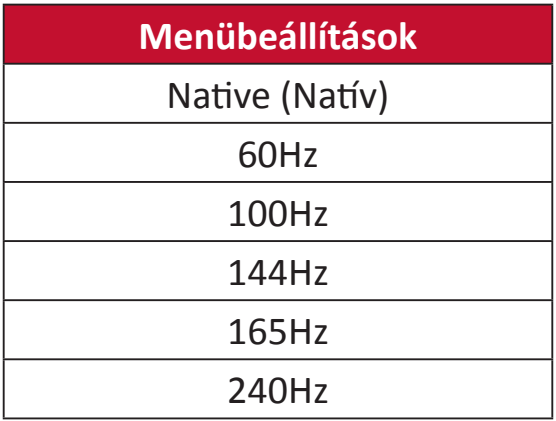

#### **MEGJEGYZÉS:**

- Ha az Adaptive Sync "On" (Be) állapotban van, a Hertz Limiter (Hertzkolátozó) letiltásra kerül.
- Elképzelhető, hogy a ViewScale nem támogat minden Hz-szintet.

# **Response Time OD (Válaszidő OD)**

A Válaszidő OD beállítás módosításával a felhasználó finomhangolhatja a kívánt válaszidőt. Mivel öt (5) beállítás közül lehet választani, a felhasználók pontosan kiválaszthatják és a használat módjához illeszthetik azokat.

Mindegyik beállítás növeli a válaszidőt, lehetővé téve a PC és játéktípus "tökéletes illeszkedését".

- A Response Time OD (Válaszidő OD) funkció engedélyezéséhez:
- **1.** Nyomja meg a **[●]** gombot, vagy mozgassa a **[**◄**]** vagy **[**▲**]** vagy **[**▼**]** joy-gombot a képernyőmenü (OSD) megjelenítéséhez.
- **2.** Mozgassa a **[**◄**]** vagy **[**►**]** joy-gombot a **Display (Megjelenítés)** elem kiválasztásához. Ezután mozgassa a **[**▼**]** joy-gombot a **Display (Megjelenítés)** menübe történő belépéshez.
- **3.** Mozgassa a **[**▲**]** vagy **[**▼**]** joy-gombot az **Response Time OD (Válaszidő OD)** elem kiválasztásához. Ezután mozgassa a **[**►**]** joy-gombot a kiválasztott elem megerősítéséhez.
- **4.** Mozgassa a **[**▲**]** vagy **[**▼**]** joy-gombot a kívánt válaszidő kiválasztásához. Ezután nyomja meg a **[●]** gombot a kiválasztott elem megerősítéséhez.

# <span id="page-54-0"></span>**Kékfény-szűrő és egészséges látás**

A kékfény-szűrő blokkolja a nagy energiájú kék fény kibocsátását a kényelmesebb megtekintés érdekében.

#### **Gyors elérésű kékfény-szűrő beállítás**

A Kékfény-szűrő engedélyezését és letiltását működés közben elvégezheti a **Quick Access Key (Gyors hozzférés gomb)** segítségével.

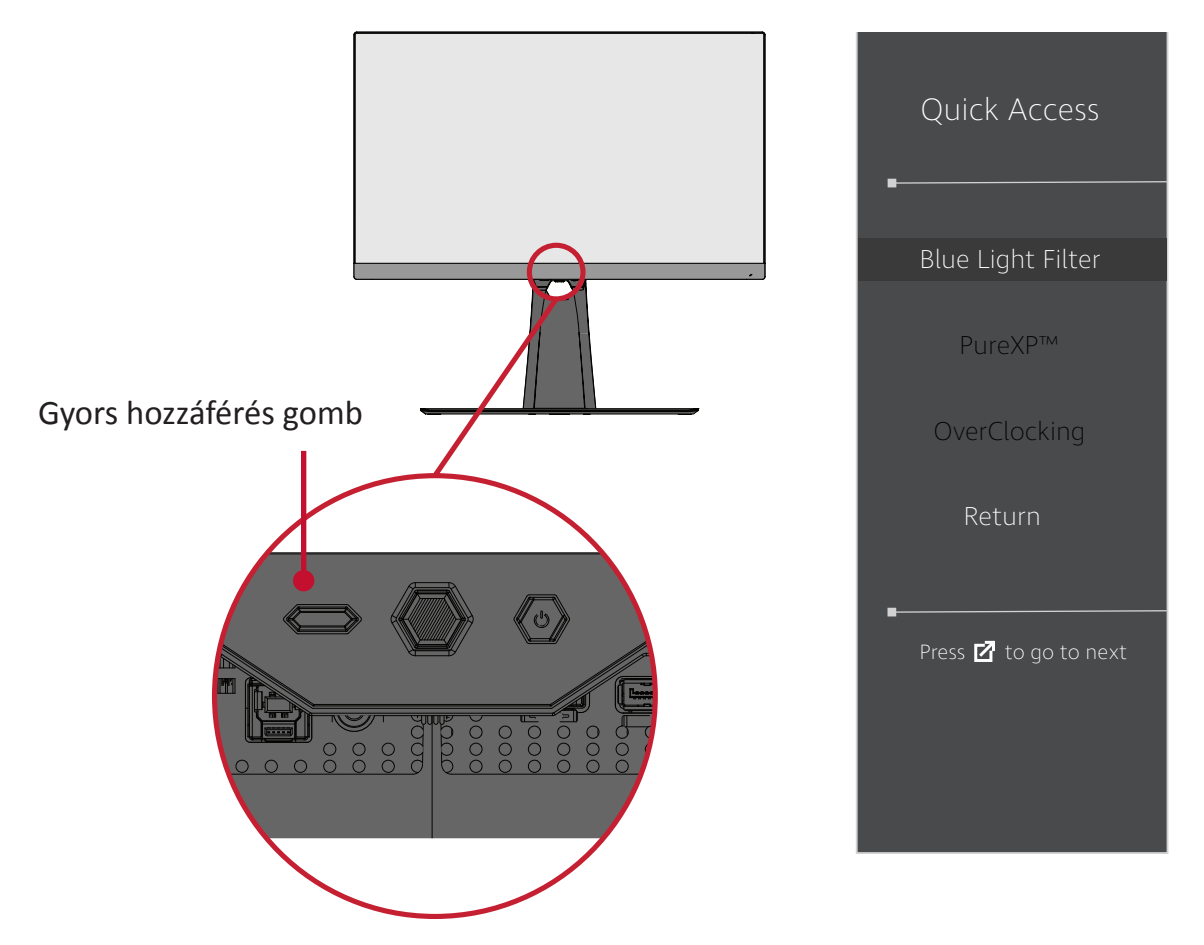

**MEGJEGYZÉS:** Amikor engedélyezik a Kékfény-szűrőt (Blue Light Filter - BLF) a **Quick Access Key (Gyors hozzférés gomb)** segítségével, a BLF értéke 100, amelyet a TÜV hitelesített. A BLF-érték azonban 0-ra módosul, ha a felhasználó másik funkciót választ a **Quick Access Key (Gyors hozzférés gomb)**.

A monitor használata során kérjük, fogadja meg a következő tanácsokat:

- A számítógépek képernyőinek hosszú ideig tartó használata szemirritációt és kényelmetlen érzést okozhat. Az ilyen jellegű hatások csökkentése érdekében azt javasoljuk, hogy tartson időnként szünetet a képernyőtől távol, és pihentesse a szemét.
- A Kékfény-szűrő testreszabását a **Display Menu (Megjelenítés menü)** segítségével elvégezheti.

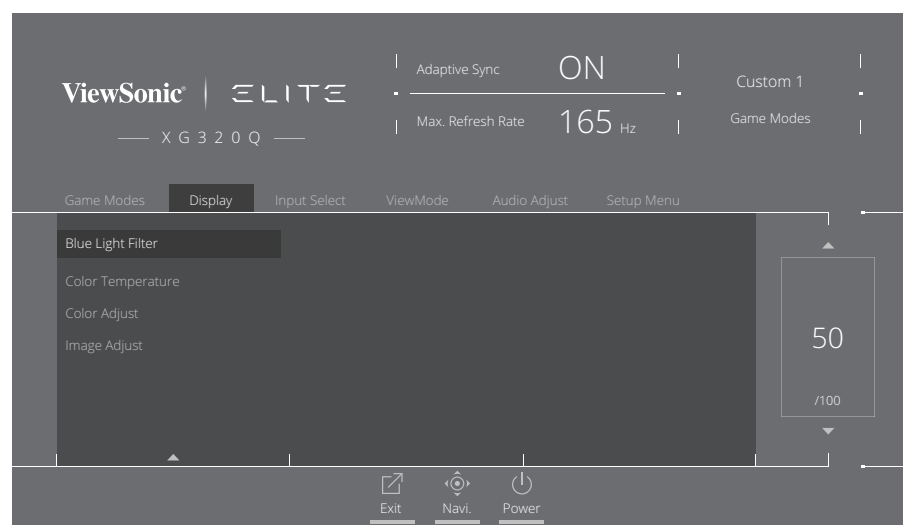

• A monitor támogatja a Flicker-free (Villódzásmentes) technológiát, ami csökkenti vagy megszünteti a kijlző villódzását, csökkentve ezáltal potenciális szemmegerőltetés lehetőségét.

#### **Szünetek kiszámítása**

Ha hosszabb ideig használja a monitort, tanácsos rendszeresen szünetet tartani. Minden egy (1) vagy két (2) órányi folyamatos megtekintés után legalább öt (5) perc rövid szünetet javasolunk.

A rövid és gyakori szünetek hatékonyabbak, mint a hosszabb, nem gyakran tartott szünetek.

#### **Távoli tárgyak nézése**

A szünet során tovább csökkentheti a szem-megerőltetést és -szárazságot, ha eltekint a monitorképernyőről és távoli tárgyakra összpontosít.

#### **Szem- és nyakgyakorlatok**

#### Szemgyakorlatok

A szemtorna segít csökkenteni a szem-megerőltetést. Lassan forgassa szemét balra, jobbra, fel és le. Isméltelje meg szükség szerint.

#### Nyakgyakorlatok

A nyaktorna is segít csökkenteni a szem-megerőltetést. Lazítsa el karját és hagyja őket lógni az oldalánál, kissé hajoljon előre, hogy megnyújtsa nyakát, és forgassa fejét jobbra és balra. Isméltelje meg szükség szerint.

# **ViewScale**

A ViewScale segítségével a felhasználók beállíthatják az aktuális képarányt, hogy illeszkedjen az adott használathoz. Az lehetséges képarányok listája az alábbiakban olvasható.

**MEGJEGYZÉS:** Ha nem saját ViewScale képaránymódot választ, befolyasolhatja a használati élményt.

- A ViewScale engedélyezéshez:
- **1.** Nyomja meg a **[●]** gombot, vagy mozgassa a **[**◄**]** vagy **[**▲**]** vagy **[**▼**]** joy-gombot a képernyőmenü (OSD) megjelenítéséhez.
- **2.** Mozgassa a **[**◄**]** vagy **[**►**]** joy-gombot a **Display (Megjelenítés)** elem kiválasztásához. Ezután mozgassa a **[**▼**]** joy-gombot a **Display (Megjelenítés)** menübe történő belépéshez.
- **3.** Mozgassa a **[**▲**]** vagy **[**▼**]** joy-gombot az **Image Adjust (Képbeállítás)** elemre, majd mozgassa a **[**►**]** joy-gombot, hogy belépjen az almenüjébe.
- **4.** Mozgassa a **[**▲**]** vagy **[**▼**]** joy-gombot a **ViewScale** elem kiválasztásához. Ezután mozgassa a **[**►**]** joy-gombot az almenüjébe történő belépéshez.

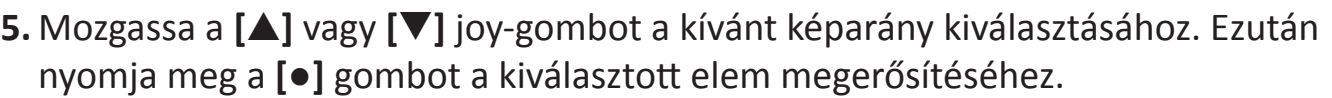

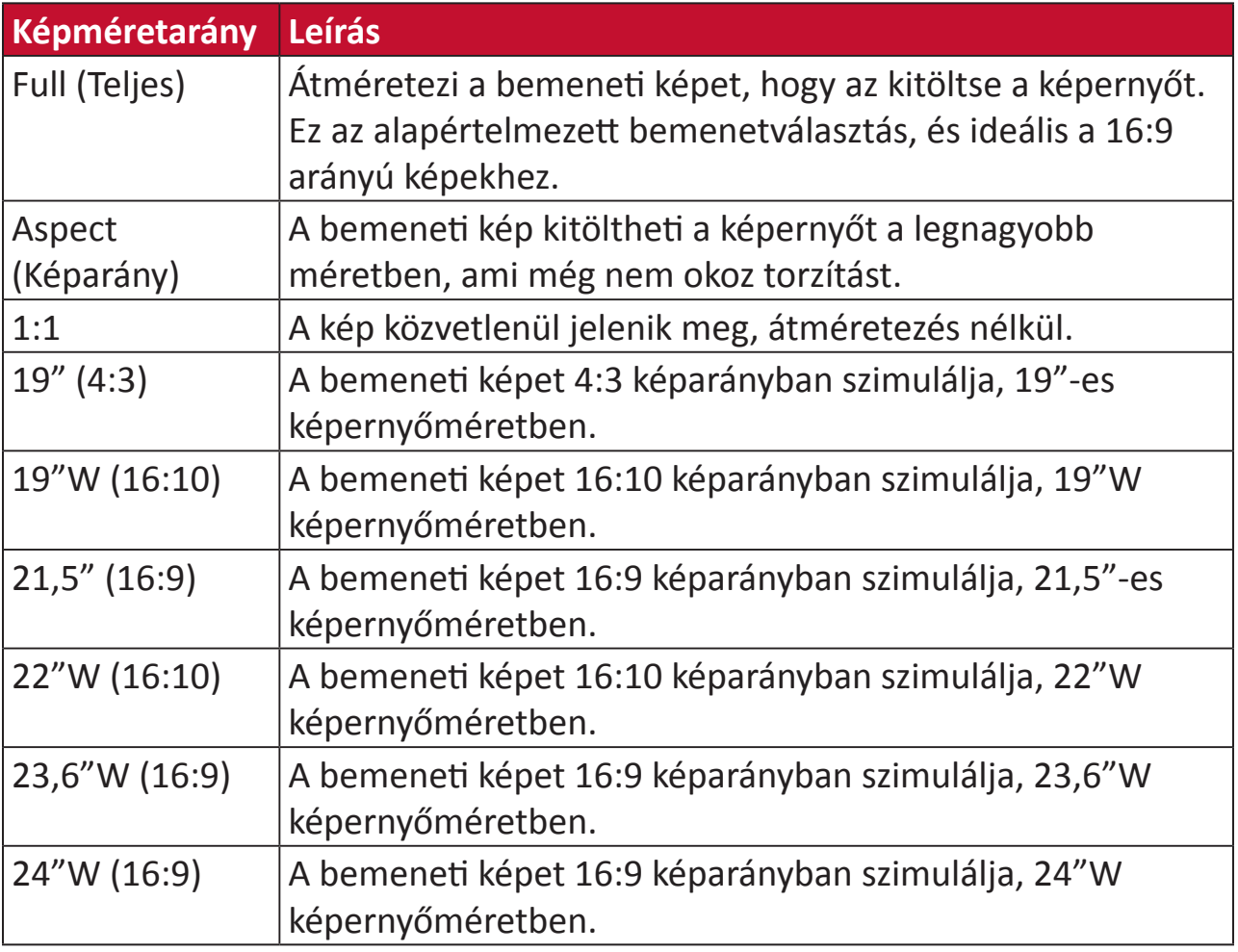

# **Quick Access (Gyors hozzáférés)**

Gyorsan indíthat egyes funkciókat és üzemmódokat a Gyors hozzáférés gomb, illetve menü segítségével. Lehetőség van továbbá definiálni, mely funkciók, illetve üzemmódok szerepeljenek a Gyors hozzáférés menüben az OSD **Setup Menu (Beállítások menüje)** révén. A funkció/üzemmód aktiválódik, amint a fénysáv az elemre lép, illetve letiltásra kerül, ha a fénysávot eltávolítják.

A Quick Access (Gyors hozzáférés) menüben a "Return" (Vissza) azt jelenti, hogy a felhasználók "automatikusan" visszatérhetnek ahhoz az üzemmódhoz, amelyet a Quick Access (Gyors hozzáférés) menübe történő belépés előtt választottak.

Ha például a felhasználó a "Console Speed" (Konzol sebessége) módot választja, mielőtt belépne a Quick Access (Gyors hozzáférés) menübe és meglévő FPS opció található a Quick Access (Gyors hozzáférés) menüben, a Quick Access (Gyors hozzáférés) meghatározása szerint engedélyezni fogják az FPS-módot, ha a fénysév az elemre lép. Ezután, amikor a fénysávot a "Return" (Vissza) elemre mozgatják, az üzemmód automatikusan "Console Speed" (Konzol sebessége) értékre változik, amely megegyezik azzal a móddal, amelyet a felhasználó a Quick Access (Gyors hozzáférés) menübe történő belépés előtt használt.

A Quick Access (Gyors hozzáférés) menü aktiválásához:

- **1.** Nyomja meg a **Quick Access Key (Gyors hozzáférés gombot)** a Quick Access (Gyors hozzáférés) menü megjelenítéséhez.
- **2.** Nyomja meg a **Quick Access Key (Gyors hozzáférés gombot)** a kívánt lehetőség kiválasztásához. **MEGJEGYZÉS:**

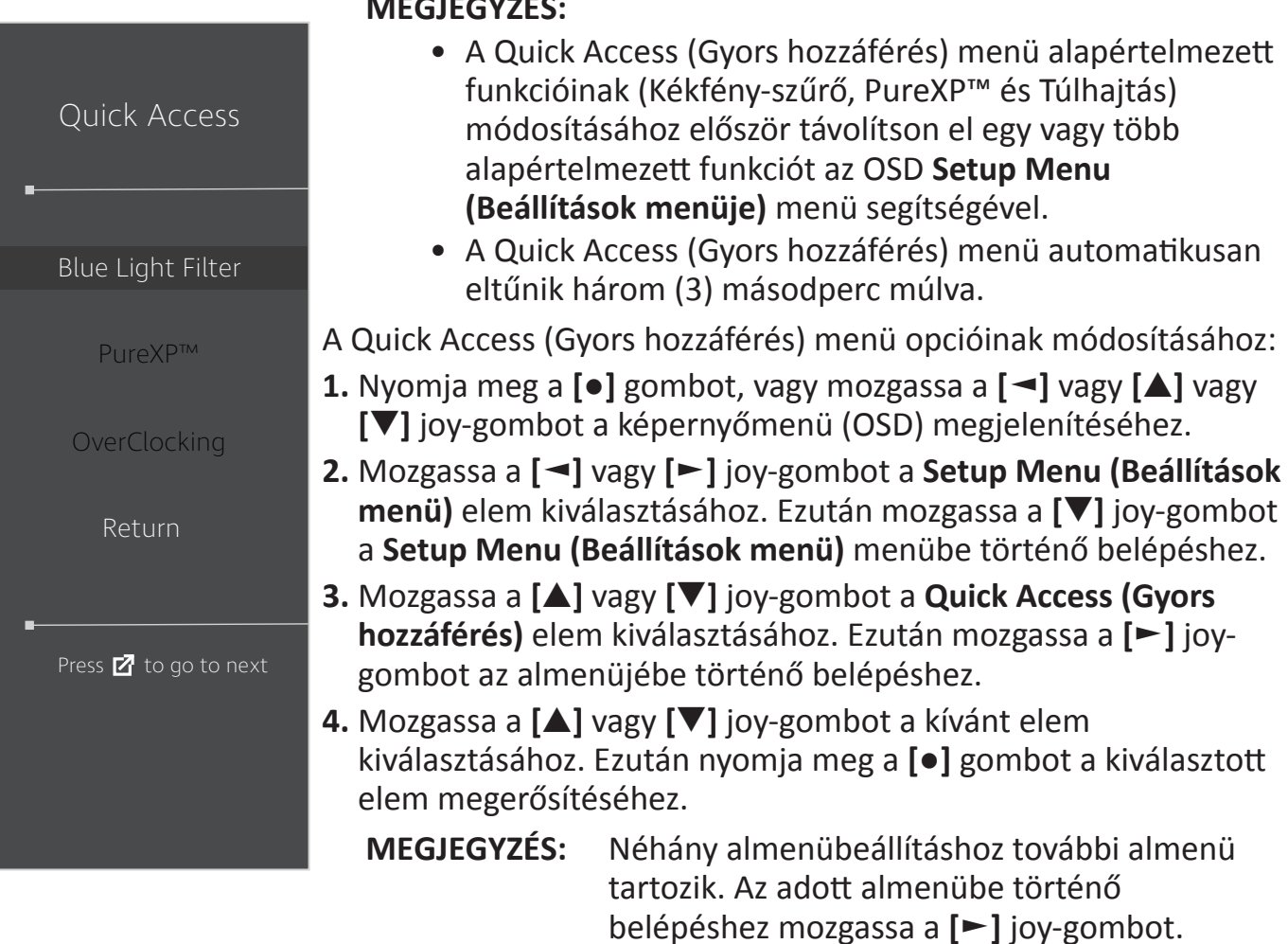

# **Elite RGB Lighting (Elite RGB-világítás)**

Ez a beállítás szabályozza a monitor hátulján és a káva alatt lévő RGB-világítást. Bekapcsoláskor (On), illetve alaphelyzetbe állításkor az alapértelmezett 'Breathing' (Lélegzés) mód fog aktiválódni.

- Az Elite RGB menübe történő belépéshez:
- **1.** Nyomja meg a **[●]** gombot, vagy mozgassa a **[**◄**]** vagy **[**▲**]** vagy **[**▼**]** joy-gombot a képernyőmenü (OSD) megjelenítéséhez.
- **2.** Mozgassa a **[**◄**]** vagy **[**►**]** joy-gombot a **Setup Menu (Beállítások menü)** elem kiválasztásához. Ezután mozgassa a **[**▼**]** joy-gombot a **Setup Menu (Beállítások menü)** menübe történő belépéshez.
- **3.** Mozgassa a **[**▲**]** vagy **[**▼**]** joy-gombot az **Elite RGB** elem kiválasztásához. Ezután mozgassa a **[**►**]** joy-gombot az almenüjébe történő belépéshez.
- **4.** Mozgassa a **[**▲**]** vagy **[**▼**]** joy-gombot a kívánt elem kiválasztásához. Ezután nyomja meg a **[●]** gombot a kiválasztott elem megerősítéséhez.

**MEGJEGYZÉS:** Néhány almenübeállításhoz további almenü tartozik. Az adott almenübe történő belépéshez mozgassa a **[**►**]** joy-gombot.

Ezenkívül az RGB-háttérvilágítás is szinkronizálható több billentyűkombinációval. A szoftverük letöltése után képes lesz további módokon kezelni az RGB-működést.

- A partner RGB-szoftver beállításához:
- **1.** Látogassa meg:<https://www.viewsonic.com/elite/rgb/>
- **2.** Jelölje ki a partner RGB-szoftvert, majd töltse le.
- **3.** Az USB "B" típusú kábel egyik végét csatlakoztassa a monitorhoz, míg a másik végét pedig a számítógéphez.
- **4.** Telepítse és futtassa a partner szoftvert.
- **5.** Fogjon hozzá a monitor RGB-világításának testreszabásához.

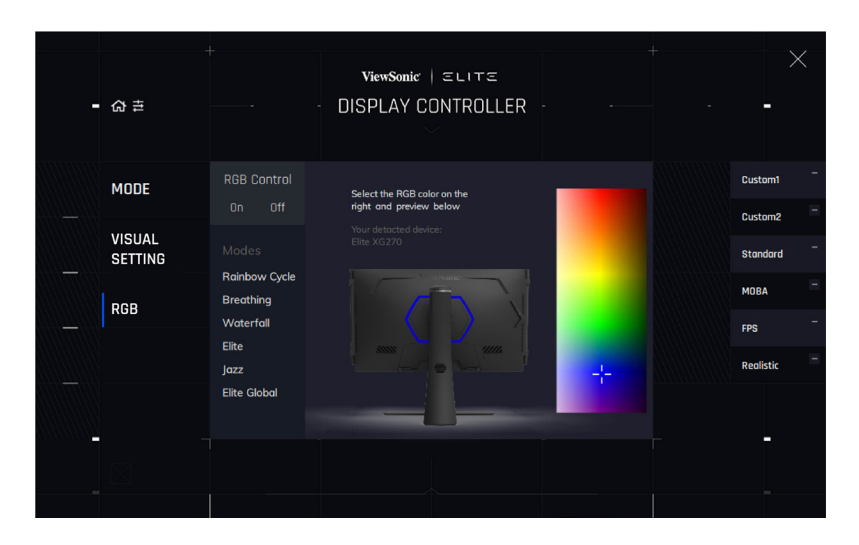

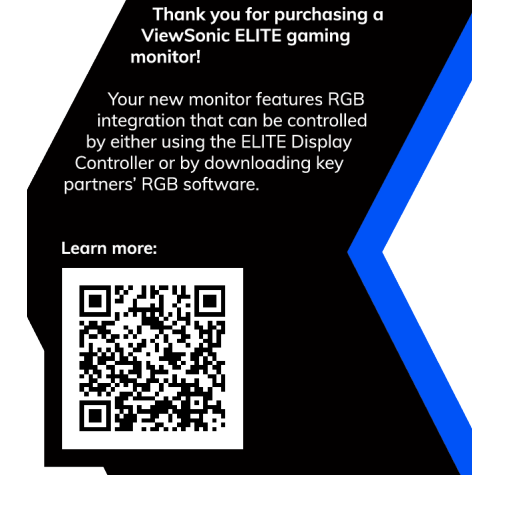

# <span id="page-59-0"></span>**Crosshair (Célkereszt)**

Többféle célkereszt-stílus és -szín közül választhat, amelyet a képernyőre illeszthet.

- A Crosshair (Célkereszt) funkció engedélyezéséhez:
- **1.** Nyomja meg a **[●]** gombot, vagy mozgassa a **[**◄**]** vagy **[**▲**]** vagy **[**▼**]** joy-gombot a képernyőmenü (OSD) megjelenítéséhez.
- **2.** Mozgassa a **[**◄**]** vagy **[**►**]** joy-gombot a **Setup Menu (Beállítások menü)** elem kiválasztásához. Ezután mozgassa a **[**▼**]** joy-gombot a **Setup Menu (Beállítások menü)** menübe történő belépéshez.
- **3.** Mozgassa a **[**▲**]** vagy **[**▼**]** joy-gombot a **Crosshair (Célkereszt)** elem kiválasztásához. Ezután mozgassa a **[**►**]** joy-gombot a kiválasztott elem megerősítéséhez.
- **4.** Mozgassa a **[**▲**]** vagy **[**▼**]** joy-gombot a kívánt célkereszt-stílus és -szín kiválasztásához. Ezután nyomja meg a **[●]** gombot a kiválasztott elem megerősítéséhez.

**MEGJEGYZÉS:** A célkereszt (típus és szín) előnézeti képe megjelenik az OSDmenü jobb oldalán, mielőtt megerősítené azt.

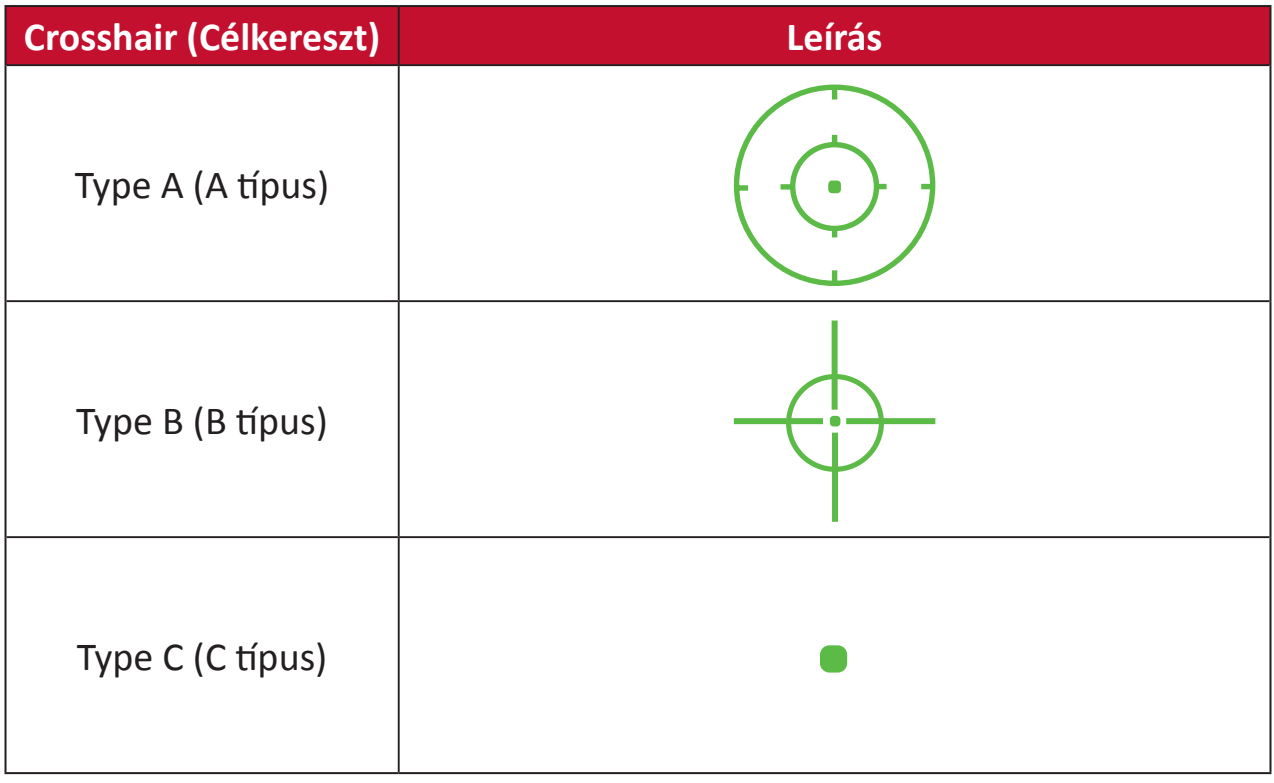

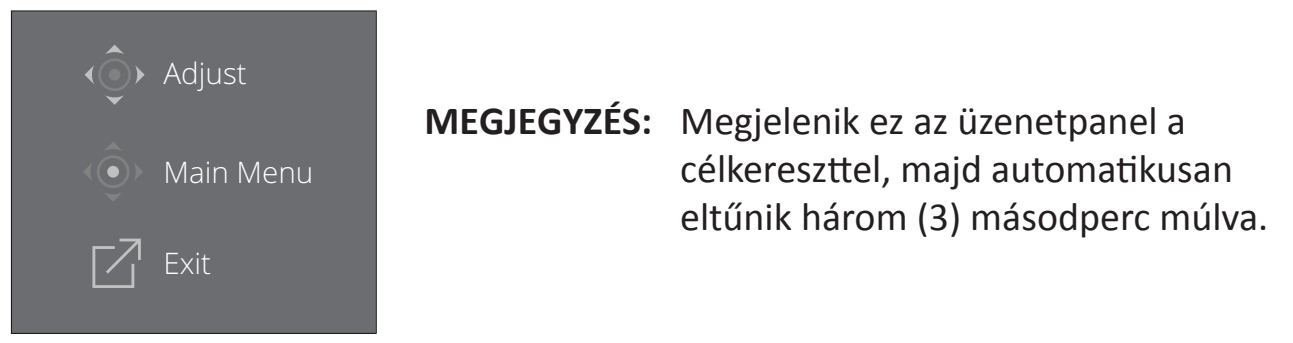

# **Firmware Update (Firmware-frissítés)**

A kijelző legjobb teljesítményéhez és bármilyen ismert probléma feloldásához az a legjobb, ha a monitort a legújabb belső vezérlőprogrammal frissítve tartja. Az USBkábellel és a belső vezérlőprogram frissítő eszközzel bármikor könnyen frissítheti a monitor belső vezérlőprogramját.

Látogasson el a [https://www.viewsonic.com/elite/display-controller/](https://www.viewsonic.com/elite/display-controller) a legújabb firmware-verzió ellenőrzéséhez és letöltéséhez a frissítő eszköz segítségével.

#### **A firmware frissítéséhez tegye a következőket:**

- **1.** Ellenőrizze és töltse le a firmware-frissítő eszközt és a legújabb firmware-verziót a monitorhoz a [http://www.viewsonic.com/elite/display-controller/.](http://www.viewsonic.com/elite/display-controller/)
- **2.** Csatlakoztassa a "B" típusú USB-kábel (négyzet alakú, két levágott sarokkal ellátott) csatlakozódugóját a monitoron lévő "B" típusú USB-portba. Ezután csatlakoztassa a kábel másik végét a számítógépen lévő USB-portba.

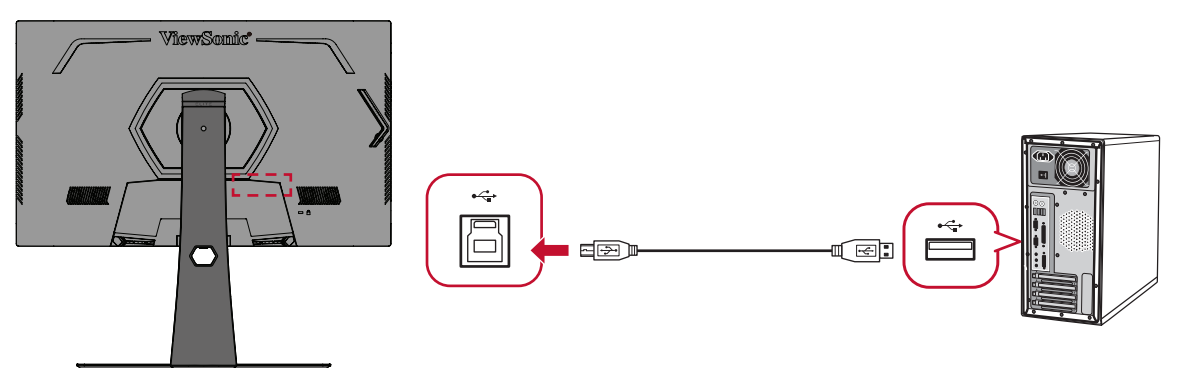

- **3.** Csomagolja ki a letöltött firmware-frissítő eszközt, és kattintson duplán az .exe vagy a .pkg fájlra. Ezután kövesse a képernyőn megjelenő utasításokat az alkalmazás telepítésének elvégzéséhez.
- **4.** Indítsa el a firmware-frissítő eszközt. Az alkalmazás automatikusan észleli és ellenőrzi a monitor típusát és a firmware aktuális verziószámát.

**5.** Kattintson az **Update (Frissítés)** gombra a monitorhoz tartozó firmware frissítéséhez.

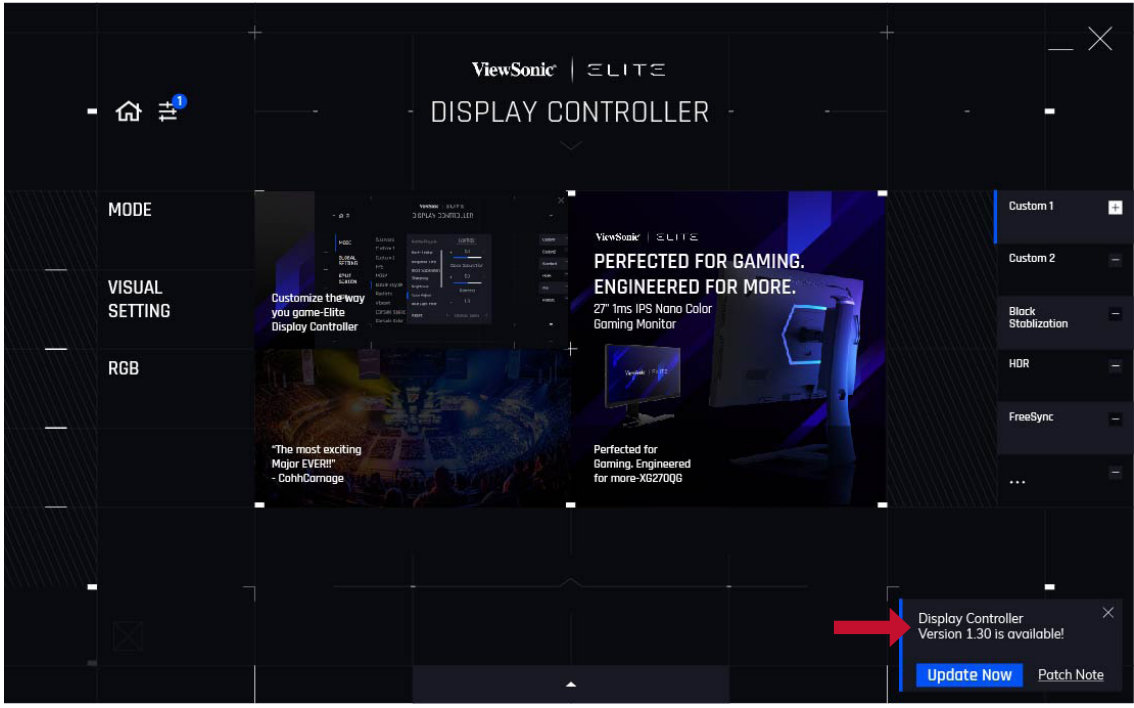

**6.** Várjon, amíg a frissítési folyamat befejeződik.

#### **MEGJEGYZÉS:**

- A firmware-frissítési folyamat megszakítása esetén a monitor helyrehozhatatlanul károsodhat. Ne húzza ki az USB-kábelt, és ne kapcsolja ki a számítógépet és a monitort.
- Az Elite Display Controller használatával a felhasználó automatikus értesítéseket fogadhat, amikor új firmware válik elérhetővé.

# **Függelék**

## **Műszaki adatok**

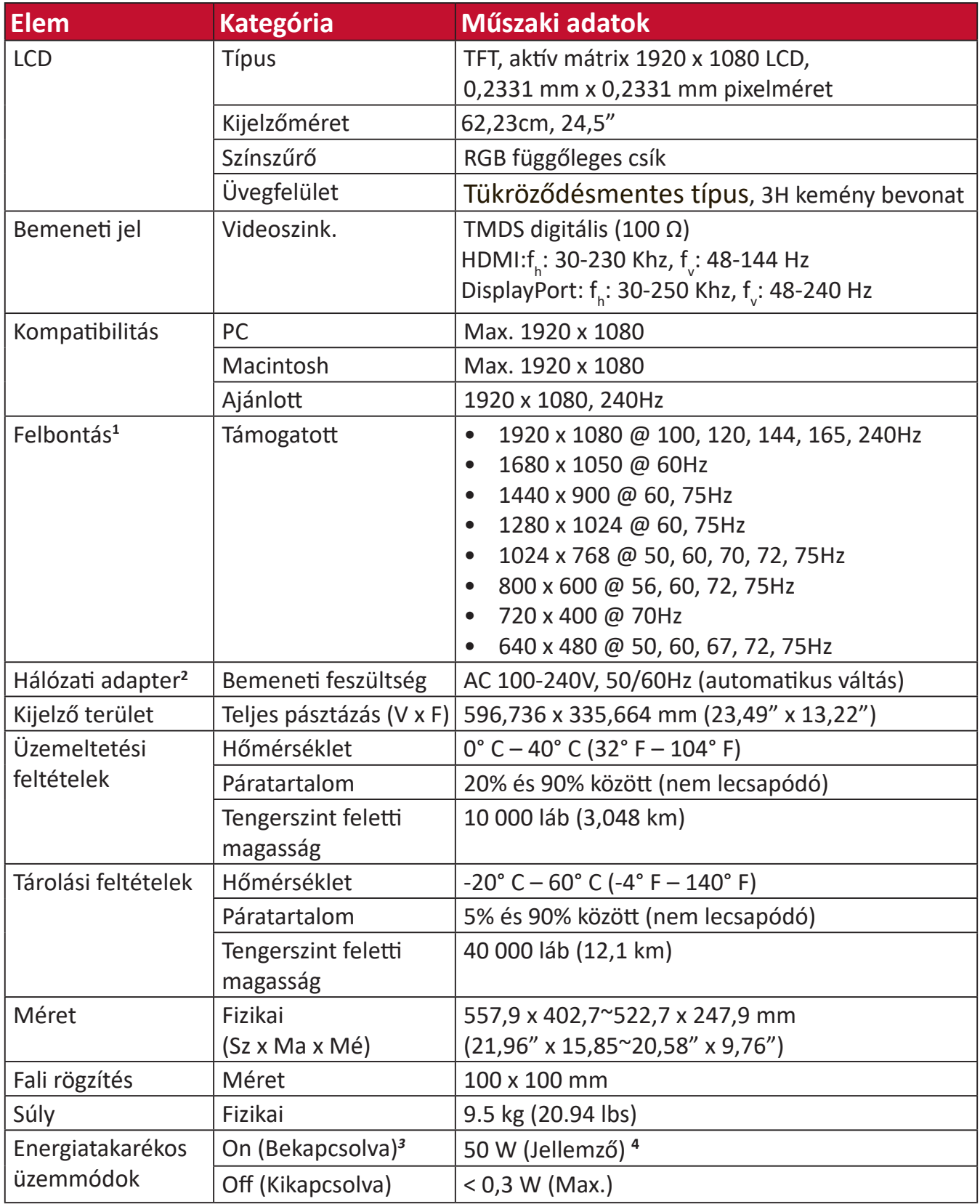

**<sup>1</sup>** Ne állítsa a számítógépben lévő videokártyát ezen időzítési módokat meghaladó értékre, mert ettől végleg megrongálódhat a megjelenítő. **<sup>2</sup>** Kérjük, hogy kizárólag ViewSonic® gyártmányú vagy hivatalos forrásból származó tápegységet használjon.

**<sup>3</sup>** A tesztelés az EEI szabványok szerint történt.

**<sup>4</sup>** USB és hang nélkül.

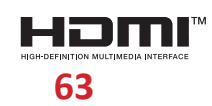

A HDMI, a HDMI High-Definition Multimedia Interface és a HDMI Trade dress kifejezések, valamint a HDMI emblémák a HDMI Licensing Administrator, Inc. védjegyei vagy bejegyzett védjegyei.

# **Szójegyzék**

Ez a szakasz az összes LCD-modell esetében előforduló kifejezések szabványos szójegyzékét tartalmazza. A kifejezések betűrendben vannak felsorolva.

**MEGJEGYZÉS:** Elképzelhető, hogy néhány kifejezés nem vonatkozik az Ön által megvásárolt monitorra.

#### **A Advanced DCR (Speciális DCR)**

A Speciális DCR technológia automatikusan észleli a képjelet és intelligensen vezérli a háttérvilágítás fényerejét és színét, hogy javítsa a fekete feketébbé tételi képességét sötét jelenetben, a fehéret pedig fehérebbé tege fényes környezetben.

#### **Adaptive Sync**

Az Adaptive Sync technológia végleg megszünteti a szaggató játékot és a töredezett képet a sima, műterméktől mentes teljesítménnyel felváltva azt gyakorlatilag bármilyen képsebesség mellett.

#### **Audio Adjust (Audiobeállítás)**

Szabályozza a hangerőt, elnémítja a hangot, vagy átvált a bemenetek között, ha egynél több forrása van.

#### **Auto Detect (Automatikus észlelés)**

Ha az aktuális bemeneti forráson nem észlelhető jel, akkor a monitor automatikusan a következő bemeneti lehetőségre vált át. Ez a funkció néhány modellen alapértelmezés szerint le van tiltva.

#### **B Black Stabilization (Fekete stabilizálás)**

A ViewSonic fekete stabilizálása fokozott láthatóságot és részletgazdagságot nyújt a sötét jelenetek fényesítésével.

#### **Blue Light Filter (Kék fény szűrő)**

Beállítja a szűrőt, amely blokkolja a nagy energiájú kék fényt, így a megtekintési élmény még kényelmesebb lehet.

#### **Boot Up Screen (Rendszerindító képernyő)**

A rendszerindítő képernyő kikapcsolása letiltja a monitor bekapcsolásakor a képernyőn megjelenő üzenetet.

#### **Brightness (Fényerő)**

Beállítja a képernyőkép háttér fekete szintjeit.

#### **C Color Adjust (Színbeállítás)**

Több színbeállítási módot nyújt a színbeállítások beszabályozásának segítésére, hogy illeszkedjen a felhasználók igényeihez.

#### **Color Range (Színtartomány)**

A monitor automatikusan képes észlelni a bemeneti jel színtartományát. Manuálisan módosíthatja a színtartomány-beállításokat, hogy illeszkedjenek a helyes színtartományhoz, ha a színek nem megfelelően jelennek meg.

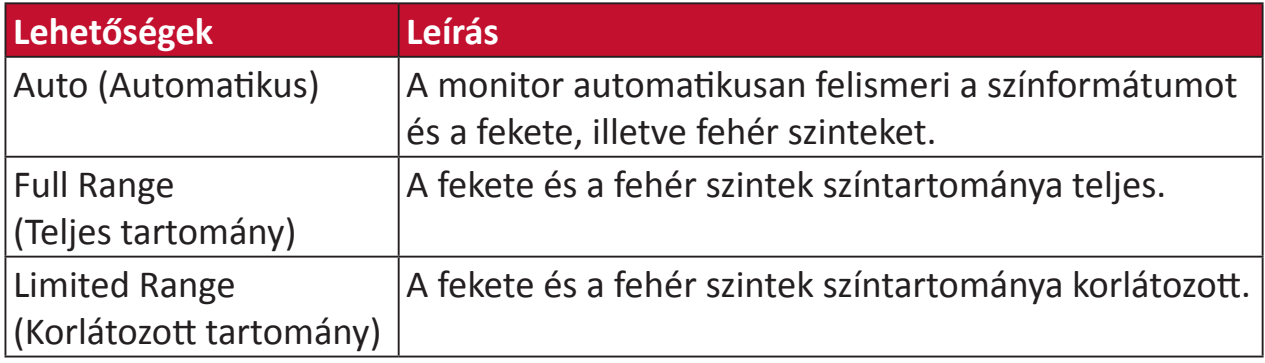

#### **Color Space (Színtér)**

Lehetővé teszi, hogy a felhasználók kiválasszák, melyik színteret szeretnék használni a monitor színkimenetéhez (RGB, YUV).

#### **Color Temperature (Színhőmérséklet)**

Lehetővé teszi, hogy a felhasználók speciális színhőmérséklet beállításokat válasszanak ki a nézési élmány további testreszabásához.

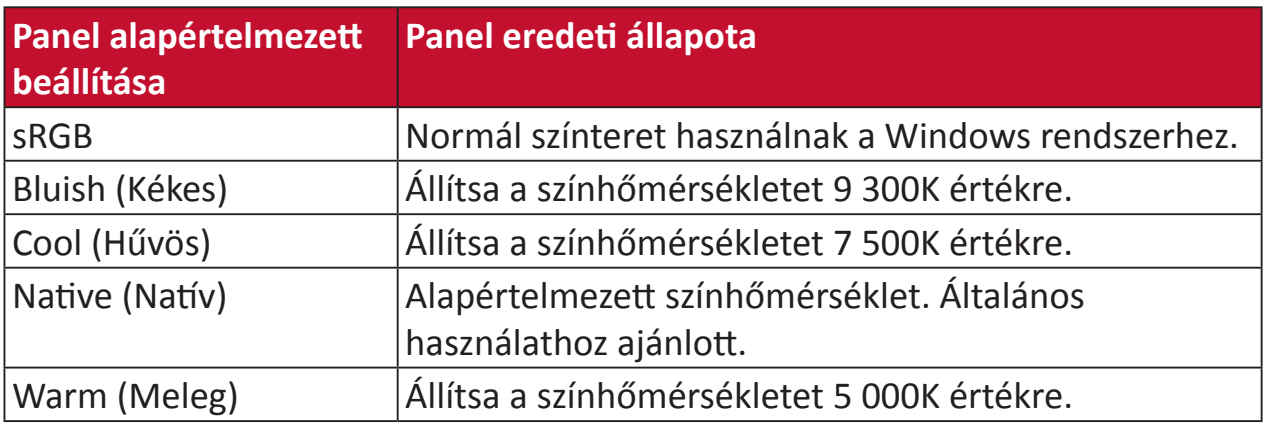

#### **ColorX**

Egyedülálló színmód, amely kiegyensúlyozza a sebességet a színvisszaadással a gyorsabb akció érdekében. A legjobb választás a gyors reflexeket és a precíz színvisszadást igénylő játékokhoz, a gyorsabb reagálás érdekében.

#### **Contrast (Kontraszt)**

Beállítja a különbséget a kép háttere (fekete szint) és az előtér (fehér szint) között.

#### **Crosshair (Célkereszt)**

Többféle célkereszt-stílus és -szín közül választhat, amelyet a képernyőre illeszthet.

#### **E Elite RGB Lighting (Elite RGB-világítás)**

Ez a beállítás szabályozza a monitor hátulján és a káva alatt lévő RGB-világítást. Az RGB-világítás színe és stílusa egyaránt szabályozható.

#### **G Game Mode (Játék mód)**

Integrált, játékorientált OSD felépítés előre kalibrált FPS, RTS és MOBA játékbeállításokkal. Az egyes üzemmódok funkcióinak testreszabását játékok közben történő teszteléssel végezték el, ezenkívül olyan beállításokkal, amelyek a szín és a technológia optimális kombinációját teszik lehetővé.

#### **Gamma**

Lehetővé teszi, hogy a felhasználók manuálisan állítsák be a monitor szürkeskála szintjeinek fényerőszintjét. Hat lehetőség áll rendelkezésre: 1.8, 2.0, 2.2, 2.4, 2.6 és 2.8.

#### **H Hertz Limiter (Hertz korlátozó)**

Lehetővé teszi annak szabályozását, hogy hány képkockát bocsát ki a monitor. A monitor korlátozza az általa megjeleníthető képkockák maximális számát az energiatakarékosság és a monitor általi terhelés csökkentése érdekében.

#### **Hue (Árnyalat)**

Beállítja az egyes színek (vörös, zöld, kék, cián, magenta és sárga) árnyalatát.

#### **I Information (Információ)**

Megjeleníti a grafikus kártyától a számítógépbe jövő időzítési módot (videojel bemenet), az LCD modell számát, a sorozatszámot, és a ViewSonic® webhely URL-címét. A felbontás és a képfrissítési sebesség (függőleges frekvencia) módosítására vonatkozó utasításokért tekintse meg a grafikus kártya felhasználói útmutatóját.

**MEGJEGYZÉS:** A VESA 1024 x 768 @ 60 Hz például azt jelenti, hogy a felbontás 1024 x 768 és a frissítési sebesség 60 Hertz.

#### **Input Select (Bemenet kiválasztása)**

Átvált a különböző bemeneti lehetőségek között, amelyek a monitorhoz rendelkezésre állnak.

#### **L Low Input Lag (Alacsony bemeneti késleltetés)**

A ViewSonic® alacsony bemeneti késleltetést kínál egy monitorfolyamatcsökkentő révén, amely csökkenti a jel latenciáját. A "Low Input Lag" (Alacsony bemeneti késleltetés) almenüben választhatja ki a megfelelő sebességet a kívánt használathoz.

#### **M Manual Image Adjust (Kézi képbeállítás)**

Megjeleníti a "Manual Image Adjust" (Kézi képbeállítás) menüt. Ebben a menüben manuálisan megadhat számos különböző, képminőséggel kapcsolatos beállítást.

#### **Memory recall (Memória visszahívása)**

Visszaállítja a beállításokat a gyári beállításokra, ha a kijelző a jelen kézikönyv Műszaki adataiban felsorolt gyári Előre beállított időzítési módban működik.

**MEGJEGYZÉS:** (Kivétel) Ez a vezérlőelem nem befolyásolja a "Language Select" (Nyelv kiválasztása) és a "Power Lock" (Tápfeszültésg zárolása) beállításokkal végzett módosításokat.

#### **O Offset (Eltolás)**

Beállítja a fekete szinteket a vörös, a zöld és a kék esetén. A nyereség és eltolás funkciók lehetővé teszik, hogy a felhasználók szabályozhassák a fehéregyensúlyt a legfőbb vezérlés esetén, amikor kezelik a kontrasztot és a sötét jeleneteket.

#### **OSD Pivot (OSD Forgatás)**

A monitor OSD-menüjének tájolását állítja be.

#### **Overscan (Túlpásztázás)**

A monitor képernyőjén lévő levágott képre vonatkozik. A monitoron lévő egyik beállítás nagyítja a videotartalmat, így a film külső szélei nem láthatók.

#### **P Power Indicator (Áramjelző)**

A lámpa, amely jelzi, hogy a monitor be van-e kapcsolva vagy nem. Ez a beállítás az állvány világítását is szabályozza. Lehetőség van a világítási effektus kikapcsolására a "Működésjelző" elem alatt. Ezenkívül a működésjelző átlagolt színt jelenít meg közvetlenül a képernyő által fogadott színjel alapján.

#### **PureXP™**

A "Pure Experience" rövidítéseként ismert szolgáltatás képes kiemelni a mozgó tárgyak megjelenését, így kevésbé határozatlanná és tisztábbá válnak. Az XP egyes játékok életsávján is látható. Az XP elterjedt és menő elnevezés, hasonlóan a videó iparág VFX videoeffektusához. Gamer- és technológiai jelleget is hozzáad.

### **Q Quick Access (Gyors hozzáférés)**

Gyorsan indíthat egyes funkciókat és üzemmódokat a Gyors hozzáférés gomb, illetve menü segítségével. Lehetőség van továbbá definiálni, mely funkciók, illetve üzemmódok szerepeljenek a Gyors hozzáférés menüben az OSD **Setup Menu (Beállítás menü)** révén. A funkció/üzemmód aktiválódik, amint a fénysáv az elemre lép, illetve letiltásra kerül, ha a fénysávot eltávolítják.

#### **R Recall (Visszahívás)**

Visszaállítja alaphelyzetbe a ViewMode (Nézet mód) monitorbeállításait.

#### **Resolution Notice (Felbontási értesítés)**

Az értesítés megmondja a felhasználóknak, hogy az aktuális nézési felbontás nem a helyes natív felbontás. Ez az értesítés a kijelző felbontásának beállításakor jelenik meg a kijelzőbeállítások ablakában.

#### **Response Time OD (Válaszidő OD)**

Fejlett tuning funkció azon felhasználók számára, akik szabályozni akarják a monitor válaszidejét. Öt (5) különböző szint közül lehet választani a válaszidő pontos hangolásához a kívánt sebesség elérése érdekében, így csökkenthető az elmosódás az adott játékhelyzetnek megfelelően.

#### **S Setup Menu (Beállítás menü)**

Megadhatja a képernyőn megjelenő (OSD) menü beállításait. Ezekből a beállításokból sok aktiválhat on-screen display értesítéseket. így a felhasználóknak nem kell újra megnyitniuk a menüt.

#### **Sharpness (Élesség)**

Beállítja a monitor képminőségét.

#### **V ViewMode (Nézet mód)**

A ViewSonic egyedülálló ViewMode (Nézet mód) szolgáltatása "Game (Játék)", "Movie (Film)", "Web", "Text (Szöveg)", "MAC" és "Mono" előbeállításokat kínál. Ezeket az előbeállításokat speciálisan alakították ki, hogy optimalizált nézési élményt biztosítsanak a különböző képernyőalkalmazásokhoz.

#### **ViewScale**

A játékosoknak lehetősége van a megjelenített kép méretének módosítására a monitoron, lehetővé téve a "legjobb illeszkedést".

# **Hibaelhárítás**

Ez a rész azokat az általános problémákat ismerteti, amelyek a monitor használata közben előfordulhatnak.

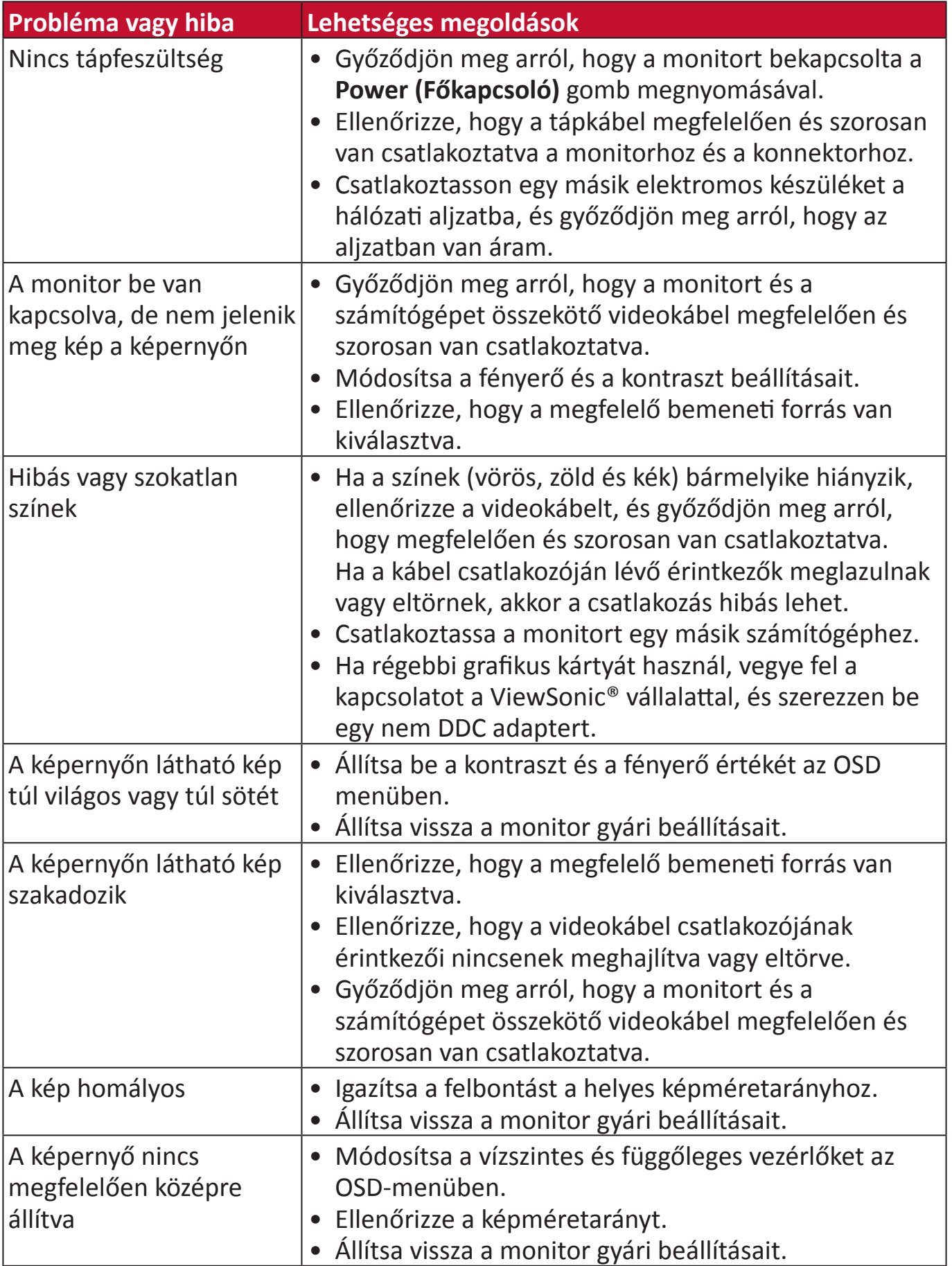

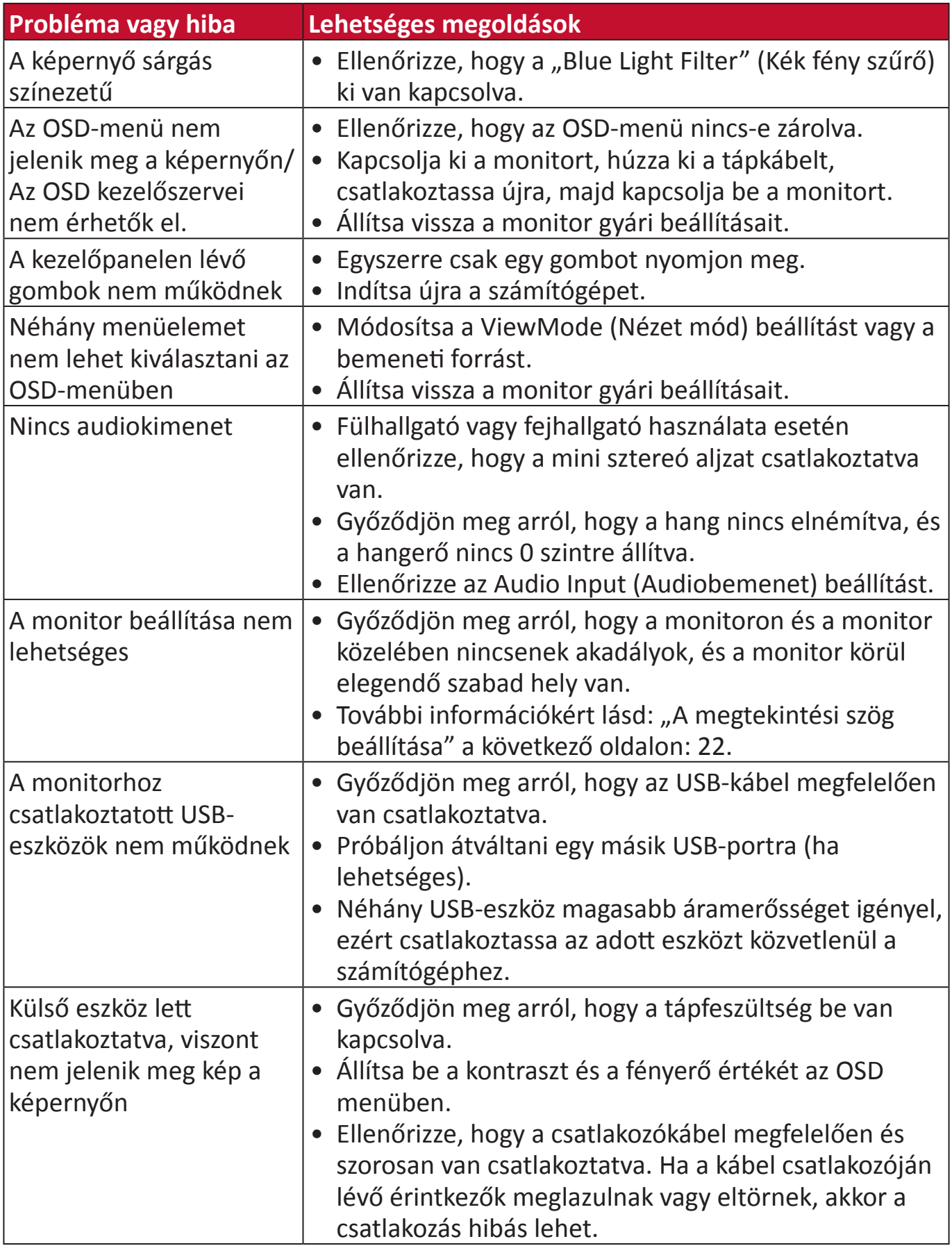

# **Karbantartás**

#### **Általános óvintézkedések**

- Ellenőrizze, hogy a monitor ki van kapcsolva, és a tápkábel ki van húzva a hálózati aljzatból.
- Soha ne permetezzen és ne öntsön folyadékot közvetlenül a monitor képernyőjére vagy burkolatára.
- Óvatosan bánjon a monitorral, mivel dörzsölés esetén jóval szembetűnőbb foltok jelenhetnek meg a sötétebb színezetű monitorokon, mint a világosabb árnyalatúak esetében.

#### **A képernyő tisztítása**

- A képernyőt törölje át egy tiszta, puha, szöszmentes ruhadarabbal. Ezzel eltávolíthatja a port és egyéb szennyeződéseket.
- Ha a képernyő még nem eléggé tiszta, tegyen egy kis ammónia- és alkoholmentes üvegtisztítót egy tiszta, puha, szöszmentes ruhadarabra, és törölje át vele a képernyőt.

#### **A burkolat tisztítása**

- Használjon egy puha, száraz ruhadarabot.
- Ha a burkolat még nem eléggé tiszta, tegyen egy kis ammónia- és alkoholmentes, enyhe, nem súroló hatású tisztítószert egy tiszta, puha, szöszmentes ruhadarabra, és törölje át vele a burkolat felületét.

#### **Felelősség kizárása**

- A ViewSonic® azt javasolja, hogy ne használjon semmiféle ammónia- vagy alkoholtartalmú tisztítószert a kijelző képernyőjén vagy a monitor burkolatán. Néhány vegyi tisztítószerről bebizonyosodott, hogy károsítják a monitor képernyőjét és/vagy burkolatát.
- A ViewSonic® nem vállal felelősséget azokért a károkért, amelyek ammónia- vagy alkoholtartalmú tisztítószerek használata miatt következnek be.

# **Szabályozási és szervizelési tudnivalók**

## **Megfelelőséggel kapcsolatos információk**

Ez a rész a szabályozásokhoz kapcsolódó összes követelményt és nyilatkozatot tartalmazza. A jóváhagyott kapcsolódó alkalmazások esetében az adott egységen lévő azonosítócímkékre és jelölésekre kell hivatkozni.

#### **FCC-megfelelőségi nyilatkozat**

Ez a monitor megfelel az FCC-szabályok 15. részében foglaltaknak. A monitor működtetése közben a következő két feltételnek kell teljesülnie: (1) a monitor nem okozhat káros interferenciát, és (2) a monitornak fogadnia kell minden beérkező interferenciát, azokat is beleértve, amelyek nemkívánatos működéshez vezethetnek. Ez a monitor tesztelve lett, amelynek során megállapították, hogy megfelel a B osztályú digitális eszközökre vonatkozó határértékeknek az FCCszabályok 15. részében foglaltak szerint.

Ezek a határértékek úgy lettek megállapítva, hogy lakókörnyezetben történő használat esetén észszerű védelmet nyújtsanak a káros interferencia ellen. Ez a berendezés rádiófrekvenciás energiát generál, használ és sugározhat, ezért ha nem az utasítások szerint történik a beüzemelése és a használata, akkor káros interferenciát okozhat a rádiókommunikációban. Arra azonban nincs garancia, hogy egy adott felhasználásnál nem fordul elő zavar. Amennyiben a monitor káros interferenciát okoz a rádiós és televíziós vételben, amelyet a berendezés kikapcsolásával és ismételt bekapcsolásával lehet ellenőrizni, akkor próbálja meg elhárítani az interferenciát az alábbi intézkedések segítségével:

- Állítsa másik irányba vagy helyezze át máshová a vevőantennát.
- Növelje a berendezés és a vevőegység közötti távolságot.
- Az eszközt ne ugyanarra az elektromos áramkörre csatlakoztassa, mint a vevőegységet.
- Kérjen segítséget a viszonteladótól vagy egy tapasztalt rádió- és televíziószerelőtől.

**Figyelmeztetés:** Kérjük, vegye figyelembe, hogy a megfelelőséget szavatoló fél által kifejezett formában jóvá nem hagyott módosítások és átalakítások érvényteleníthetik a berendezés üzemeltetésének jogosultságát.

#### **Industry Canada-nyilatkozat**

CAN ICES-003(B) / NMB-003(B)

### **CE-megfelelőség az Európai Unió országai esetében**

Ez a monitor megfelel a 2014/30/EU EMC-irányelv és az alacsony feszültségről szóló 2014/35/EU irányelv rendelkezéseinek.
# **Az alábbi információk kizárólag az Európai Unió országaiban érvényesek:**

A jobb oldalon látható jelzés megfelel az elektromos és elektronikus berendezések hulladékairól szóló 2012/19/EU (WEEE) irányelv rendelkezéseinek. A jelzés azt jelenti, hogy a monitort NEM szabad a szelektálatlan települési hulladékok közé tenni, hanem le kell adni a helyi törvények szerint meghatározott hulladék-visszavételi és hulladékgyűjtő rendszerek egyikénél.

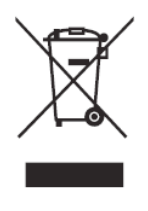

# **RoHS2-megfelelőségről szóló nyilatkozat**

Ez a termék az Európai Parlament és Tanács 2011/65/EU irányelve szerint lett megtervezve és gyártva, amely korlátozza bizonyos veszélyes anyagok használatát az elektromos és elektronikus berendezésekben (RoHS2-irányelv), és a termék megfelelt az Európai Műszaki Adaptációs Bizottság (TAC) által közzétett maximális koncentrációértékeknek, amelyeket az alábbi táblázatban tekinthet meg:

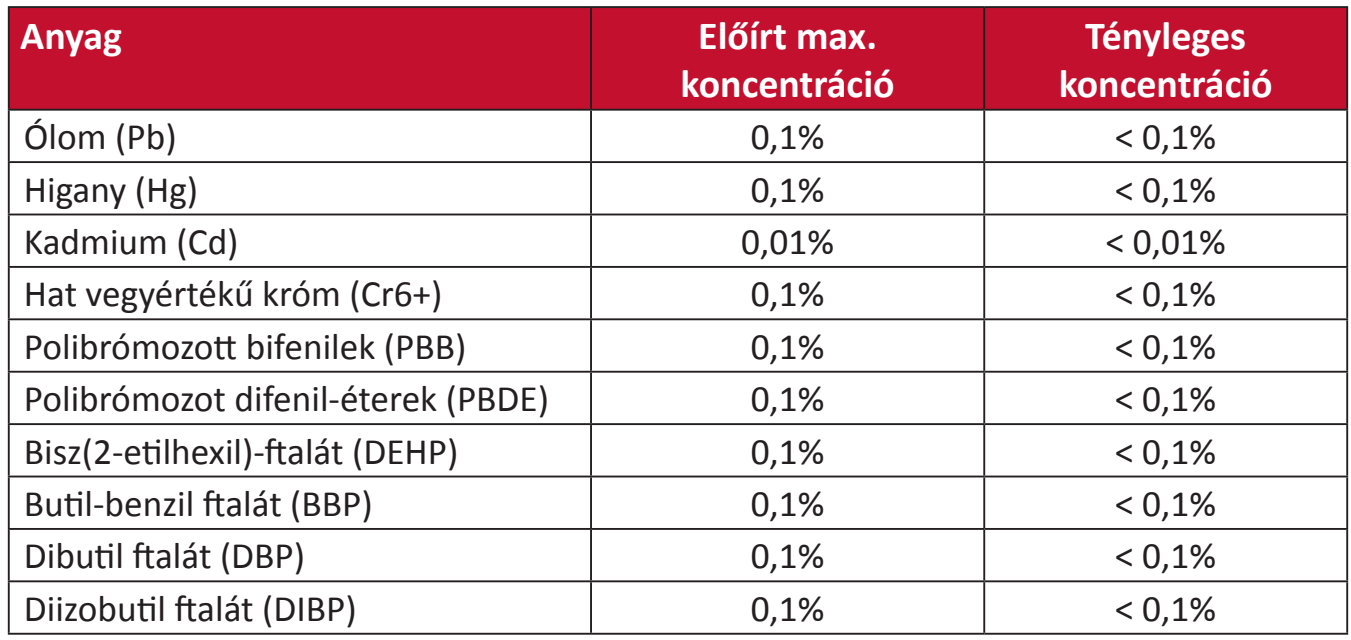

#### **A RoHS2-irányelvek III. melléklete szerint a termék bizonyos részegységei – a fentiek szerint – mentességet élveznek. Ezek a következők: Példa a mentességet élvező részegységekre:**

- Higany a hidegkatódos fénycsövekben és a külső elektródás fénycsövekben (CCFL és EEFL) speciális célok esetén, ahol annak mennyisége lámpánként nem haladja meg az alábbi értékeket:
	- » Rövid (≤ 500 mm): max. 3,5 mg lámpánként
	- ͫ Közepes (> 500 mm és ≦ 1 500 mm): max. 5 mg lámpánként
	- ͫ Hosszú (> 1 500 mm): max. 13 mg lámpánként
- Ólom a katódsugárcsövek üvegében.
- Ólom a fénycsövek üvegében, ha nem haladja meg a 0,2 tömegszázalékot.
- Ólom a max. 0,4 tömegszázalék ólmot tartalmazó alumíniumötvözet alkotóelemeként.
- Max. 4 tömegszázalék ólmot tartalmazó rézötvözet.
- Ólom magas hőmérsékleten olvadó forrasztóanyagokban (pl. 85 vagy nagyobb tömegszázalék ólmot tartalmazó ólomötvözetek).
- Olyan elektromos és elektronikus részegységek, amelyek ólmot tartalmaznak az üvegben vagy a kerámiában, kivéve a kondenzátorokban (pl. piezoelektronikus berendezésekben) használt dielektrikus kerámiát, illetve az üveg vagy kerámia mátrixanyagokban.

### **Veszélyes anyagok korlátozása Indiában**

Nyilatkozat a veszélyes anyagok korlátozásáról (India). Ez a termék megfelel az Indiában kiadott, elektronikus hulladékokról szóló 2011-es szabályzat rendelkezéseinek, és tiltja az ólom, a higany, a hat vegyértékű króm, a polibrómozott bifenilek, illetve a polibrómozott difenil-éterek használatát, amennyiben a koncentráció meghaladja a 0,1 tömegszázalékot, illetve a kadmium esetében a 0,01 tömegszázalékot, kivéve a szabályzat 2. cikkelyében meghatározott mentességeket.

### **A termék ártalmatlanítása az élettartam végén**

A ViewSonic® számára fontos a környezetvédelem, és mindent megtesz annak érdekében, hogy a tevékenysége során védje a környezetet. Köszönjük, hogy Ön is hozzájárul ahhoz, hogy az elektromos és elektronikus készülékek használata intelligensebb és környezetkímélőbb legyen. További tudnivalókért látogasson el a ViewSonic® webhelyére.

#### **Egyesült Államok és Kanada:**

http://www.viewsonic.com/company/green/recycle-program/

#### **Európa:**

http://www.viewsoniceurope.com/eu/support/call-desk/

#### **Tajvan:**

https://recycle.epa.gov.tw/

# **Szerzői jogi információk**

Copyright© ViewSonic® Corporation, 2021. Minden jog fenntartva.

A Macintosh és a Power Macintosh az Apple Inc. bejegyzett védjegye.

A Microsoft, a Windows és a Windows embléma a Microsoft Corporation bejegyzett védjegye az Egyesült Államokban és más országokban.

A ViewSonic®, a három madarat ábrázoló embléma, az OnView, a ViewMatch és a ViewMeter a ViewSonic® Corporation bejegyzett védjegye.

A VESA a Video Electronics Standards Association bejegyzett védjegye. A DPMS, a DisplayPort és a DDC a VESA védjegye.

Az ENERGY STAR® az Amerikai Környezetvédelmi Hivatal (EPA) bejegyzett védjegye.

Az ENERGY STAR® partnereként a ViewSonic® Corporation megállapította, hogy ez a monitor az energiahatékonyság tekintetében megfelel az ENERGY STAR® irányelveinek.

**Felelősség kizárása:** A ViewSonic® Corporation nem vállal felelősséget az útmutatóban esetlegesen előforduló műszaki és szerkesztői hibákért és hiányosságokért, továbbá azokért a véletlenszerű és következményes károkért, amelyek az útmutató használata, illetve a termék teljesítménye vagy használata miatt következnek be.

A folyamatos termékfejlesztés érdekében a ViewSonic® Corporation fenntartja a jogot arra, hogy a termék műszaki tulajdonságait előzetes értesítés nélkül megváltoztassa. A jelen dokumentumban lévő információk előzetes értesítés nélkül változhatnak.

A dokumentum egyetlen része sem másolható, sokszorosítható vagy továbbítható semmiféle formában és semmilyen célra a ViewSonic® Corporation előzetes írásbeli engedélye nélkül.

XG250\_UG\_HNG\_1a\_20210827

# **Ügyfélszolgálat**

A műszaki támogatást és szervizelést illetően tekintse meg az alábbi táblázatot, vagy vegye fel a kapcsolatot a viszonteladóval.

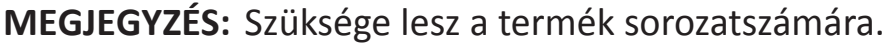

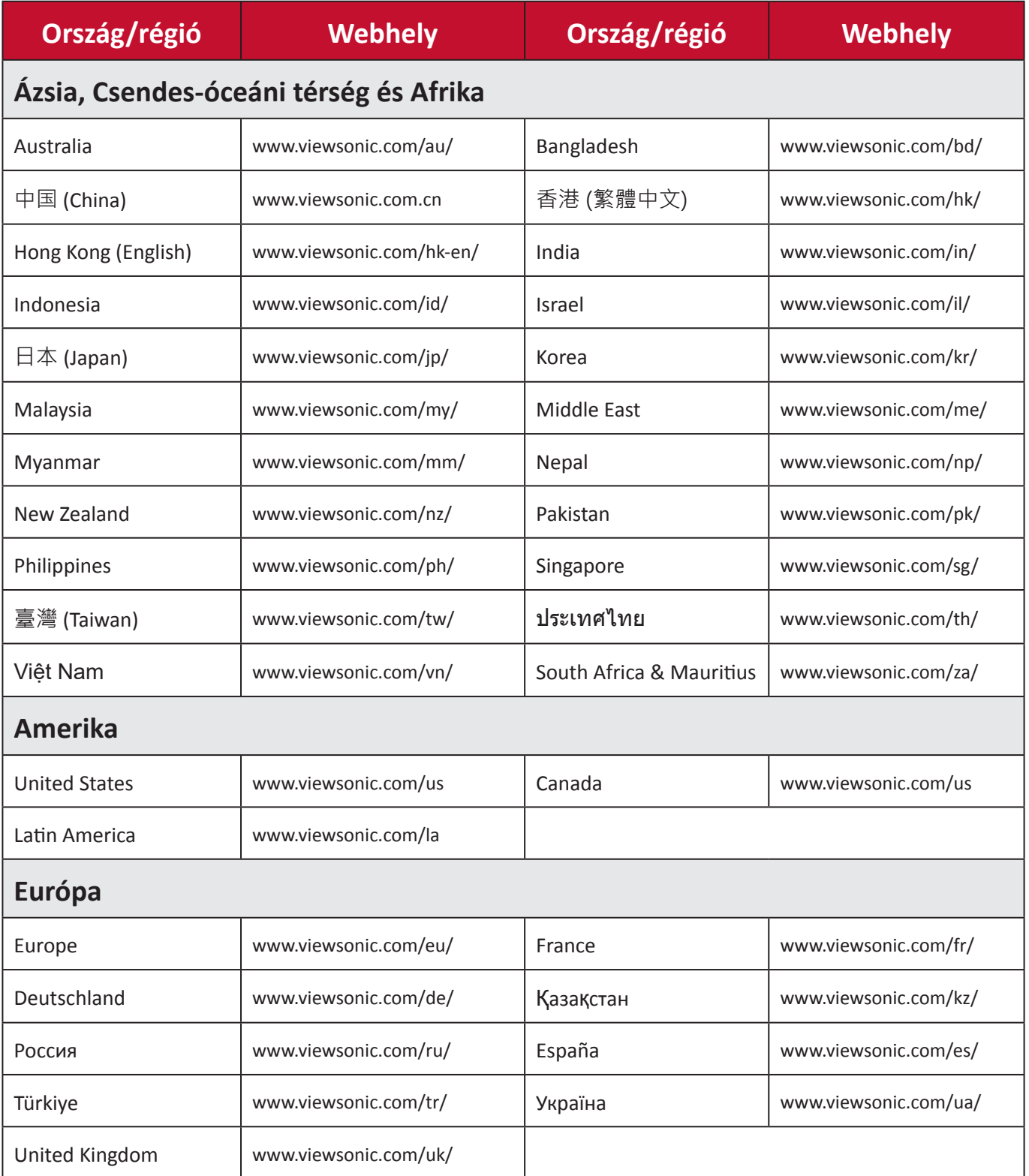

# **Korlátozott garancia**

ViewSonic® megjelenítő

#### **A garancia az alábbiakra terjed ki:**

A ViewSonic® garantálja, hogy a termékei a garanciális időszak során anyag- és megmunkálásbeli hibáktól mentesek maradnak. Ha egy termék a garanciális időszak alatt az anyagát vagy a megmunkálását illetően hibásnak bizonyul, akkor a ViewSonic® saját belátása szerint és az Ön kizárólagos jogorvoslataként megjavítja a terméket, vagy kicseréli azt egy hasonló termékre. A cseretermék és a cserealkatrészek újragyártott vagy felújított alkatrészeket vagy részegységeket tartalmazhatnak. A javításhoz vagy cseréhez használt egységre, alkatrészekre vagy részegységekre a vásárlónak biztosított eredeti korlátozott garanciából hátralévő idő vonatkozik, és a garanciális időszak nem lesz meghosszabbítva. A ViewSonic® nem biztosít garanciát harmadik felek szoftvereihez, függetlenül attól, hogy azok a termék részét képezik-e vagy a felhasználó által lettek-e telepítve, ezenkívül a jogosulatlanul telepített hardverösszetevőkhöz és -részegységekhez (pl. kivetítőlámpákhoz) sem. (Lásd: "A garancia által kizárt és nem fedezett tételek és körülmények").

#### **A garancia érvényességi ideje:**

A ViewSonic® kijelzőkre 1-3 év garancia érvényes a vásárlás országától függően, amely kiterjed minden alkatrészre (a fényforrást is beleértve), valamint a munkadíjra attól a dátumtól kezdődően, amikor a terméket először megvásárolták.

#### **A garancia által védett személy:**

Ez a garancia kizárólag a termék első vásárlója esetében érvényes.

#### **A garancia által kizárt és nem fedezett tételek és körülmények:**

- Minden olyan termék, amelynek sorozatszámát meghamisították, módosították vagy eltávolították.
- Olyan károk, minőségromlások és meghibásodások, amelyek az alábbi okok miatt következnek be:
	- ͫ Baleset, helytelen használat, hanyagság, tűz, víz, villámlás vagy egyéb természeti esemény, a termék jogosulatlan módosítása vagy a termékhez mellékelt utasítások figyelmen kívül hagyása.
	- ͫ A ViewSonic® által fel nem jogosított személyek általi javítások vagy javítási kísérletek.
	- ͫ Programok, adatok vagy eltávolítható adathordozók károsodása vagy elvesztése.
	- ͫ Normál elhasználódás.
	- ͫ A termék eltávolítása vagy telepítése.
- Javítás vagy csere közben előforduló szoftver- vagy adatveszteségek.
- A terméket szállítás közben érő esetleges sérülések.
- A terméken kívül álló okok, például tápfeszültség-ingadozások vagy áramkimaradások.
- Olyan kellékek és alkatrészek használata, amelyek nem felelnek meg a ViewSonic által megadott műszaki tulajdonságoknak.
- A felhasználói útmutatóban leírt időszakos karbantartás felhasználó által történő elmulasztása.
- Minden olyan egyéb ok, amely nem hozható összefüggésbe termékhibával.
- A monitoron hosszú ideig látható statikus (nem mozgó) képek által okozott károk (ún. képbeégés).
- Szoftver Harmadik felek olyan szoftverei, amelyek a termékhez lettek mellékelve, vagy amelyeket a felhasználó telepített.
- Hardverek/kiegészítők/alkatrészek/részegységek Jogosulatlan hardverösszetevők, kiegészítők, fogyóeszközök és részegységek (pl. kivetítőlámpák) telepítése.
- A kijelző felületén lévő bevonat helytelen tisztítás miatt bekövetkező károsodása vagy megrongálódása (lásd a termékhez mellékelt felhasználói útmutatót).
- Eltávolításkor, telepítéskor és beállításkor felszámított szolgáltatói díjak (a termék falon történő rögzítését is beleértve).

## **A szerviz igénybe vétele:**

- Ha további információkat szeretne megtudni arról, hogyan lehet igénybe venni a szervizszolgáltatást a garancia keretein belül, lépjen kapcsolatba a ViewSonic® ügyfélszolgálatával (lásd az "Ügyfélszolgálat" című leírást). Meg kell adnia a termék sorozatszámát.
- A garanciaszolgáltatás igénybe vételéhez a következők szükségesek: (a) az eredeti, dátummal ellátott blokk, (b) az Ön neve, (c) a lakcíme, (d) a probléma leírása és (e) a termék sorozatszáma.
- Vigye el vagy küldje el (bérmentesített küldeményként) a terméket az eredeti csomagolásában egy hivatalos ViewSonic® szervizközpontba vagy a ViewSonic® vállalathoz.
- A további tudnivalókat és a legközelebbi ViewSonic® szervizközpont nevét illetően érdeklődjön a ViewSonic® vállalatnál.

## **A vélelmezett garanciák korlátozása:**

Nem biztosított olyan garancia, akár kifejezett, akár beleértett formában, amely meghaladja az itt leírtakat, az értékesíthetőség és az adott célra való megfelelőség vélelmezett garanciáját is beleértve.

#### **Károk kizárása:**

A ViewSonic felelőssége a termék javításának vagy kicserélésének költségére korlátozódik. A ViewSonic® nem vállal felelősséget az alábbiakért:

- Más vagyontárgyakban bekövetkező károk, amelyek a termék hibái miatt keletkeznek, kényelmetlenség miatt bekövetkező károk, a termék használatának elvesztése, időveszteség, profitveszteség, üzleti lehetőség elvesztése, jó hírnév elvesztése, üzleti kapcsolatok befolyásolása, illetve más kereskedelmi veszteség, még abban az esetben is, ha az ilyen jellegű károk bekövetkezésének lehetőségéről előre értesülni lehetett.
- Mármilyen más kár, függetlenül attól, hogy véletlenszerű, következményes vagy egyéb jellegű.
- Más felek bármilyen követelései a felhasználó felé.
- A ViewSonic® által fel nem jogosított személyek általi javítások vagy javítási kísérletek.

### **A regionális törvények hatása:**

Ez a garancia speciális jogokat biztosít Önnek, és elképzelhető, hogy Ön egyéb jogokkal is rendelkezik, amelyek régiónként eltérőek lehetnek. Néhány állam nem tesz lehetővé korlátozásokat vagy vélelmezett garanciát, illetve nem engedélyezi a véletlenszerű vagy következményes károk kizárását, ezért elképzelhető, hogy a fenti korlátozások és kizárások nem érvényesek Önre nézve.

#### **A termék értékesítése az Egyesült Államokon és Kanadán kívül:**

Az Egyesült Államok és Kanada területén kívül értékesített ViewSonic® termékekre vonatkozó garanciainformációkért és szervizszolgáltatásokért lépjen kapcsolatba a ViewSonic® vállalattal vagy a helyi ViewSonic® viszonteladóval.

Kína kontinentális területén (vagyis Hongkong, Makaó és Tajvan kivételével) a termék garanciális időszakára a karbantartási garanciakártya általános használati feltételei érvényesek.

Az Európában és Oroszországban élő felhasználók a garancia részletes leírását a következő weboldalon tekinthetik meg: http://www.viewsonic.com/eu/ (a "Support/Warranty Information" szakaszban).

# **Mexikóban érvényes korlátozott garancia**

ViewSonic® megjelenítő

#### **A garancia az alábbiakra terjed ki:**

A ViewSonic® garantálja, hogy a termékei a garanciális időszak során normál használat mellett anyag- és megmunkálásbeli hibáktól mentesek maradnak. Ha egy termék a garanciális időszak során az anyagát vagy a megmunkálását illetően hibásnak bizonyul, akkor a ViewSonic® saját belátása szerint megjavítja a terméket, vagy kicseréli azt egy hasonló termékre. A cseretermék és a cserealkatrészek újragyártott vagy felújított alkatrészeket vagy részegységeket és kiegészítőket tartalmazhatnak.

#### **A garancia érvényességi ideje:**

A ViewSonic® LCD-kijelzőire 1-3 év garancia érvényes a vásárlás országától függően, amely kiterjed minden alkatrészre (a fényforrást is beleértve), valamint a munkadíjra attól a dátumtól kezdődően, amikor a terméket először megvásárolták.

#### **A garancia által védett személy:**

Ez a garancia kizárólag a termék első vásárlója esetében érvényes.

#### **A garancia által kizárt és nem fedezett tételek és körülmények:**

- Minden olyan termék, amelynek sorozatszámát meghamisították, módosították vagy eltávolították.
- Olyan károk, minőségromlások és meghibásodások, amelyek az alábbi okok miatt következnek be:
	- ͫ Baleset, helytelen használat, hanyagság, tűz, víz, villámlás vagy egyéb természeti esemény, a termék jogosulatlan módosítása, jogosulatlan javítási kísérlet vagy a termékhez mellékelt utasítások figyelmen kívül hagyása.
	- ͫ A terméken kívül álló okok, például tápfeszültség-ingadozások vagy áramkimaradások.
	- ͫ Olyan kellékek és alkatrészek használata, amelyek nem felelnek meg a ViewSonic® által megadott műszaki tulajdonságoknak.
	- ͫ Normál elhasználódás.
	- ͫ Minden olyan egyéb ok, amely nem hozható összefüggésbe termékhibával.
- Azok a termékek, amelyeken az ún. képbeégés nevű jelenség észlelhető, amely akkor jelentkezik, ha egy statikus kép túl hosszú ideig látható a monitoron.
- Eltávolításkor, telepítéskor, biztosításkor és beállításkor felszámított szolgáltatói díjak.

#### **A szerviz igénybe vétele:**

Ha további információkat szeretne megtudni arról, hogyan lehet igénybe venni a szervizszolgáltatást a garancia keretein belül, lépjen kapcsolatba a ViewSonic® ügyfélszolgálatával (lásd a mellékelt "Ügyfélszolgálat" című leírást). Meg kell adnia a termék sorozatszámát, ezért azt javasoljuk, hogy vásárlás után írja fel a termékkel kapcsolatos inforrmációkat az alábbi helyen, hogy a későbbiekben bármikor hivatkozni tudjon rájuk. Kérjük, őrizze meg a vásárlási bizonylatot a garanciával kapcsolatos igények teljesítéséhez.

#### Fontos inforrmációk

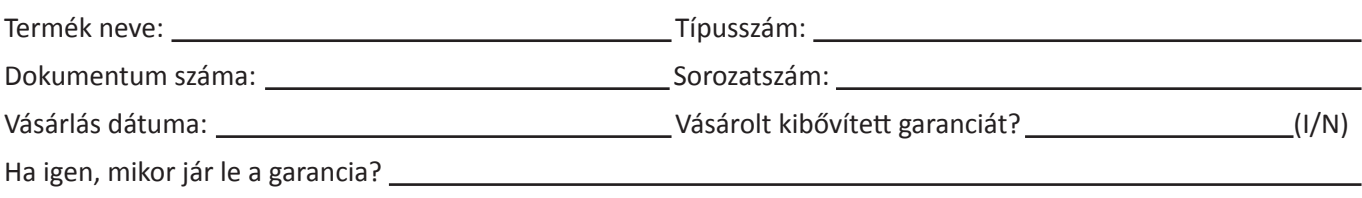

- A garanciaszolgáltatás igénybe vételéhez a következők szükségesek: (a) az eredeti, dátummal ellátott blokk, (b) az Ön neve, (c) a lakcíme, (d) a probléma leírása és (e) a termék sorozatszáma.
- Vigye el vagy küldje el a terméket az eredeti csomagolásában egy hivatalos ViewSonic® szervizközpontba.
- A garanciális termékek oda-vissza történő szállításának költéségeit a ViewSonic® fizeti.

#### **A vélelmezett garanciák korlátozása:**

Nem biztosított olyan garancia, akár kifejezett, akár beleértett formában, amely meghaladja az itt leírtakat, az értékesíthetőség és az adott célra való megfelelőség vélelmezett garanciáját is beleértve.

#### **Károk kizárása:**

A ViewSonic® felelőssége a termék javításának vagy kicserélésének költségére korlátozódik. A ViewSonic® nem vállal felelősséget az alábbiakért:

- Más vagyontárgyakban bekövetkező károk, amelyek a termék hibái miatt keletkeznek, kényelmetlenség miatt bekövetkező károk, a termék használatának elvesztése, időveszteség, profitveszteség, üzleti lehetőség elvesztése, jó hírnév elvesztése, üzleti kapcsolatok befolyásolása, illetve más kereskedelmi veszteség, még abban az esetben is, ha az ilyen jellegű károk bekövetkezésének lehetőségéről előre értesülni lehetett.
- Mármilyen más kár, függetlenül attól, hogy véletlenszerű, következményes vagy egyéb jellegű.
- Más felek bármilyen követelései a felhasználó felé.
- A ViewSonic® által fel nem jogosított személyek általi javítások vagy javítási kísérletek.

A Mexikóban működő értékesítési központ és hivatalos szervizközpont (Centro Autorizado de Servicio) kapcsolattartási adatai:

#### *A gyártó és az importőrök neve és címe:*

México, Av. de la Palma #8 Piso 2 Despacho 203, Corporativo Interpalmas,

Col. San Fernando Huixquilucan, Estado de México

Tel: (55) 3605-1099 http://www.viewsonic.com/la/soporte/index.htm

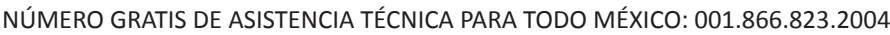

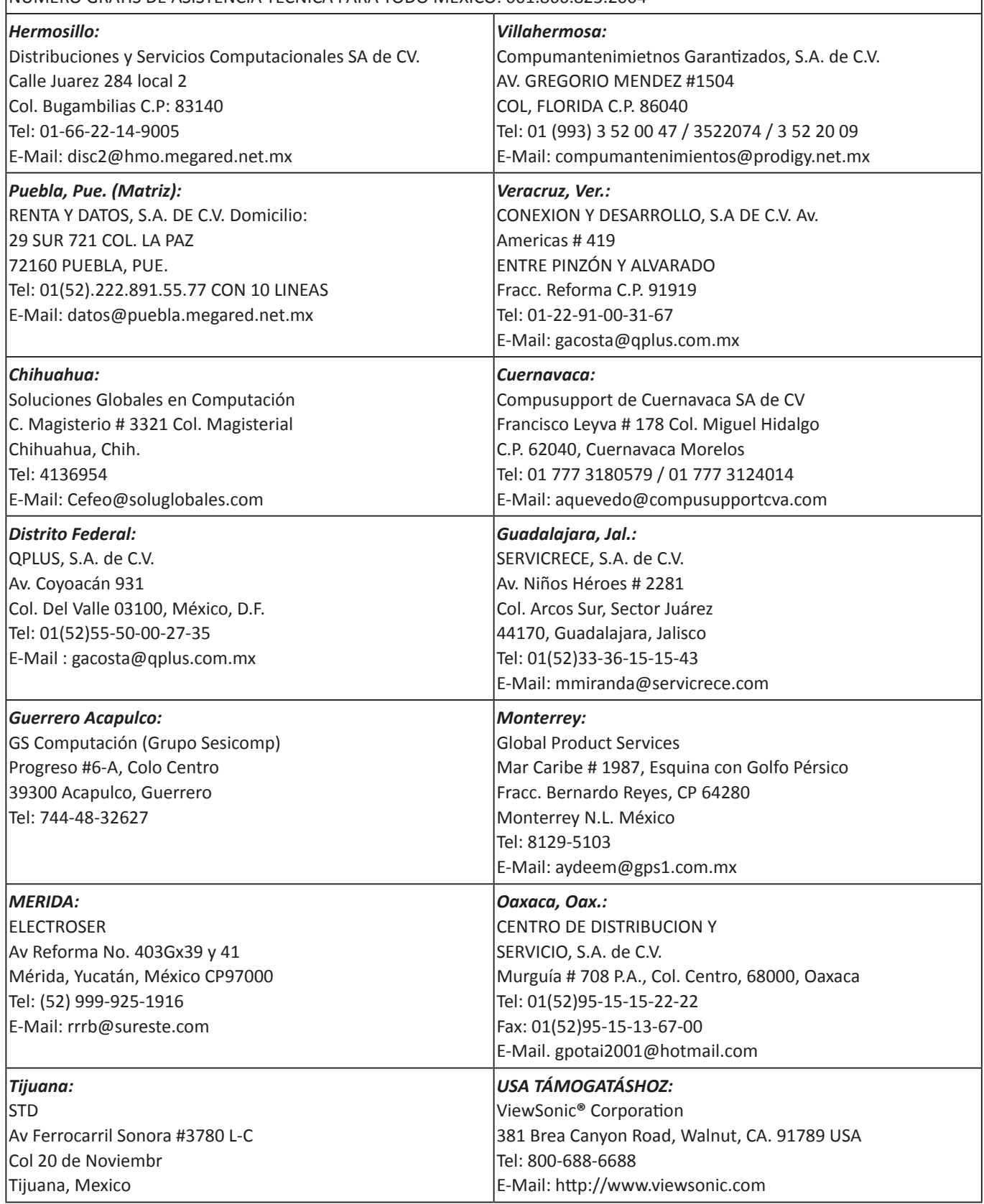

LCD Mexico Warranty Term Template In UG VSC\_TEMP\_2008

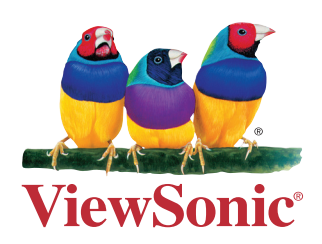